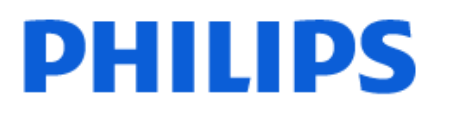

Television

*6808 Series*

# Priručnik

24PHS6808 32PHS6808

Register your product and get support at www.philips.com/TVsupport

# Sadržaj

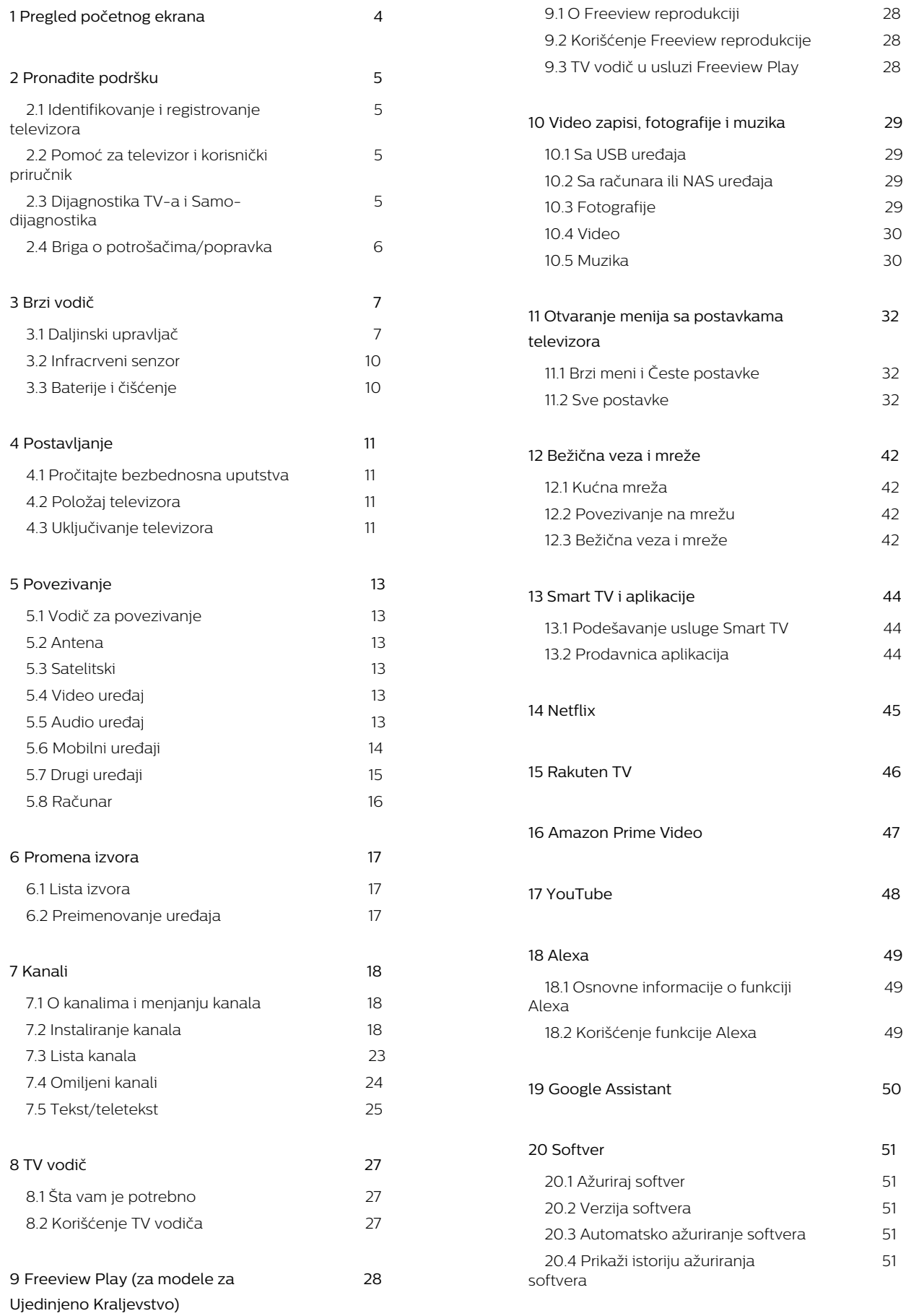

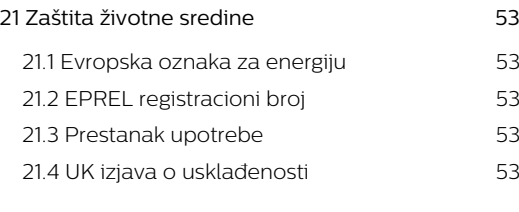

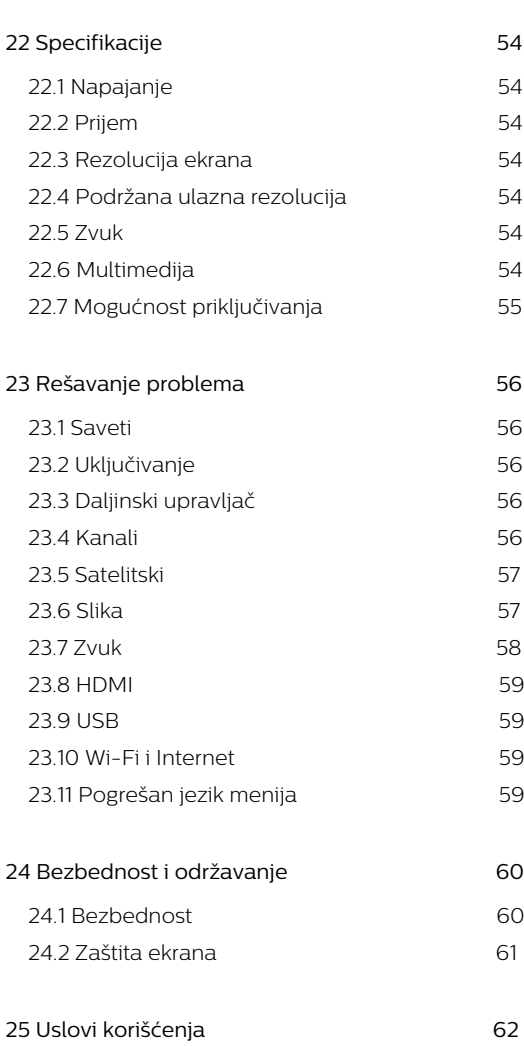

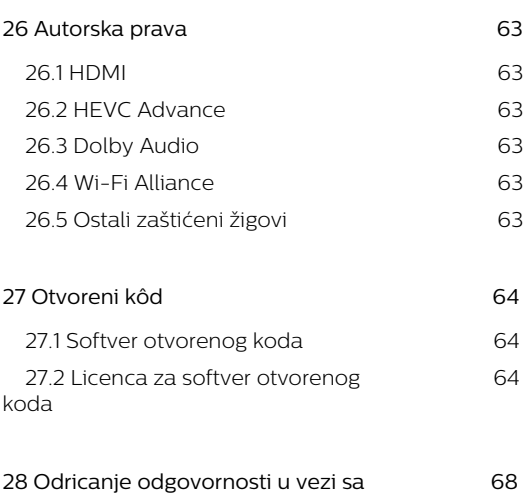

**[uslugama i/ili softverom koji nude treće](#page-67-0) [strane](#page-67-0)**

3

# <span id="page-3-0"></span>1. Pregled početnog ekrana

Da biste zaista uživali u prednostima koje pruža Smart TV, povežite televizor na Internet. Pritisnite (Početna) na daljinskom upravljaču da biste otvorili početni ekran. Baš kao i na pametnom telefonu ili tabletu, početni ekran predstavlja centralno mesto na televizoru. Na početnom ekranu možete da odlučite šta ćete gledati pregledanjem opcija za zabavu u vidu aplikacija i TV programa.

Početni ekran je organizovan po redovima da biste mogli da otkrijete odlični sadržaj iz omiljenih aplikacija. Aplikacije mogu da prikazuju preporuke (ako su dostupne) koje same biraju u obliku pojedinačnih redova na početnom ekranu.

#### Istaknute stvari na početnom ekranu

Sa više kartica, kao što su Početna, Besplatni kanali, Aplikacije i Pretraga , možete da otkrijete filmove i serije iz usluga i popularnih aplikacija. Kartica Besplatni kanali predstavlja kolekciju besplatnog sadržaja na mreži, uključujući kanale sa vestima, TV programom i filmovima, programom o stilu života, zabavnim, sportskim, muzičkim, dečijim i humorističkim programom. Kartica Aplikacije predstavlja kolekciju aplikacija koja vam omogućava da iznajmljujete filmove na mreži, čitate novine, gledate video zapise i slušate muziku, kao i da kupujete na mreži ili da gledate TV programe kada vam to odgovara uz TV na mreži. Takođe možete da aktivirate polje za unos za pretragu pomoću kartice Pretraži .

#### Omiljene aplikacije

Omiljene aplikacije nalaze se u prvom redu. Ovaj red sadrži neke unapred instalirane aplikacije. Te aplikacije su raspoređene u skladu sa poslovnim dogovorima sa dobavljačima usluga sadržaja. U ovom redu takođe ćete pronaći aplikacije, kao što su Gledanje TV prog., Internet pregledač, Mediji i druge.

#### TV program uživo

Red sa TV programom uživo prikazuje programe koji se trenutno emituju sa instaliranih kanala.

#### YouTube i Netflix

Ovaj red sadrži YouTube i Netflix video zapise koji su preporučeni na koje ste prijavljeni i one u trendu.

#### Pristupanje postavkama sa početnog ekrana

Meniju Sve postavke možete da pristupite pomoću ikone u gornjem desnom uglu. Takođe je dostupno Česte postavke i Brzi meni sa uobičajenim postavkama u meniju Philips televizora, koji možete da aktivirate direktno pomoću daljinskog upravljača.

#### TV vodič

Izaberite **II** TV vodič da biste otvorili TV vodič sa instaliranim TV kanalima.

#### Povezani uređaji, lista

Izaberite **3 SOURCES** da biste prikazali i promenili listu dostupnih izvora na ovom televizoru.

Napomena: Ako je televizor instaliran u Nemačkoj, na početnom ekranu će postojati dodatna kartica Javni kanali na kojem su navedene Istaknute aplikacije.

# <span id="page-4-4"></span><span id="page-4-0"></span>2. Pronađite podršku

# <span id="page-4-3"></span><span id="page-4-1"></span>2.1. Identifikovanje i registrovanje televizora

#### Identifikovanje televizora – broj modela televizora i serijski broj

Od vas će se možda tražiti da navedete broj modela i serijski broj televizora. Ti brojevi se nalaze na etiketi na ambalaži ili na tipskoj oznaci sa zadnje ili donje strane televizora.

#### Registrovanje televizora

Registrujte televizor i iskoristite čitav niz prednosti, što podrazumeva punu podršku (sa sadržajima za preuzimanje), privilegovan pristup informacijama o novim proizvodima, ekskluzivne ponude i popuste, prilike da osvojite nagrade, pa čak i da učestvujete u specijalnim anketama o novim proizvodima.

Posetite Web lokaciju [www.philips.com/TVsupport](http://www.philips.com/TVsupport)

# <span id="page-4-2"></span>2.2. Pomoć za televizor i korisnički priručnik

(Početna) > Postavke > Pomoć

Možete da upotrebite funkciju Pomoć za dijagnostiku i dobijanje dodatnih informacija o televizoru.

• Informacije o TV-u – Prikažite naziv modela, serijski broj i verziju softvera televizora.

• Kako da – Možete da vidite uputstva kako da instalirate kanale, sortirate kanale\*, ažurirate softver televizora, povežete spoljne uređaje i koristite Smart funkcije na televizoru.

• Dijagnostika TV-a – Pokrenite dijagnostiku TV-a da biste proverili njegovo stanje.

• Samo-dijagnostika – Možete da proverite da li slika, zvuk, mreža i druge postavke pravilno funkcionišu.

• Ažuriranje softvera – Proverite dostupnost ispravki softvera.

• Korisnički priručnik – Pročitajte korisnički priručnik i saznajte informacije o televizoru.

• Rešavanje problema – Pronađite odgovore na najčešća pitanja.

• Fabričke postavke – Resetujte sve postavke na fabričke vrednosti.

• Ponovo instaliraj televizor – Ponovo instalirajte ili ponovite kompletnu instalaciju televizora.

• Informacije za kontakt – Prikažite broj telefona ili Web adresu za vašu zemlju ili region.

\* Sortiranje kanala primenljivo je samo za neke zemlje.

\*\* Postavka Ambilight odnosi se samo na modele sa podrškom za funkciju Ambilight.

# 2.3. Dijagnostika TV-a i Samodijagnostika

#### Dijagnostika TV-a

Možete da pokrenete dijagnostički test televizora da biste proverili njegovo stanje. Na kraju dijagnostike, televizor će obrisati keš memoriju i zatvoriti sve nekorišćene aplikacije da bi nastavio sa glatkim radom.

Da biste pokrenuli Dijagnostiku TV-a:

1- Izaberite **B**<sup>\*</sup> Brzi

meni > Pomoć > Dijagnostika TV-a,, a zatim pritisnite taster OK.

**2 -** Izaberite Pokreni da biste pokrenuli seriju dijagnostičkih testova.

- **3** Kada se testiranje završi, možete da vidite status sledećih stavki.
- Napajanje
- Slika
- Zvuk
- Povezani spoljni uređaji
- Mreža
- TV tjuner
- Brisanje keš memorije
- Aplikacije

**4 -** Izaberite OK da biste zatvorili stranicu sa rezultatima i vratili se na čarobnjak Dijagnostika TV-a. **5 -** Pritisnite Nazad da biste zatvorili Dijagnostika TV-a, izaberite Samo-dijagnostika da biste obavili drugu dijagnostičku proveru, pa izaberite Prikaži rezultate da biste ponovo prikazali stranicu sa rezultatima.

#### Samo-dijagnostika

Samo-dijagnostika može da vam pomogne pri rešavanju problema sa televizorom proverom konfiguracija televizora.

Da biste pokrenuli Samo-dijagnostiku:

1- Izaberite **B**<sup>\*</sup> Brzi meni > **@** Pomoć > Samodijagnostika, a zatim pritisnite taster OK.

**2 -** Izaberite sledeće stavke da biste proverili konfiguracije.

• Proveri TV – Možete da proverite da li slika, zvuk i druge postavke pravilno funkcionišu.

• Provera mreže – Proverite mrežnu vezu.

• Provera daljinskog upravljača – Obavite ovaj test da biste potvrdili funkcionisanje daljinskog upravljača koji <span id="page-5-1"></span>ste dobili sa televizorom.

• Prikaži istoriju slabog signala – Prikažite listu brojeva kanala koji su automatski sačuvani kada je jačina signala bila slaba.

• Optimizuj internu memoriju – Oslobodite prostor u internoj memoriji televizora za optimalne performanse.

### <span id="page-5-0"></span>2.4. Briga o potrošačima/popravka

Ako vam je potrebna podrška, možete da pozovete službu za brigu o potrošačima u svojoj zemlji. Naši serviseri će se pobrinuti za popravku ako je potrebna.

Broj telefona potražite u štampanoj dokumentaciju koju ste dobili sa televizorom. Odnosno, konsultujte našu Web lokaciju [www.philips.com/TVsupport](http://www.philips.com/TVsupport) i ako je potrebno izaberite zemlju.

#### Broj modela i serijski broj televizora

Od vas će se možda tražiti da navedete broj modela i serijski broj televizora. Ti brojevi se nalaze na etiketi na ambalaži ili na tipskoj oznaci sa zadnje ili donje strane televizora.

#### **A** Upozorenje

Nemojte sami da pokušavate da popravite televizor. To može da dovede do ozbiljnih povreda, nepopravljivog oštećenja televizora ili poništavanja garancije.

# <span id="page-6-0"></span>3. Brzi vodič

# <span id="page-6-1"></span>3.1. Daljinski upravljač

### Pregled tastera

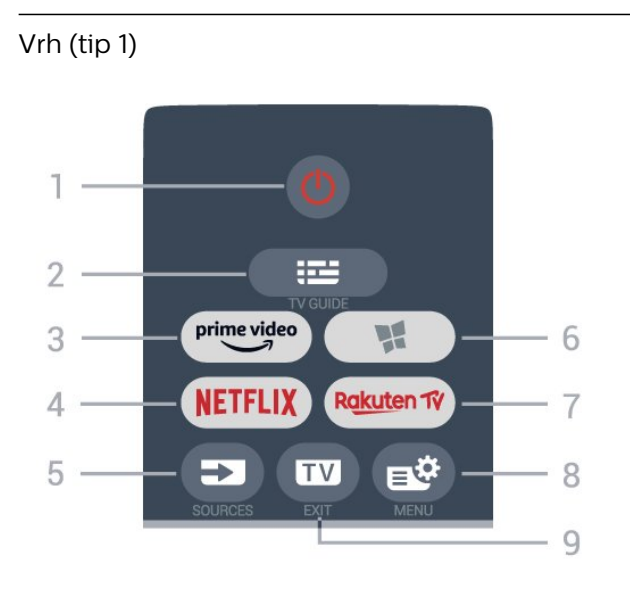

#### 1 – **O** Stanje pripravnosti / Uključi

Uključivanje televizora ili njegovo vraćanje u stanje pripravnosti.

#### $2 - 12$  TV vodič

Otvaranje/zatvaranje TV vodiča.

#### $3 - \sum_{i=1}^{\text{prime video}}$

Pokretanje aplikacije Amazon prime video.

#### 4 – NETFLIX

Direktno otvaranje aplikacije Netflix. Sa uključenim televizorom ili iz stanja pripravnosti.

• Ako imate pretplatu na Netflix, na ovom televizoru možete da uživate u sadržaju aplikacije Netflix. Televizor mora da bude povezan na Internet.

 $\cdot$  Da biste otvorili Netflix, pritisnite taster **NETFLIX** da biste otvorili aplikaciju Netflix. Netflix možete da otvorite neposredno kada je televizor u stanju pripravnosti.

www.netflix.com

#### $5 - 2$  SOURCES

Otvaranje ili zatvaranje menija Izvori.

#### $6 -$  **M** Aplikacije

Otvaranje kartice Aplikacije za aplikacije na početnom ekranu.

#### 7 — Rakuten fv

Pokretanje aplikacije Rakuten TV.

#### $8 - B^*$  Brzi meni/MFNU

Otvaranje brzog menija sa uobičajenim funkcijama televizora. Držite taster MENU da biste prikazali traku za kontrolu igranja kada se otkrije signal igre i kada je omogućen režim za igranje.

#### $9 - \blacksquare - EXIT$

Povratak na gledanje televizije. Zatvaranje interaktivne TV aplikacije. Kada je televizor u režimu pripravnosti, pritiskom na taster možete da odete direktno na poslednji prikazani TV izvor.

#### Vrh (tip 2)

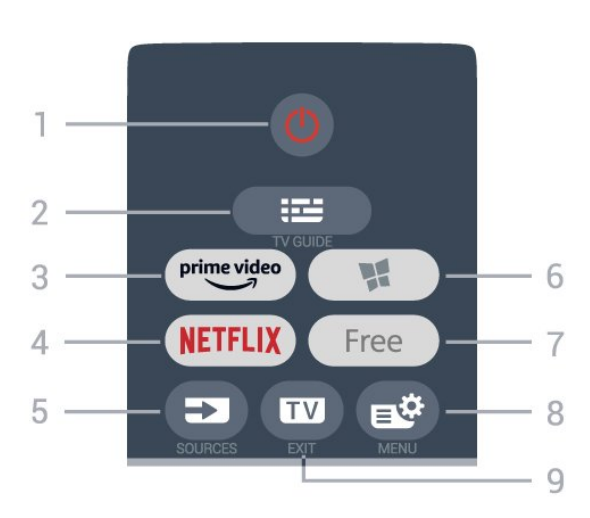

#### 1 – **O** Stanie pripravnosti / Ukliuči

Uključivanje televizora ili njegovo vraćanje u stanje pripravnosti.

#### $2 - 12$  TV vodič

Otvaranje/zatvaranje TV vodiča.

#### $3 - \frac{prime \text{ video}}{2}$

Pokretanje aplikacije Amazon prime video.

#### $4 -$  Netflix

Direktno otvaranje aplikacije Netflix. Sa uključenim televizorom ili iz stanja pripravnosti.

• Ako imate pretplatu na Netflix, na ovom televizoru možete da uživate u sadržaju aplikacije Netflix. Televizor mora da bude povezan na Internet.

 $\cdot$  Da biste otvorili Netflix, pritisnite taster **NETFLIX** da biste otvorili aplikaciju Netflix. Netflix možete da otvorite neposredno kada je televizor u stanju pripravnosti.

www.netflix.com

#### $5 - 2$  SOURCES

Otvaranje ili zatvaranje menija Izvori.

#### $6 -$  **M** Aplikacije

Otvaranje kartice Aplikacije za aplikacije na početnom ekranu.

#### $7 - FRFF$

Pokretanje aplikacije FREE channels.

#### 8 –  $\mathbf{B}^*$  Brzi meni/MENU

Otvaranje brzog menija sa uobičajenim funkcijama televizora. Držite taster MENU da biste prikazali traku za kontrolu igranja kada se otkrije signal igre i kada je omogućen režim za igranje.

#### $9 - \mathbf{w} - \mathbf{F} \times 1$

Povratak na gledanje televizije. Zatvaranje interaktivne TV aplikacije. Kada je televizor u režimu pripravnosti, pritiskom na taster možete da odete direktno na poslednji prikazani TV izvor.

#### Vrh (za modele za UK, tip 1)

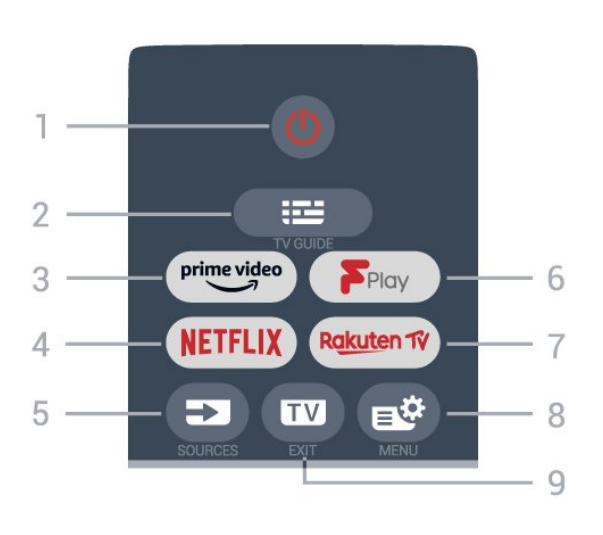

#### 1 – **O** Stanje pripravnosti / Uključi

Uključivanje televizora ili njegovo vraćanje u stanje pripravnosti.

#### $2 - 12$  TV vodič

Otvaranje/zatvaranje TV vodiča.

#### $3 - \sum_{i=1}^{\text{prime video}}$

Pokretanje aplikacije Amazon prime video.

#### 4 – NETFLIX

Direktno otvaranje aplikacije Netflix. Sa uključenim televizorom ili iz stanja pripravnosti.

• Ako imate pretplatu na Netflix, na ovom televizoru možete da uživate u sadržaju aplikacije Netflix. Televizor mora da bude povezan na Internet.

 $\cdot$  Da biste otvorili Netflix, pritisnite taster **NETFLIX** da biste otvorili aplikaciju Netflix. Netflix možete da otvorite neposredno kada je televizor u stanju pripravnosti.

www.netflix.com

#### $5 - 2$  SOURCES

Otvaranje ili zatvaranje menija Izvori.

#### 6 – Freeview Play

Pokretanje funkcije Freeview Play.

#### 7 — Rakuten Tv

Pokretanje aplikacije Rakuten TV.

#### 8 –  $\mathbb{B}^*$  Brzi meni/MENU

Otvaranje brzog menija sa uobičajenim funkcijama televizora. Držite taster MENU da biste prikazali traku za kontrolu igranja kada se otkrije signal igre i kada je omogućen režim za igranje.

#### $9 - \mathbf{w} - \mathbf{E} \times 1$

Povratak na gledanje televizije. Zatvaranje interaktivne TV aplikacije. Kada je televizor u režimu pripravnosti, pritiskom na taster možete da odete direktno na poslednji prikazani TV izvor.

#### Vrh (za modele za UK, tip 2)

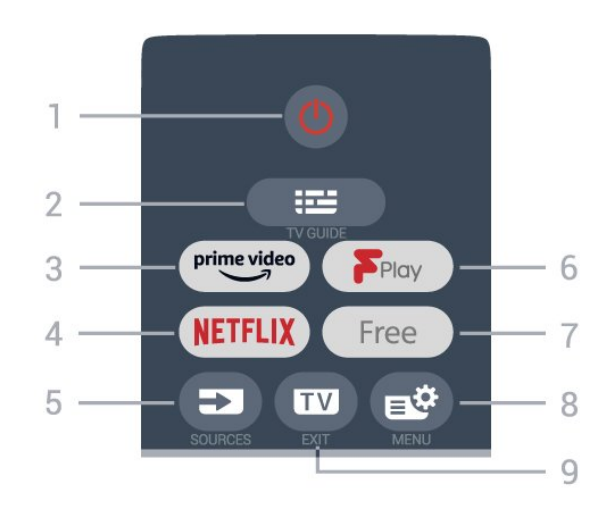

#### 1 – **O** Stanie pripravnosti / Ukliuči

Uključivanje televizora ili njegovo vraćanje u stanje pripravnosti.

#### $2 - 12$  TV vodič

Otvaranje/zatvaranje TV vodiča.

#### $3 - \frac{prime \text{ video}}{2}$

Pokretanje aplikacije Amazon prime video.

#### $4 -$  Netflix

Direktno otvaranje aplikacije Netflix. Sa uključenim televizorom ili iz stanja pripravnosti.

• Ako imate pretplatu na Netflix, na ovom televizoru možete da uživate u sadržaju aplikacije Netflix. Televizor mora da bude povezan na Internet.

 $\cdot$  Da biste otvorili Netflix, pritisnite taster **NETFLIX** da biste otvorili aplikaciju Netflix. Netflix možete da otvorite neposredno kada je televizor u stanju pripravnosti.

www.netflix.com

#### $5 - 2$  SOURCES

Otvaranje ili zatvaranje menija Izvori.

#### 6 – Freeview Play

Pokretanje funkcije Freeview Play.

#### $7 - FRFF$

Pokretanje aplikacije FREE channels.

#### $8 - 8$  Brzi meni/MENU

Otvaranje brzog menija sa uobičajenim funkcijama televizora. Držite taster MENU da biste prikazali traku za kontrolu igranja kada se otkrije signal igre i kada je omogućen režim za igranje.

#### $9 - \mathbf{w} - \mathbf{F} \times 1$

Povratak na gledanje televizije. Zatvaranje

interaktivne TV aplikacije. Kada je televizor u režimu pripravnosti, pritiskom na taster možete da odete direktno na poslednji prikazani TV izvor.

#### Srednji deo

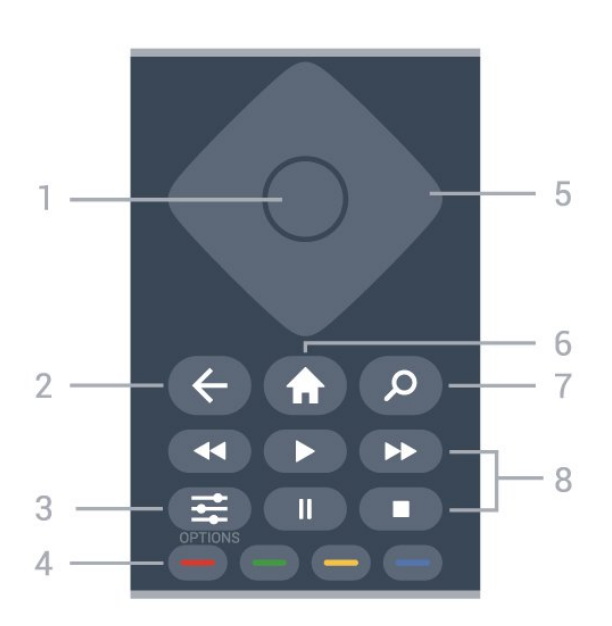

#### 1 – Taster OK

Potvrda izbora ili postavke. Da biste otvorili listu kanala dok gledate televiziju.

#### $2 - \leftarrow$  Nazad

Povratak na prethodni izabrani kanal. Povratak na prethodni meni. Povratak na prethodnu aplikaciju/internet stranicu.

#### $3 - \equiv$  OPTIONS

Otvaranje ili zatvaranje menija sa opcijama.

#### $4 - \bullet - \bullet$  Tasteri u boji

Direktno biranje opcija. Plavi taster  $\rightarrow$ . otvara Pomoć.

#### 5 – Tasteri sa strelicama / tasteri za navigaciju

Pomeranje nagore, nadole, nalevo ili nadesno.

#### $6 - \spadesuit$  Početna

Otvaranje početnog menija.

#### 7 – Pretraži

Otvaranje kartice Pretraži na početnom ekranu.

#### 8 – Reprodukcija

- $\cdot$  Reprodukuj  $\blacktriangleright$ , za reprodukciju.
- $\cdot$  Pauziraj  $\vert \textbf{l} \vert$ , za pauziranje reprodukcije
- Zaustavi , za zaustavljanje reprodukcije
- $\cdot$  Premotaj  $\leftrightarrow$ , za premotavanje unazad
- Premotavanje », za premotavanje unapred

#### Donja strana

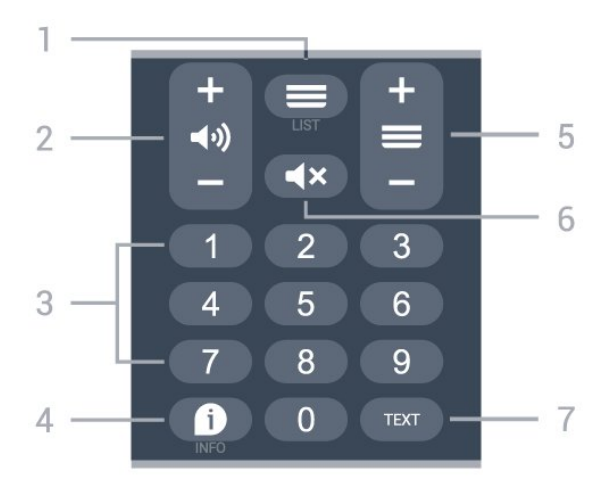

#### $1 - \equiv$  Lista kanala

Otvaranje liste kanala.

#### $2 - \blacktriangleleft$ ) Jačina zvuka

Pritisnite + ili - da biste podesili nivo jačine zvuka.

3 – Numerički tasteri Direktno biranje kanala.

### $4 - 1$  INFO

Otvaranje ili zatvaranje informacija o programu.

#### $5 - \equiv$  Kanal

Pritisnite + ili - da biste prešli na sledeći/prethodni kanal na listi kanala. Otvaranje sledeće/prethodne stranice teleteksta.

#### 6 –  $\blacktriangleleft$  **x** Isključi zvuk

Isključivanje/ponovno uključivanje zvuka.

#### 7 – TEXT

Otvaranje/zatvaranje teleteksta.

#### Donja strana (za modele za UK)

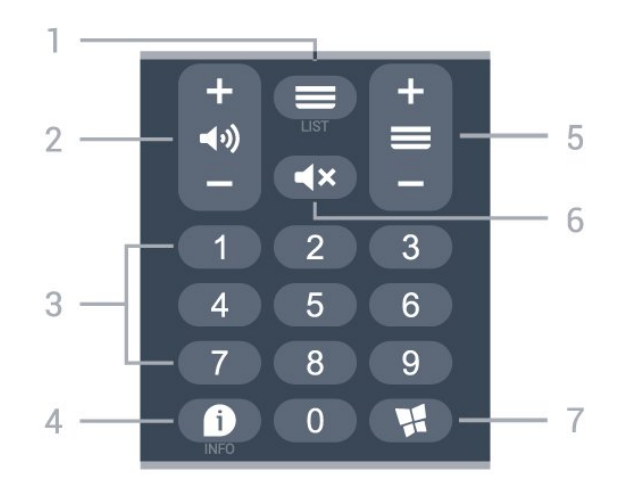

#### $1 - \equiv$  Lista kanala

Otvaranje liste kanala.

#### $2 - 4$ ) Jačina zvuka

Pritisnite + ili - da biste podesili nivo jačine zvuka.

#### <span id="page-9-2"></span>3 – Numerički tasteri

Direktno biranje kanala.

#### $4 - 0$  INFO

Otvaranje ili zatvaranje informacija o programu.

#### $5 - \equiv$  Kanal

Pritisnite + ili - da biste prešli na sledeći/prethodni kanal na listi kanala. Otvaranje sledeće/prethodne stranice teleteksta.

#### $6 - 4x$  Isključi zvuk

Isključivanje/ponovno uključivanje zvuka.

#### $7 -$  **M** Aplikacije

Otvaranje kartice Aplikacije za aplikacije na početnom ekranu.

### <span id="page-9-0"></span>3.2. Infracrveni senzor

Televizor može da prima komande sa daljinskog upravljača koji koristi infracrvene signale za slanje komadi. Ako koristite takav daljinski upravljač, uvek morate da ga usmerite prema infracrvenom senzoru na televizoru.

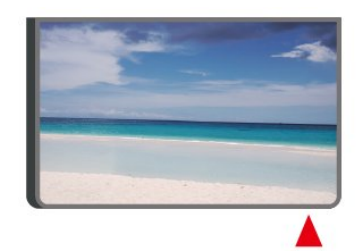

#### **A** Upozorenje

Nemojte da stavljate predmete ispred IC senzora na televizoru zato što to može da blokira IC signal.

# <span id="page-9-1"></span>3.3. Baterije i čišćenje

#### Zamena baterija

Detaljne informacije o baterijama daljinskog upravljača potražite u vodiču za brzi početak u pakovanju proizvoda.

Ako televizor ne reaguje na pritiskanje tastera na daljinskom upravljaču, baterije su možda ispražnjene.

Da biste zamenili baterije, otvorite odeljak za baterije na poleđini daljinskog upravljača.

**1 -** Pomerite poklopac odeljka za baterije u pravcu na koji ukazuje strelica.

**2 -** Zamenite stare baterije novim. Proverite da li ste

ispravno postavili + i - krajeve baterija.

**3 -** Ponovo postavite poklopac odeljka za baterije i gurnite ga dok ne budete čuli "klik".

• Ako duže vreme ne nameravate da koristite daljinski upravljač, izvadite baterije.

• Bezbedno odložite baterije u skladu sa direktivama o prestanku upotrebe.

Otvorite Pomoć, izaberite opciju Ključne reči, a zatim potražite Prestanak upotrebe da biste dobili više informacija.

#### Čišćenje

Daljinski upravljač ima oblogu otpornu na grebanje.

Daljinski upravljač čistite mekom vlažnom krpom. Za čišćenje daljinskog upravljača nikada nemojte koristiti materije kao što su alkohol, hemikalije ili sredstva za čišćenje domaćinstva.

# <span id="page-10-4"></span><span id="page-10-0"></span>4. Postavljanje

## <span id="page-10-1"></span>4.1. Pročitajte bezbednosna uputstva

Pročitajte bezbednosna uputstva pre korišćenja televizora.

Da biste pročitali

uputstva, otvorite Pomoć > Korisnički priručnik, pritisnite taster u boji - Ključne reči i potražite Bezbednost i održavanje.

## <span id="page-10-2"></span>4.2. Položaj televizora

### Saveti za položaj televizora

• Televizor postavite tako da svetlo ne pada direktno na ekran.

• Idealna razdaljina za gledanje izračunava se tako što se dijagonala ekrana televizora pomnoži sa brojem od 2 do 5. Dok ste u sedećem položaju oči bi trebalo da vam budu u nivou sredine ekrana.

• Preporučeno rastojanje do zida:

A. Kada je TV montiran na zid, postavite ga 7–10 cm od zida.

B. Kada televizor ima postolje, postavite ga 10–20 cm od zida u zavisnosti od veličine postolja.

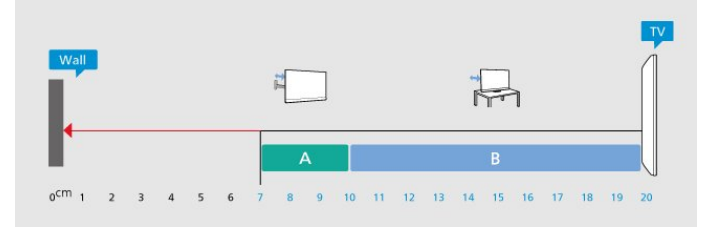

#### Napomena:

Televizor držite dalje od izvora prašine, kao što su peći. Preporučuje se da redovno čistite prašinu da biste sprečili da uđe u televizor.

### Postolje za televizor

Uputstva za montažu postolja za televizor potražite u vodiču za brzi početak koji ste dobili sa televizorom. U slučaju da ste izgubili ovaj vodič, možete da ga preuzmete sa [www.philips.com/TVsupport.](http://www.philips.com/TVsupport)

<span id="page-10-3"></span>Upotrebite broj modela televizora kako biste pronašli odgovarajući vodič za brzi početak.

### Montaža na zid

Televizor je takođe moguće montirati pomoću nosača za montažu na zid (prodaje se odvojeno).

Veličina nosača za montažu na zid može da se razlikuje u zavisnosti od tipa zadnjeg kućišta; pogledajte vodič za brzi početak u pakovanju proizvoda da biste videli koja veličina se primenjuje za vaš televizor.

Izaberite sledeće dimenzije prilikom kupovine nosača za zid.

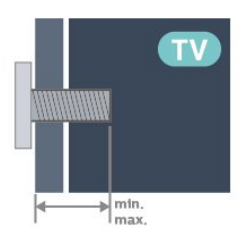

• 24PHS6808

75x75, M4 (min: 8 mm, maks: 10 mm)

• 32PHS6808

100x100, M4 (min: 8 mm, maks: 10 mm)

• 43PFS6808

100x100, M6 (min: 8 mm, maks: 11 mm)

#### Napomena

Za model od 32 inča proverite da veća ploča za montiranje ili nosač ne ometa konektor za napajanje. Preporučuje se da koristite ploču za montiranje manju od 135 x 135 mm.

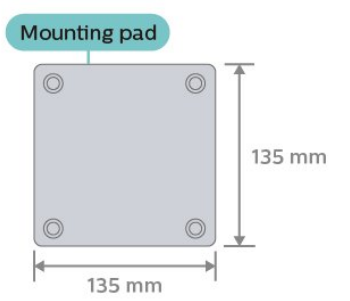

#### Opomena

Montaža televizora na zid zahteva posebnu veštinu, pa bi taj zadatak trebalo isključivo prepustiti kvalifikovanom osoblju. Prilikom montaže televizora na zid trebalo bi uzeti u obzir bezbednosne standarde u skladu sa njegovom težinom. Pre postavljanja televizora, trebalo bi i da pročitate bezbednosna uputstva.

Kompanija TP Vision Europe B.V. ne snosi odgovornost za neodgovarajuću montažu niti za montažu koja za rezultat ima nezgodu ili povrede.

# <span id="page-11-0"></span>4.3. Uključivanje televizora

### Povezivanje kabla za napajanje

• Kabl za napajanje povežite na

priključak POWER sa zadnje strane televizora. • Vodite računa da kabl za napajanje bude čvrsto

umetnut u priključak.

• Vodite računa da utičnica u koju je uključen kabl za napajanje uvek bude dostupna.

• Prilikom izvlačenja kabla uvek vucite utikač, a ne kabl.

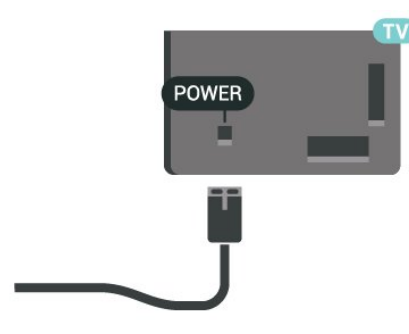

Iako ovaj televizor troši vrlo malo energije u stanju mirovanja, da biste uštedeli energiju, isključite kabl za napajanje iz utičnice ako duže vreme ne nameravate da koristite televizor.

### Uključivanje ili stanje pripravnosti

Pre nego što uključite televizor, proverite da li ste ga povezali na električnu mrežu pomoću priključka POWER sa zadnje strane televizora.

#### Uključivanje

Pritisnite mali taster u obliku džojstika sa donje strane televizora.

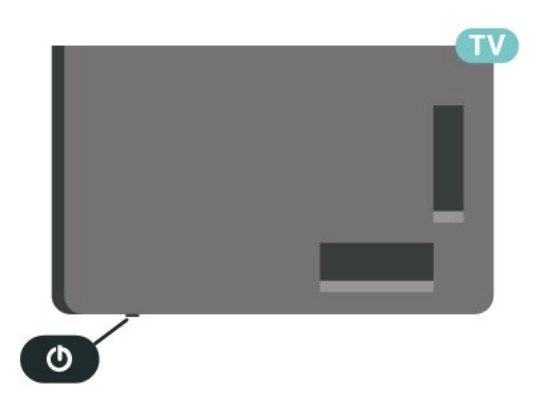

#### Prelazak u stanje pripravnosti

Da biste televizor prebacili u stanje pripravnosti, pritisnite taster **O** na daljinskom upravljaču. Takođe možete da pritisnete mali taster u obliku džojstika sa donje strane televizora.

U stanju pripravnosti televizor je i dalje povezan na električnu mrežu, ali troši vrlo malo energije.

Da biste potpuno isključili televizor, isključite utikač iz zidne utičnice.

Prilikom isključivanja napajanja uvek vucite utikač, a nikada kabl. Obezbedite lak pristup utikaču, kablu za napajanje i utičnici u svakom trenutku.

# <span id="page-12-6"></span><span id="page-12-0"></span>5. Povezivanje

# <span id="page-12-1"></span>5.1. Vodič za povezivanje

Uređaj povežite na televizor uvek preko najkvalitetnije veze koja je dostupna. Osim toga, koristite dobre kablove koji garantuju dobar prenos slike i zvuka.

<span id="page-12-4"></span>Kada povežete uređaj, televizor prepoznaje tip uređaja i svakom uređaju dodeljuje odgovarajući naziv po tipu. Ako želite, možete da promenite naziv tipa. Ako je podešen odgovarajući naziv tipa za uređaj, televizor će automatski preći na idealne postavke kada izaberete taj uređaj u meniju Izvori.

# <span id="page-12-2"></span>5.2. Antena

Čvrsto povežite utikač antene na priključak za antenu sa zadnje strane televizora.

Možete da povežete svoju antenu ili da se povežete na zajednički antenski sistem. Koristite priključak za antenu IEC Coax od 75 oma.

Koristite ovu antensku vezu za DVB-T i DVB-C ulazne signale.

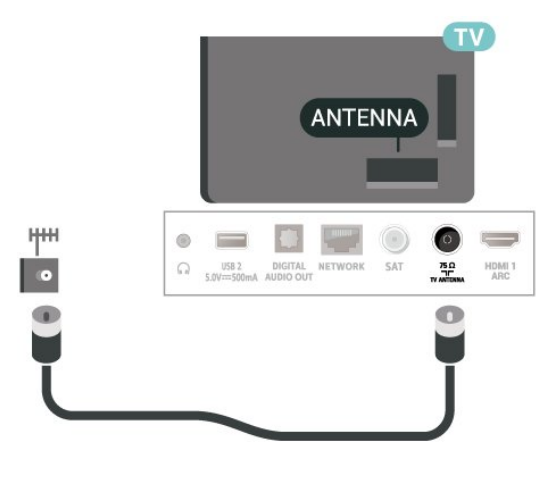

# <span id="page-12-5"></span><span id="page-12-3"></span>5.3. Satelitski

Povežite konektor za satelitsku antenu tipa F na priključak za satelitsku antenu SAT sa zadnje strane televizora.

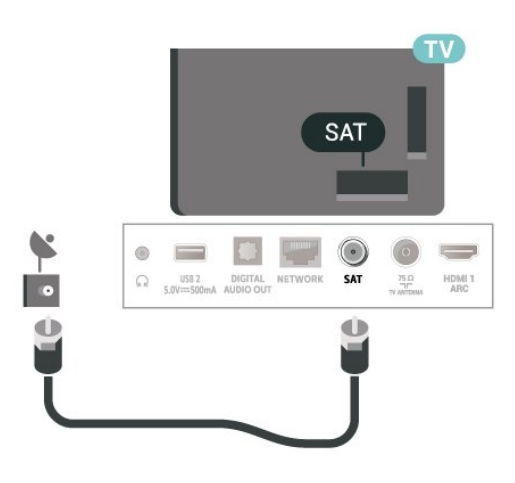

# 5.4. Video uređaj

### **HDMI**

HDMI veza ima najbolji kvalitet slike i zvuka.

Za najbolji kvalitet prenosa signala, koristite HDMI kabl velike brzine, koji nije duži od 5 m, a uređaje koji podržavaju HDR povežite na jedan od priključaka HDMI.

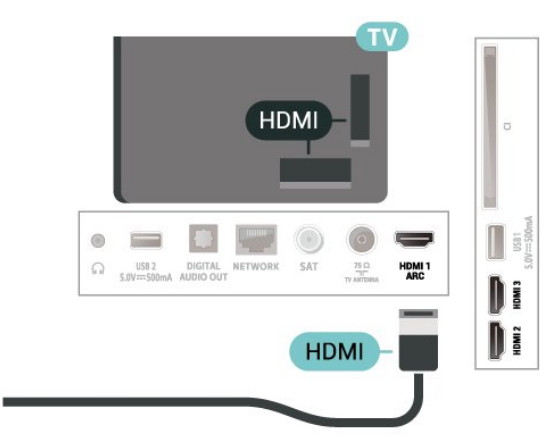

#### Zaštita od kopiranja

HDMI priključci podržavaju HDCP (High-bandwidth Digital Content Protection). HDCP je signal za zaštitu od kopiranja sadržaja sa DVD ili Blu-ray Disc diska. Poznat je i pod nazivom DRM (Digital Rights Management).

# 5.5. Audio uređaj

### <span id="page-13-1"></span>HDMI ARC

Samo priključak HDMI 1 na televizoru ima HDMI ARC (Audio Return Channel).

Ako uređaj, obično sistem kućnog bioskopa, ima i HDMI ARC priključak, povežite ga na bilo koji HDMI priključak na ovom televizoru. Uz HDMI ARC vezu nije potrebno da povežete dodatni audio kabl za slanje zvuka televizijske slike na sistem kućnog bioskopa. HDMI ARC veza kombinuje oba signala.

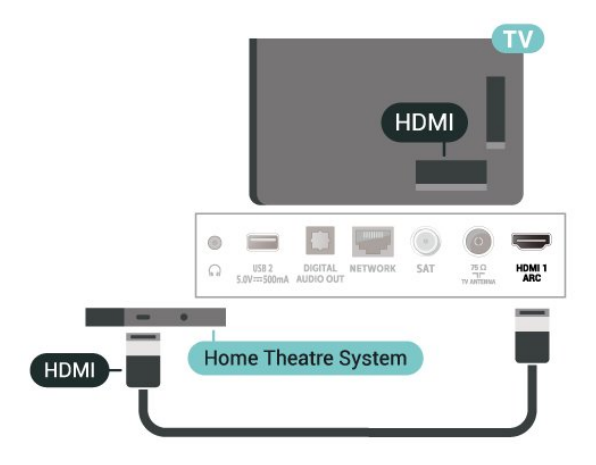

### <span id="page-13-0"></span>Digitalni audio izlaz – optički

Optički audio izlaz je veza za zvuk visokog kvaliteta.

Ova optička veza može da nosi 5.1 audio kanala. Ako uređaj, obično sistem kućnog bioskopa, nema HDMI ARC vezu, ovaj priključak možete da povežete sa optičkim audio ulazom na sistemu kućnog bioskopa. Optički audio izlaz šalje zvuk sa televizora na sistem kućnog bioskopa.

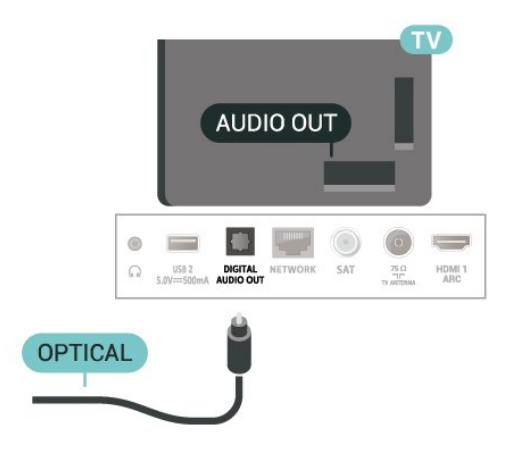

### Slušalice

Slušalice možete da povežete na priključak  $\Omega$  sa bočne strane televizora. Koristi se mini priključak od 3,5 mm. Možete odvojeno da podesite jačinu zvuka iz slušalica.

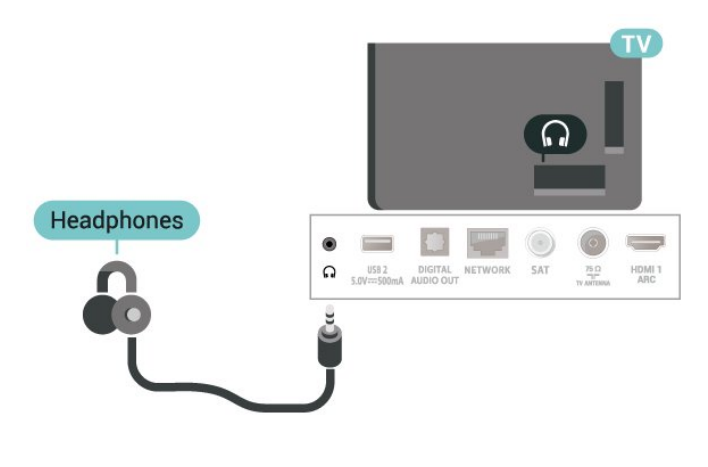

# 5.6. Mobilni uređaji

### Udvajanje ekrana

#### O udvajanju ekrana

Funkcija Udvajanja ekrana vam omogućava da pregledate fotografije ili da reprodukujete muziku i video zapise sa mobilnog uređaja na televizoru. Mobilni uređaj i televizor trebalo bi da budu u dometu, što obično znači da treba da budu u istoj prostoriji.

#### Korišćenje udvajanja ekrana

Uključivanje udvajanja ekrana

Pritisnite **3 SOURCES** > Udvajanje ekrana

#### Deljenje ekrana na televizoru

**1 -** Aktivirajte udvajanje ekrana na mobilnom uređaju. **2 -** Na mobilnom uređaju izaberite televizor. (ovaj televizor se prikazuje u obliku naziva modela) **3 -** Izaberite naziv televizora na mobilnom uređaju. Nakon uspostavljanja veze možete da uživate u korišćenju funkcije udvajanja ekrana

#### <span id="page-14-1"></span>Prestanak deljenja

Možete da prestanete da delite ekran sa televizora ili sa mobilnog uređaja.

#### Sa uređaja

Iz aplikacije kojom pokrećete funkciju udvajanja ekrana možete da prekinete vezu i prestanete da delite ekran uređaja na televizoru. Televizor će se prebaciti na poslednji prikazani program.

#### Sa televizora

Da biste prekinuli prikazivanje ekrana uređaja na televizoru možete da . . .

• pritisnete taster  $\blacksquare$  EXIT da biste gledali TV program

 $\cdot$  pritisnete  $\bigtriangleup$  (Početna) da biste započeli drugu aktivnost na televizoru

• pritisnete **II SOURCES** da biste otvorili meni Izvori i izabrali neki povezani uređaj.

#### Blokiranje uređaja

Kada prvi put primite zahtev za povezivanje sa nekim uređajem, možete da blokirate taj uređaj. Prvi zahtev od tog uređaja, kao i svi naredni, ubuduće će biti ignorisani.

Da biste blokirali uređaj…

<span id="page-14-0"></span>Izaberite opciju Blokiraj…, a zatim pritisnite taster OK.

#### Deblokiranje svih uređaja

Svi prethodno povezani i blokirani uređaji se čuvaju na listi veza za udvajanje ekrana. Ako obrišete tu listu, svi blokirani uređaji će biti deblokirani.

Da biste deblokirali sve blokirane uređaje…

 (Početna) > Postavke > Bežično i mreže > Žično ili Wi-Fi > Resetuj veze za Preslikavanje ekrana.

#### Blokiranje prethodno povezanog uređaja

Ako želite da blokirate uređaj sa kojim ste se ranije povezivali, potrebno je da prvo obrišete listu veza za udvajanje ekrana. Ako obrišete tu listu, svaki uređaj ćete morati posebno da potvrdite ili blokirate.

#### Resetuj veze za Preslikavanje ekrana

Svi prethodno povezani uređaji se čuvaju na listi veza za udvajanje ekrana.

Da biste obrisali sve povezane uređaje za udvajanje ekrana:

 (Početna) > Postavke > Bežično i mreže > Žično ili Wi-Fi > Resetuj veze za Preslikavanje ekrana.

#### Kašnjenje prikaza

Normalno kašnjenje prikaza prilikom deljenja pomoću funkcije udvajanja ekrana iznosi oko jedne sekunde. Kašnjenje može da bude veće ako koristite starije uređaje sa slabijim procesorom.

### Aplikacije – Philips TV Remote App

Philips TV Remote App na pametnom telefonu ili tabletu predstavlja zanimljiv dodatak uz televizor. Aplikacija vam omogućava da menjate kanale i podešavate jačinu zvuka – isto kao daljinski upravljač.

Već danas preuzmite aplikaciju Philips TV Remote iz omiljene prodavnice aplikacija.

Aplikacija Philips TV Remote App dostupna je za iOS i Android i besplatna je.

Druga mogućnost je da otvorite

(Početna) > Postavke > Bežično i mreže > Žično ili Wi-Fi > QR kôd aplikacije Remote, a zatim pritisnite OK; QR kôd će se prikazati na ekranu televizora. Skenirajte QR kôd mobilnim uređajem i pratite uputstvo da biste preuzeli i instalirali Philips TV Remote App. Kada koristite aplikaciju, mobilni uređaj i Philips televizor treba da budu povezani na istu Wi-Fi mrežu.

### 5.7. Drugi uređaji

### CAM sa pametnom karticom – CI+

#### Osnovne informacije o CI+

Ovaj televizor ima podršku za CI+ uslovni pristup.

Modul CI+ omogućava gledanje vrhunskih HD programa, kao što su filmovi i sportski prenosi, koje nude dobavljači digitalnog TV programa u regionu. Dobavljači programa šifruju ove programe, a dešifruju se pomoću CI+ modula.

Dobavljači digitalnog TV programa pružaju CI+ module (Modul uslovnog pristupa – CAM) sa odgovarajućom pametnom karticom kada se pretplatite na njihove vrhunske programe. Ovi programi imaju visok nivo zaštite od kopiranja.

Više informacija o uslovima i odredbama potražite od dobavljača digitalnog TV programa.

<span id="page-15-1"></span>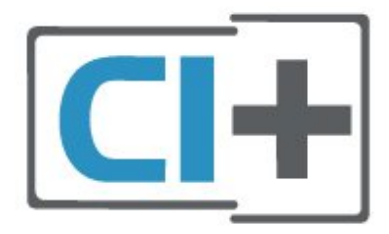

#### Pametna kartica

Dobavljači digitalnog TV programa pružaju CI+ module (Modul uslovnog pristupa – CAM) sa odgovarajućom pametnom karticom kada se pretplatite na njihove vrhunske programe.

Umetnite pametnu karticu u CAM modul. Pogledajte uputstva koja ste dobili od dobavljača programa.

Da biste umetnuli CAM modul u televizor…

1. Na CAM modulu potražite oznake za pravilno umetanje. Nepravilno umetanje može da dovede do oštećenja CAM modula i televizora.

2. Gledajte u zadnju stranu televizora i okrenite prednju stranu CAM modula ka sebi, a zatim nežno umetnite CAM modul u otvor COMMON INTERFACE. 3. Gurnite CAM modul do kraja i ostavite ga u otvoru. Ostavite ga u otvoru.

Kada uključite televizor, aktiviranje CAM modula može da potraje nekoliko minuta. Ako je CAM modul ubačen i pretplata plaćena (metod pretplate može da se razlikuje), možete da gledate šifrovane kanale koje podržava pametna kartica u CAM modulu.

CAM modul i pametna kartica namenjeni su isključivo za vaš televizor. Ako uklonite CAM modul, više nećete moći da gledate šifrovane kanale koje on podržava.

<span id="page-15-0"></span>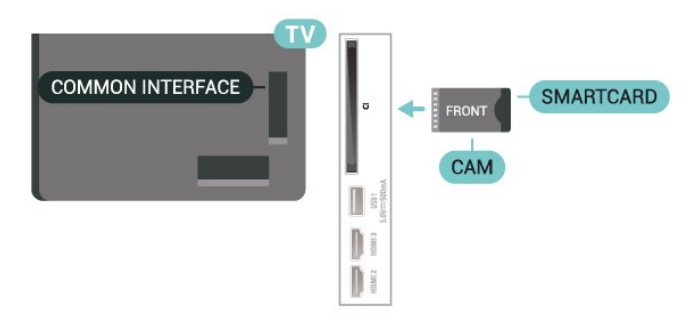

#### 3. Pritisnite taster  $\equiv$  OPTIONS i izaberite opciju Common Interface.

4. Izaberite dobavljača TV programa za CAM modul. Sledeći ekran potiče od dobavljača TV programa. Pratite uputstva na ekranu da biste potražili postavku za PIN kôd.

### USB fleš uređaj

Možete da pregledate fotografije ili da reprodukujete muziku i video zapise sa povezanog USB memorijskog uređaja. Povežite USB memorijski uređaj na jedan od USB priključaka na televizoru dok je televizor uključen.

Televizor će prepoznati memorijski uređaj i prikazaće listu sa njegovim sadržajem.

Ako se lista sa sadržajem ne pojavi automatski, pritisnite taster **SI** SOURCES i izaberite USB.

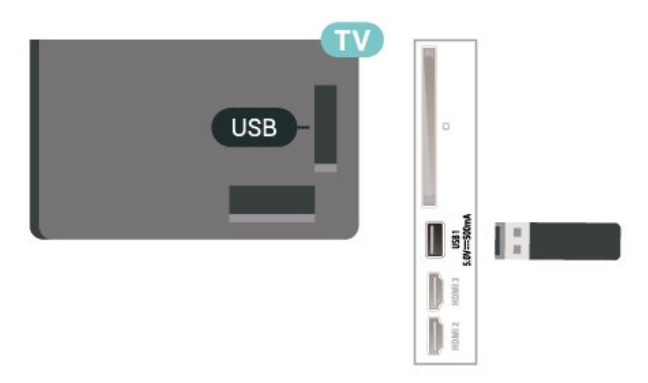

Da biste dobili više informacija o gledanju ili reprodukciji sadržaja sa USB fleš uređaja, otvorite Pomoć, pritisnite taster u boji - Ključne reči i potražite Fotografije, video zapisi i muzika.

# 5.8. Računar

Televizor možete da povežete sa računarom kako biste ga koristili kao monitor. Pomoću HDMI kabla povežite računar i televizor.

#### Podešavanje lozinki i PIN kodova

Neki CAM moduli zahtevaju da unesete PIN kôd da biste gledali kanale koje pružaju. Kada podešavate PIN kôd za CAM modul, preporučujemo vam da koristite isti kôd kao i za otključavanje televizora.

Da biste podesili PIN kôd za CAM modul…

- 1. Pritisnite taster **= SOURCES** .
- 2. Izaberite tip kanala za koji koristite CAM modul.

# <span id="page-16-3"></span><span id="page-16-0"></span>6. Promena izvora

# <span id="page-16-1"></span>6.1. Lista izvora

• Da biste otvorili meni Izvori, pritisnite

taster **ED** SOURCES.

• Da biste se prebacili na povezani uređaj, izaberite uređaj pomoću tastera sa strelicama / tastera za navigaciju i pritisnite taster OK.

• Da biste prikazali tehničke informacije povezanog uređaja sa kojeg gledate sadržaj, pritisnite taster  $\equiv$ OPTIONS, a zatim izaberite Informacije o uređaju.

• Da biste zatvorili meni Izvor bez prebacivanja na uređaj, ponovo pritisnite taster **II SOURCES**.

# <span id="page-16-2"></span>6.2. Preimenovanje uređaja

 (Početna) > Postavke > Opšte postavke > Uredi ulazne signale > Izvor

**1 -** Izaberite neku od ikona uređaja i u polju za unos će se pojaviti unapred podešeni naziv.

**2 -** Izaberite Preimen. Da biste otvorili tastaturu na ekranu.

**3 -** Pomoću tastera za navigaciju birajte znakove.

**4 -** Izaberite Zatvori kada završite sa uređivanjem.

# <span id="page-17-3"></span><span id="page-17-1"></span><span id="page-17-0"></span>7.1. O kanalima i menjanju kanala

#### Gledanje TV kanala

• Pritisnite **II**. Televizor će izabrati kanal koji ste poslednji gledali.

 $\cdot$  Pritisnite  $\bigoplus$  (Početna) > TV > Kanali, a zatim pritisnite taster OK.

 $\cdot$  Pritisnite  $\equiv$  + ili  $\equiv$  - da biste prebacivali kanale. • Ako znate broj željenog kanala, unesite ga pomoću numeričkih tastera. Pritisnite taster OK nakon što

unesete broj da biste promenili kanal. • Da biste se vratili na prethodno izabrani kanal,

pritisnite  $\leftarrow$  Nazad.

#### Menjanje kanala iz liste kanala

• U toku gledanja TV kanala pritisnite taster OK da biste otvorili listu kanala.

• Lista kanala može da sadrži nekoliko stranica sa kanalima. Da biste prikazali sledeću ili prethodnu stranicu, pritisnite taster  $\equiv$  + ili  $\equiv$  -.

• Da biste zatvorili liste kanala bez promene kanala, pritisnite  $\leftarrow$  Nazad ili  $\Box$  EXIT .

#### Ikone kanala

Nakon što obavite Automatsko ažuriranje kanala za listu kanala, novi kanali su označeni sa  $\bigstar$  (zvezdica). Ako zaključate kanal, on će biti označen sa  $\bigoplus$  (katanac).

#### Radio kanali

Ako je dostupan digitalni program, digitalne radio stanice biće instalirane prilikom podešavanja. Radio kanale možete da menjate na isti način kao i TV kanale.

Ovaj televizor može da prima digitalni televizijski signal (DVB). Televizor možda neće ispravno funkcionisati sa nekim operaterima digitalne televizije koji nisu u potpunosti usklađeni sa zahtevima standarda.

# <span id="page-17-2"></span>7.2. Instaliranje kanala

### Antenski i kablovski

Ručna pretraga kanala i postavki kanala

#### Pretraga kanala

Ažuriranje kanala

 $\bigoplus$  (Početna) > Postavke > Instaliranje kanala > Antenska/kablovska instalacija > Potraži kanale

**1 -** Izaberite opciju Pokr. sada, a zatim pritisnite taster OK.

**2 -** Izaberite opciju Ažuriraj kanale da biste dodali samo nove digitalne kanale.

**3 -** Izaberite opciju Start, a zatim pritisnite taster OK da biste ažurirali kanale. To može da potraje nekoliko minuta.

Brza ponovna instalacija

**A** (Početna) > Postavke > Instaliranje kanala > Antenska/kablovska instalacija > Potraži kanale

**1 -** Izaberite opciju Pokr. sada, a zatim pritisnite taster OK.

**2 -** Izaberite opciju Brza ponovna instalacija da biste ponovo instalirali sve kanale sa podrazumevanim postavkama.

**3 -** Izaberite opciju Start, a zatim pritisnite taster OK da biste ažurirali kanale. To može da potraje nekoliko minuta.

Napredna ponovna instalacija

#### $\bigoplus$  (Početna) > Postavke > Instaliranie

kanala > Antenska/kablovska instalacija > Potraži kanale

**1 -** Izaberite opciju Pokr. sada, a zatim pritisnite taster OK.

**2 -** Izaberite opciju Napredna ponovna instalacija da biste obavili kompletnu ponovnu instalaciju koja vas vodi kroz svaki korak.

**3 -** Izaberite opciju Start, a zatim pritisnite taster OK da biste ažurirali kanale. To može da potraje nekoliko minuta.

#### Postavke kanala

 $\bigoplus$  (Početna) > Postavke > Instaliranje kanala > Antenska/kablovska instalacija > Potraži kanale > Napredna ponovna instalacija

**1 -** Izaberite opciju Pokr. sada, a zatim pritisnite taster OK.

**2 -** Izaberite opciju Napredna ponovna instalacija da biste obavili kompletnu ponovnu instalaciju koja vas vodi kroz svaki korak.

**3 -** Izaberite opciju Pokreni, a zatim pritisnite taster OK.

**4 -** Izaberite zemlju u kojoj se nalazite, a zatim

#### pritisnite taster OK.

**5 -** Izaberite opciju Antena (DVB-T) ili Kabl (DVB-C) , a zatim izaberite stavku koju želite ponovo da instalirate. **6 -** Izaberite opciju Digitalni i analogni kanali, Samo digitalni kanali ili Samo analogni kanali.

**7 -** Izaberite opciju Postavke, a zatim pritisnite taster OK.

- 8 Pritisnite  **Resetovanie** da biste resetovali ili
- **Urađeno** kada z $\mathbb{R}$ vršite sa podešavanjem.

#### Skeniranje frekvencija

Izaberite metod pretrage kanala.

• Brzo: Izaberete brži metod i koristite unapred definisane postavke koje koristi većina kablovskih operatera u vašoj zemlji.

• Potpuno: Ako na taj način ne bude instaliran nijedan kanal ili ako neki kanali budu nedostajali, možete da izaberete prošireni metod

skeniranja Potpuno. Za pretraživanje i instaliranje kanala pomoću ovog metoda biće potrebno više vremena.

• Napredno: Ako ste dobili specifičnu vrednost frekvencije mreže za pretragu kanala, izaberite Napredno.

#### Veličina koraka za frekvenciju

Televizor pretražuje kanale u koracima od 8 MHz. Ako na taj način ne bude instaliran nijedan kanal ili ako neki kanali budu nedostajali, pretraživanje možete da obavljate u manjim koracima od 1 MHz. Za pretraživanje i instaliranje kanala pomoću koraka od 1 MHz biće potrebno više vremena.

#### Režim mrežne frekvencije

Ako za pretragu kanala planirate da koristite metod Brzo za Skeniranje frekvencija,

izaberite Automatski. Televizor će koristiti neku od unapred definisanih frekvencija mreže (HC – Homing Channel) koju koristi većina kablovskih distributera u vašoj zemlji.

Ako ste dobili specifičnu vrednost frekvencije mreže za pretragu kanala, izaberite Ručno.

#### Mrežna frekvencija

Ako je Režim mrežne frekvencije podešen na Ručno, ovde možete da unesete vrednost mrežne frekvencije koju ste dobili od kablovskog operatera. Vrednost unesite pomoću numeričkih tastera.

#### ID mreže

Unesite ID mreže koji ste dobili od kablovskog operatera.

#### Režim brzine protoka

Ako vam kablovski operater nije dao specifičnu vrednost brzine protoka za instaliranje TV kanala, opciju Režim brzine protoka ostavite podešenu na Automatski.

Ako ste dobili specifičnu vrednost za brzinu protoka, izaberite opciju Ručno.

#### Brzina protoka

Kada je Režim brzine protoka podešen na Ručno, vrednost brzine protoka možete da unesete pomoću numeričkih tastera.

#### Besplatni/šifrovani

Ako imate pretplatu i CAM (Modul uslovnog pristupa – Conditional Access Module) za TV usluge koje se plaćaju, izaberite opciju Besplatni + šifrovani. Ako se niste pretplatili na TV kanale ili usluge koje se plaćaju, možete da izaberete opciju Samo kanali bez ograničenja.

Automatska pretraga kanala

 $\bigoplus$  (Početna) > Postavke > Instaliranje kanala > Antenska/kablovska instalacija > Automatsko ažuriranje kanala

Ako primate digitalne kanale, možete podesiti televizor da automatski ažurira listu novim kanalima.

Ažuriranje kanala možete i sami da pokrenete.

#### Automatsko ažuriranje kanala

Jednom dnevno, u 6.00, televizor ažurira kanale i memoriše nove kanale. Novi kanali se čuvaju na listi Svi kanali, ali i na listi Novi kanali. Kanali koji nisu dostupni se uklanjaju.

Prilikom uključivanja televizora prikazuje se poruka za nove, ažurirane ili uklonjene kanale. Televizor mora da bude u stanju pripravnosti da bi se kanali automatski ažurirali.

#### Kanal, automatsko ažuriranje kanala

#### (Početna) > Postavke > Instaliranje kanala > Antenska/kablovska instalacija > Poruka za ažuriranje kanala

Prilikom uključivanja televizora prikazuje se poruka za nove, ažurirane ili uklonjene kanale. Da biste izbegli prikazivanje ove poruke nakon svakog ažuriranja kanala, možete da ja isključite.

#### Digitalni: test prijema

 $\bigoplus$  (Početna) > Postavke > Instaliranje kanala > Antenska/kablovska instalacija > Digitalni: test prijema

Prikazaće se digitalna frekvencija tog kanala. Ako je prijem slab, možete da promenite položaj antene. Da biste ponovo proverili kvalitet signala za istu frekvenciju, izaberite opciju Pretraga, a zatim pritisnite taster OK.

Da biste ručno uneli određenu digitalnu frekvenciju, koristite tastere daljinskog upravljača. Odnosno, izaberite frekvenciju, postavite strelice na broj pomoću tastera  $\langle i \rangle$ , a zatim promenite broj

<span id="page-19-0"></span>pomoću tastera  $\lambda$ i  $\lambda$ . Da biste proverili frekvenciju, izaberite opciju Pretraži, a zatim pritisnite taster OK.

Analogni: ručna instalacija

#### **A** (Početna) > Postavke > Instaliranje kanala > Antenska/kablovska instalacija > Analogni: ručna instalacija

Analogni TV kanali mogu se ručno instalirati jedan po jedan.

#### • Sistem

Da biste podesili TV sistem, izaberite opciju Sistem. Izaberite zemlju ili deo sveta u kojem se nalazite OK.

#### • Pretraga kanala

Da biste pronašli kanal, izaberite opciju Pretraga kanala, a zatim pritisnite taster OK. Možete sami da unesete frekvenciju da biste pronašli kanal ili možete da pustite da televizor potraži kanal. Pritisnite OK, izaberite opciju Pretraži, a zatim pritisnite taster OK da biste automatski potražili kanal. Pronađeni kanal se prikazuje na ekranu, a ako je prijem slab, ponovo pritisnite Pretraži. Ako želite da sačuvate kanal, izaberite opciju Urađeno, a zatim pritisnite taster OK.

#### • Fino podešavanje

Da biste fino podesili kanal, izaberite opciju Fino podešavanje, a zatim pritisnite taster OK. Kanal možete fino da podesite pomoću tastera  $\sim$  ili  $\vee$ . Ako želite da sačuvate pronađeni kanal, izaberite opciju Urađeno, a zatim pritisnite taster OK.

#### • Sačuvaj

Kanal možete da sačuvate na trenutnom broju ili na novom broju.

Izaberite opciju Sačuvaj, a zatim pritisnite taster OK. Novi broj kanala se prikazuje na kratko.

Možete da ponavljate te korake sve dok ne pronađete sve dostupne analogne TV kanale.

### Satelitski

Pretraga satelita i postavke satelita

 $\bigoplus$  (Početna) > Postavke > Instaliranje kanala > Instalacija satelitskih > Potraži satelit

Ponovno instaliranje svih kanala

 (Početna) > Postavke > Instaliranje kanala > Satelitska instalacija > Traži satelitske kanale > Ponovo instaliraj kanale

• Izaberite grupu kanala koju želite da instalirate.

• Satelitski operateri mogu da nude pakete kanala koji se sastoje od besplatnih kanala, a kanali se mogu sortirati u skladu sa zemljom. Neki sateliti nude pakete – skupove kanala koje plaćate.

#### Tip veze

Izaberite broj satelita koje želite da instalirate. Televizor automatski podešava odgovarajući tip veze.

• Do 4 satelita – Možete da instalirate do 4 satelita (4 LNB uređaja) na ovom televizoru. Na početku instalacije izaberite tačan broj satelita koje želite da instalirate. To će ubrzati instalaciju.

• Unicable – Možete da koristite sistem Unicable za povezivanje antene sa televizorom. Na početku instalacije možete da izaberete Unicable za 1 ili 2 satelita.

#### LNB podešavanja

U nekim zemljama možete da podešavate određene profesionalne postavke za primopredajnik za navođenje i svaki LNB. Ove postavke koristite ili menjajte samo ako uobičajena instalacija nije uspela. Ako imate nestandardnu satelitsku opremu, ove postavke možete da koristite da biste zamenili standardne postavke. Neki dobavljači sadržaja mogu da vam daju neke vrednosti primopredajnika za navođenje ili LNB koje možete da unesete ovde.

• Univerzalni ili kružni – Opšti tip LNB-a, najčešće možete da izaberete ovaj tip za LNB.

• Niska LO frekvencija / Visoka LO frekvencija – Frekvencije lokalnog oscilatora su podešene na standardne vrednosti. Vrednosti prilagodite isključivo u slučaju specijalne opreme koja zahteva drugačije vrednosti.

• Ton od 22 kHz – Ova opcija je podrazumevano podešena na Automatski.

• LNB izvor napajanja – Ova opcija je podrazumevano podešena na Automatski.

#### Automatska pretraga kanala

**A** (Početna) > Postavke > Instaliranje kanala > Instalacija satelitskih > Automatsko ažuriranje kanala

Ako primate digitalne kanale, možete podesiti televizor da automatski ažurira listu novim kanalima.

Ažuriranje kanala možete i sami da pokrenete.

#### Automatsko ažuriranje kanala

Jednom dnevno, u 6.00, televizor ažurira kanale i memoriše nove kanale. Novi kanali se čuvaju na listi Svi kanali, ali i na listi Novi kanali. Kanali koji nisu dostupni se uklanjaju.

Prilikom uključivanja televizora prikazuje se poruka za nove, ažurirane ili uklonjene kanale. Televizor mora da bude u stanju pripravnosti da bi se kanali

<span id="page-20-0"></span>automatski ažurirali.

\* Dostupno je samo kada je Lista satelitskih kanala podešena na vrednost Iz sortiranog paketa

#### Kanal, automatsko ažuriranje kanala

 $\uparrow$  (Početna) > Postavke > Instaliranie kanala > Instalacija satelitskih > Poruka za ažuriranje kanala

Prilikom uključivanja televizora prikazuje se poruka za nove, ažurirane ili uklonjene kanale. Da biste izbegli prikazivanje ove poruke nakon svakog ažuriranja kanala, možete da ja isključite.

#### Opcija automatskog ažuriranja

 $\bigoplus$  (Početna) > Postavke > Instaliranje kanala > Instalacija satelitskih > Opcija automatskog ažuriranja

Opozovite izbor satelita ako ne želite da se automatski ažurira.

\* Dostupno je samo kada je Lista satelitskih kanala podešena na vrednost Iz sortiranog paketa

#### ručna instalacija

**←** (Početna) > Postavke > Instaliranje kanala > Instalacija satelitskih > Ručna instalacija

Ručno instalirajte satelit.

• LNB – Izaberite LNB za koji želite da dodate nove kanale.

• Polarizacija – Izaberite željenu polarizaciju.

• Režim brzine protoka – Izaberite Ručno da biste uneli brzinu protoka.

• Frekvencija – Unesite frekvenciju za primopredajnik.

• Pretraži – Potražite primopredajnik.

#### CAM moduli za satelitske kanale

Ako koristite CAM (modul uslovnog pristupa sa pametnom karticom) za gledanje satelitskih kanala, preporučujemo vam da instalaciju satelitskih kanala obavite dok je CAM modul umetnut u televizor.

Većina CAM modula koristi se za dešifrovanje kanala.

CAM moduli (CI+ 1.3 sa profilom operatera) mogu samostalno da instaliraju sve satelitske kanale na televizoru. CAM će vam ponuditi da instalirate satelite i kanale. Ovi CAM moduli ne samo da instaliraju i dešifruju kanale, već se brinu i za redovno ažuriranje kanala.

### Kopiranje liste kanala

#### Uvod

Funkcije Kopiranje liste kanala i Kopiranje liste satelitskih kanala namenjene su prodavcima i profesionalnim korisnicima.

Funkcija Kopiranje liste kanala/Kopiranje liste satelitskih kanala omogućava kopiranje kanala sa jednog televizora na drugi Philips televizor iz iste serije. Možete da izbegnete dugotrajnu pretragu kanala slanjem unapred definisane liste kanala na televizor.

#### Uslovi

• Oba televizora pripadaju seriji za istu godinu.

• Oba televizora imaju isti tip hardvera. Informacije o tipu hardvera potražite na tipskoj pločici sa zadnje strane televizora.

• Oba televizora imaju kompatibilne verzije softvera.

• Koristite USB fleš uređaj od najmanje 1 GB.

Kopiranje liste kanala, provera verzije liste kanala

Kopiranje liste kanala na USB memorijski uređaj

Da biste kopirali listu kanala…

**1 -** Uključite televizor. Na televizoru bi trebalo da budu instalirani kanali.

- **2** Povežite USB fleš uređaj na port USB 2\*.
- **3** Izaberite (Početna) > Postavke

> Kanali > Kopiranje liste kanala ili Kopiranje liste satelitskih kanala i pritisnite taster OK.

**4 -** Izaberite Kopiraj na USB, a zatim pritisnite taster OK.

**5 -** Nakon završetka kopiranja isključite USB fleš uređaj.

Sada možete da otpremite kopiranu listu kanala na drugi Philips televizor.

\* Napomena: Samo USB port koji je označen sa USB 2 podržava kopiranje liste kanala.

Provera verzije liste kanala

 (Početna) > Postavke > Kanali > Kopiranje liste kanala ili Kopiranje liste satelitskih kanala > Trenutna verzija

#### Otpremanje liste kanala

#### Na televizore koji nisu instalirani

U zavisnosti od toga da li je televizor već instaliran ili nije, potrebno je da koristite različite načine za otpremanje liste kanala.

Na televizor koji nije instaliran

<span id="page-21-0"></span>**1 -** Priključite utikač za napajanje da biste pokrenuli instalaciju i izaberite jezik i zemlju. Možete da preskočite pretragu kanala. Završite instalaciju.

**2 -** Priključite USB fleš uređaj na kojem se nalazi lista kanala sa drugog televizora.

**3 -** Da biste pokrenuli otpremanje liste kanala,

izaberite  $\bigoplus$  (Početna) > Postavke

> Kanali > Kopiranje liste kanala ili Kopiranje liste satelitskih kanala > Kopiraj na televizor i pritisnite taster OK. Unesite PIN kôd ako je potrebno.

**4 -** Televizor će prikazati obaveštenje u slučaju uspešnog kopiranja liste kanala. Isključite USB fleš uređaj.

#### Na instalirane televizore

U zavisnosti od toga da li je televizor već instaliran ili nije, potrebno je da koristite različite načine za otpremanje liste kanala.

#### Na televizor koji je instaliran

**1 -** Proverite postavku zemlje na televizoru. (Da biste proverili ovu postavku, pogledajte poglavlje Ponovno instaliranje kanala. Pokrenite ovu proceduru dok ne dođete do postavke zemlje. Pritisnite Nazad da biste otkazali instalaciju.)

Ako je postavka zemlje ispravna, nastavite sa korakom 2.

Ako postavka zemlje nije ispravna, potrebno je da pokrenete ponovnu instalaciju. Pogledajte poglavlje Ponovno instaliranje kanala, a zatim pokrenite instalaciju. Izaberite odgovarajuću zemlju i preskočite pretragu kanala. Završite instalaciju. Nakon toga se vratite na 2. korak.

**2 -** Priključite USB fleš uređaj na kojem se nalazi lista kanala sa drugog televizora.

**3 -** Da biste pokrenuli otpremanje liste kanala,

izaberite  $\bigoplus$  (Početna) > Postavke

> Kanali > Kopiranje liste kanala ili Kopiranje liste satelitskih kanala > Kopiraj na televizor i pritisnite taster OK. Unesite PIN kôd ako je potrebno.

**4 -** Televizor će prikazati obaveštenje u slučaju uspešnog kopiranja liste kanala. Isključite USB fleš uređaj.

### Opcije za kanale

#### Otvaranje opcija

U toku gledanja kanala možete da podešavate neke opcije.

U zavisnosti od tipa kanala koji gledate ili od postavki televizora koje ste podesili, dostupne su neke opcije.

Da biste otvorili meni sa opcijama…

**1 -** U toku gledanja kanala pritisnite taster OPTIONS .

2 - Ponovo pritisnite taster **二 OPTIONS** da biste

zatvorili.

#### Informacije o programu

Izaberite opciju Informacije o programu da biste prikazali informacije o programu koji gledate.

Da biste prikazali detalje izabranog programa…

**1 -** Izaberite kanal.

**2 -** Pritisnite INFO da biste otvorili ili zatvorili informacije o programu.

**3 - Takođe možete da pritisnete <b>三** OPTIONS, da izaberete Informacije o programu, pa da

pritisnete OK da biste otvorili informacije o programu. **4 -** Pritisnite Nazad da biste zatvorili informacije o programu.

#### Titlovi

Da biste uključili titlove, pritisnite taster **二** OPTIONS, a zatim izaberite opciju Titlovi.

Titlove možete da podesite na Uključeni titlovi ili Isključeni titlovi. Pored toga, možete da izaberete i opciju Automatski.

#### Automatski

Ako su informacije o jeziku deo digitalnog kanala, a program koji se emituje nije na vašem jeziku (jezik koji je podešen na televizoru), televizor može automatski da prikaže titlove na nekom od željenih jezika. Jedan od tih jezika za titlove takođe mora da bude deo kanala.

Željene jezike za titlove možete da izaberete pomoću opcije Jezik titlova.

#### Jezik titlova

Ako nijedan od željenih jezika za titlove nije dostupan, možete da izaberete drugi jezik ako je dostupan. Ako nije dostupan nijedan jezik za titlove, ne možete da izaberete ovu opciju.

Da biste pročitali više informacija, otvorite Pomoć, pritisnite taster u boji - Ključne reči i potražite Jezik titlova.

#### Audio jezik

Ako nijedan od željenih audio jezika nije dostupan, možete da izaberete drugi jezik ako je dostupan. Ako nije dostupan nijedan audio jezik, ne možete da izaberete ovu opciju.

Da biste dobili više informacija, otvorite Pomoć, pritisnite taster u boji - Ključne reči i potražite Audio jezik.

#### <span id="page-22-1"></span>Dual I-II

Ova opcija je dostupna ako audio signal sadrži dva jezika, ali jedan od njih (ili oba) nema indikaciju jezika.

#### Common Interface

Ako je preko CAM kartice dostupan vrhunski sadržaj koji se plaća, postavke dobavljača usluga možete ovde postaviti.

#### Mono/stereo

<span id="page-22-0"></span>Možete da prebacite zvuk analognog kanala na Mono ili Stereo.

Da biste prebacili na Mono ili Stereo…

Izaberite analogni kanal.

1 - Pritisnite **二 OPTIONS**, izaberite opciju Mono/stereo, a zatim pritisnite taster  $\sum$  (desno). **2 -** Izaberite opciju Mono ili Stereo i pritisnite taster OK.

**3 -** Da biste zatvorili meni, pritisnite

taster < (levo) više puta uzastopno ako je potrebno.

#### Informacije o kanalu

Izaberite opciju Informacije o kanalu da biste prikazali tehničke informacije o kanalu.

Da biste prikazali detalje izabranog kanala…

**1 -** Izaberite kanal.

**2 -** Pritisnite OPTIONS, izaberite Informacije o kanalu, a zatim pritisnite taster OK da biste otvorili informacije o kanalu.

3 - Ponovo pritisnite **二 OPTIONS** ili pritisnite  $\leftarrow$ Nazad da biste zatvorili informacije o programu.

#### HbbTV na ovom kanalu

Ako želite da izbegnete pristup HbbTV stranicama na određenom kanalu, možete da blokirate HbbTV stranice samo za taj kanal.

**1 -** Izaberite kanal na kojem želite da blokirate HbbTV stranice.

2 - Pritisnite **三 OPTIONS** i izaberite HbbTV na ovom kanalu, a zatim pritisnite  $\sum$  (desno).

- **3** Izaberite opciju Isk. i pritisnite taster OK.
- 4 Pritisnite (levo) da biste se vratili za jedan korak ili  $\leftarrow$  Nazad da biste zatvorili meni.

Da biste potpuno blokirali HbbTV na televizoru:

 $\bigoplus$  (Početna) > Postavke > Kanali > HbbTV

postavke > HbbTV > Isključeno

#### Univerzalni pristup

Dostupno je samo kada je Univerzalni pristup podešeno na Uključeno.

 (Početna) > Postavke > Univerzalni pristup > Univerzalni pristup > Uključeno.

Da biste dobili više informacija, otvorite Pomoć, pritisnite taster u boji - Ključne reči i potražite Univerzalni pristup.

## 7.3. Lista kanala

### Otvori listu kanala

Da biste otvorili trenutnu listu kanala…

1 - Pritisnite **II** da biste prešli na TV.

**2 -** Pritisnite taster OK da biste otvorili listu kanala ako nije dostupna interaktivna usluga, odnosno

- pritisnite Lista kanala da biste otvorili listu kanala. **3 -** Pritisnite OPTIONS > Izaberite listu kanala.
- **4** Izaberite listu kanala koju želite da gledate.
- **5** Pritisnite Nazad da biste zatvorili listu kanala.

Kanali koji se prikazuju na listi Svi kanali razvrstani su

po žanru\*. Na primer: Premium, Premium vesti, Premium lokalni, Dečiji, Sportski itd. U Premium žanr spadaju vrhunski emitovani kanali koji imaju udeo na tržištu iznad 3%.

\* Napomena: Funkcija razvrstavanja po žanru dostupna je samo u Nemačkoj.

### Opcije liste kanala

#### Otvaranje menija Opcija

Da biste otvorili meni sa opcijama za listu kanala:

- $\cdot$  Pritisnite  $\blacksquare$  da biste prešli na TV.
- $\cdot$  Pritisnite  $\equiv$  Lista kanala da biste otvorili listu kanala.

• Pritisnite taster  $\equiv$  OPTIONS, a zatim izaberite neku od opcija.

• Pritisnite  $\leftarrow$  Nazad da biste zatvorili listu kanala.

Preimenuj kanal

- 1 Pritisnite **II** da biste prešli na TV.
- **2** Pritisnite Lista kanala da biste otvorili listu kanala.
- **3** Izaberite kanal koji želite da preimenujete.

<span id="page-23-1"></span>**4 -** Pritisnite OPTIONS > Preimenuj kanal, a

zatim pritisnite taster OK da biste otvorili tastaturu na ekranu.

- **5** Pomoću tastera za navigaciju birajte znakove.
- **6** Izaberite Unesi kada završite sa uređivanjem.
- **7** Pritisnite Nazad da biste zatvorili listu kanala.

\* Napomena: Nije dostupno kada je aktivirano UK Freeview Play.

Izbor filtera za kanale

1 - Pritisnite **II** da biste prešli na TV.

**2 -** Pritisnite Lista kanala da biste otvorili listu kanala.

**3 - Pritisnite taster <b>三 OPTIONS** >

Digitalni/analogni, Besplatni/šifrovani

**4 -** Izaberite neku od kombinacija kanala koja se prikazuje na listi kanala.

Kreiranje ili uređivanje liste omiljenih kanala

 $\overline{w}$  > OK >  $\equiv$  OPTIONS > Kreiraj listu omiljenih

Izaberite kanal, a zatim pritisnite taster OK da biste ga dodali na listu omiljenih. Kada završite pritisnite Urađeno.

 $\overline{\mathbf{w}}$  >  $\overline{\mathbf{O}}$  OK >  $\overline{\mathbf{C}}$  OPTIONS > Uredi omiljeno

<span id="page-23-0"></span>Izaberite kanal, a zatim pritisnite taster OK da biste ga dodali ili uklonili sa liste omiljenih. Kada završite pritisnite Urađeno.

Izbor opsega kanala

 $\overline{w}$  > OK >  $\equiv$  OPTIONS > Izaberite opseg kanala

Izaberite opseg kanala na listi kanala. Pritisnite OK da biste označili početak opsega, a zatim ponovo pritisnite OK da biste završili izbor opsega. Izabrani kanali će biti označeni kao omiljeni.

Izbor liste kanala

 $\overline{w}$  > OK >  $\overline{w}$  OPTIONS > Izaberite listu kanala

Izaberite neku od listi kanala koje su sortirane po različitim vrstama kanala.

#### Pretraga kanala

 $\overline{w}$  > OK >  $\equiv$  OPTIONS > Pretraga kanala

Možete da obavite pretragu kanala da biste ga pronašli na dugačkoj listi kanala. Pretraga će vratiti podudarne nazive kanala, a rezultati će biti raspoređeni po abecedi.

1 - Pritisnite **ad** da biste prešli na TV.

**2 -** Pritisnite Lista kanala da biste otvorili listu kanala.

**3 - Pritisnite 辛OPTIONS > Pretraga kanala, a** zatim pritisnite taster OK da biste otvorili tastaturu na ekranu.

**4 -** Pomoću tastera za navigaciju izaberite znak, a zatim pritisnite taster OK.

- **5** Izaberite Unesi kada završite sa unosom.
- **6** Pritisnite Nazad da biste zatvorili listu kanala.

Zaključavanje ili otključavanje kanala

#### $\overline{w}$  > OK >  $\equiv$  OPTIONS > Zaključavanje kanala, Otključavanje kanala

Da biste sprečili decu da gledaju neki kanal, možete da ga zaključate. Da biste gledali zaključan kanal, prvo morate da unesete četvorocifreni PIN kôd za funkciju Dečija brava. Ne možete da zaključavate programe sa povezanih uređaja.

Pored logotipa zakliučanog kanala prikazuje se  $\mathbf{\hat{H}}$ .

Ukloni listu omiljenih

 $\overline{\mathbf{w}}$  > OK >  $\overline{\mathbf{w}}$  OPTIONS > Ukloni listu omiljenih Da biste uklonili postojeću listu omiljenih, izaberite

Da.

### 7.4. Omiljeni kanali

### O omiljenim kanalima

Možete da kreirate listu omiljenih kanala koja sadrži samo kanale koje želite da gledate. Dok je izabrana lista omiljenih kanala, kada menjate kanale prikazivaće se samo omiljeni kanali.

### Kreiranje liste omiljenih kanala

1 - U toku gledanja TV kanala pritisnite **=** Lista kanala da biste otvorili listu kanala.

2 - Izaberite kanal i pritisnite **- Označi kao** omiljene da biste ga označili kao omiljeni.

**3 -** Izabrani kanal će biti označen sa .

4 - Da biste završili, pritisnite  $\leftarrow$  Nazad . Kanali se dodaju na listu Omiljeno.

### <span id="page-24-1"></span>Uklanjanje kanala sa liste omiljenih

Da biste uklonili kanal sa liste omiljenih, izaberite ga pomoću tastera  $\bullet$ , a zatim ponovo pritisnite Uklanjanje da biste opozvali tu radnju.

### Promena redosleda kanala

Možete da promenite redosled kanala u listi omiljenih (dostupno je samo za neke zemlje).

- **1** U toku gledanja TV kanala pritisnite OK
- $>$   $\pm$  OPTIONS  $>$  Izaberite listu kanala.

**2 -** Izaberite Omiljeni antenski, Omiljeni kablovski ili Omiljeni satelitski\*, a zatim pritisnite taster  $\equiv$  OPTIONS.

**3 -** Izaberite Promeni raspored kanala, izaberite kanal kojem želite da promenite mesto, pa pritisnite taster OK.

**4 -** Pomoću dugmadi za navigaciju premestite označeni kanal na drugu lokaciju, a zatim pritisnite taster OK.

**5 -** Kada završite pritisnite Dovršeno.

\* Satelitske kanale moguće je pretraživati samo na modelima televizora xxPxSxxxx.

### Lista omiljenih kanala u TV vodiču

Možete da povežete TV vodič sa listom omiljenih kanala.

**1 -** U toku gledanja TV

kanala pritisnite  $OK > \frac{1}{20}$  OPTIONS > Izaberite listu kanala.

**2 -** Izaberite Omiljeni antenski, Omiljeni kablovski ili Omiljeni satelitski\*, a zatim pritisnite taster OK.

**3 -** Pritisnite taster TV GUIDE da biste otvorili.

Pomoću TV vodiča možete da vidite listu trenutnih programa, kao i raspored TV programa na omiljenim kanalima. Zajedno sa omiljenim kanalima, 3 najpopularnija kanala sa podrazumevane liste operatera biće dodato nakon omiljenih kanala da biste mogli da ih pregledate. Potrebno je da dodate te kanale na listu omiljenih da biste omogućili njeno funkcionisanje (pogledajte poglavlje "TV vodič").

Na svakoj stranici TV vodiča nalazi se mreža "Da li ste znali?" koja je umetnuta preko liste omiljenih kanala. Kanal "Da li ste znali" pruža korisne savete za poboljšano korišćenje TV-a.

<span id="page-24-0"></span>\* Satelitske kanale moguće je pretraživati samo na modelima televizora xxPxSxxxx.

# 7.5. Tekst/teletekst

### Titlovi iz teleteksta

Ako izaberete analogni kanal, potrebno je da titlove učinite dostupnim za svaki kanal pojedinačno.

**1 -** Prebacite na kanal i pritisnite taster TEXT da biste otvorili teletekst.

**2 -** Unesite broj stranice za titlove, obično 888. **3 -** Ponovo pritisnite taster TEXT da biste zatvorili teletekst.

Ako u meniju Titl izaberete opciju Uklj. u toku gledanja tog analognog kanala, titlovi će se prikazati ako su dostupni.

Da biste saznali da li je kanal analogni ili digitalni, izaberite kanal i pritisnite taster  $\bigoplus$  INFO.

### Stranice teleteksta

Da biste otvorili teletekst, pritisnite taster TEXT tokom gledanja TV kanala. Da biste zatvorili teletekst, ponovo pritisnite taster TEXT.

#### Izbor stranice teleteksta

Da biste izabrali stranicu. . .

- **1** Unesite broj stranice pomoću numeričkih tastera.
- **2** Za navigaciju koristite tastere sa strelicama.
- **3** Pritisnite dugme u boji da biste izabrali temu označenu bojom na dnu ekrana.

#### Podstranice teleteksta

Stranica teleteksta može da sadrži nekoliko podstranica. Brojevi podstranica prikazuju se na traci pored broja glavne stranice. Da biste izabrali podstranicu, pritisnite taster  $\langle$  ili  $\rangle$ .

#### T.O.P. stranice teleteksta

Neki dobavljači programa nude T.O.P. tekst. Da biste otvorili T.O.P. stranice u okviru teleteksta, pritisnite taster  $\equiv$  OPTIONS, a zatim izaberite opciju T.O.P. pregled.

\* Teletekst je dostupan samo kada su kanali instalirani direktno na ugrađenom tjuneru televizora i kada je izabran TV režim. Ako koristite set-top box uređaj, teletekst nije dostupan na televizoru. U tom slučaju možete da koristite teletekst set-top box uređaja.

### Opcije teleteksta

Dok je otvoren teletekst, pritisnite **₹** OPTIONS da biste izabrali sledeće opcije…

• Zamrzni stranicu / Odmrzni stranicu

Pokretanje/zaustavljanje automatskog listanja podstranica.

#### • Dupli ekran / Pun ekran

Pravljenje uporednog prikaza TV kanala i teleteksta.

• T.O.P. pregled

Otvaranje T.O.P. teleteksta.

#### • Povećaj / Normalan prikaz

Uvećavanje stranice teleteksta radi ugodnog čitanja.

• Otkrij

Otkrivanje skrivenih informacija na stranici.

#### • Listaj podstranice

Listanje podstranica ako su dostupne.

• Jezik

Promena grupe znakova koja se koristi za ispravno prikazivanje teleteksta.

• Teletekst 2.5

Aktiviranje teleteksta 2.5 za više boja i bolju grafiku.

### Podešavanje teleteksta

#### Jezik teleteksta

Neki dobavljači digitalnog TV programa pružaju teletekst na nekoliko jezika.

#### Podešavanje željenog jezika za teletekst

 (Početna) > Postavke > Region i jezik > Jezik > Primarni teletekst, Sekundarni teletekst

#### Teletekst 2.5

Ako je dostupan, teletekst 2.5 pruža prikaz u više boja, sa boljom grafikom. Teletekst 2.5 je fabrički podrazumevano aktiviran. Da biste isključili Teletekst 2.5…

**1 -** Pritisnite taster TEXT.

**2 -** Dok je teletekst otvoren na ekranu, pritisnite  $t$ aster  $\equiv$ OPTIONS.

**3 -** Izaberite Teletekst 2.5 > Isključeno.

**4 -** Da biste zatvorili meni, pritisnite

taster < (levo) više puta uzastopno ako je potrebno.

# <span id="page-26-3"></span><span id="page-26-0"></span>8. TV vodič

# <span id="page-26-1"></span>8.1. Šta vam je potrebno

U TV vodiču možete da vidite listu trenutnih i zakazanih TV programa na vašim kanalima. U zavisnosti od izvora informacija (podataka) za TV vodič, prikazivaće se i analogni i digitalni ili samo digitalni kanali. Ne nude svi kanali informacije o TV programu.

Televizor može da preuzima podatke TV vodiča za kanale koji su instalirani na televizoru (npr. kanale koje gledate pomoću opcije Gledanje TV prog.). Televizor ne može da prikuplja informacije iz TV vodiča za kanale koji se gledaju sa digitalnog prijemnika.

# <span id="page-26-2"></span>8.2. Korišćenje TV vodiča

### Otvaranje TV vodiča

Da biste otvorili TV vodič, pritisnite taster  $\mathbf{F}$  TV GUIDE.

Ponovo pritisnite taster **III** TV GUIDE da biste ga zatvorili.

Prilikom prvog otvaranja TV vodiča, televizor će skenirati sve TV kanale u potrazi za informacijama. To može da potraje nekoliko minuta. Podaci TV vodiča čuvaju se na televizoru.

### Biranje programa

#### Prebacivanje programa

• Iz TV vodiča možete preći na trenutni program.

• Da biste izabrali program, koristite tastere sa

strelicama kako biste označili naziv programa.

• Krećite se nadesno da biste videli programe koji su po rasporedu kasnije u toku dana.

• Da biste se prebacili na program (kanal), izaberite ga, a zatim pritisnite taster OK.

Prikazivanje detalja programa

Da biste prikazali detalje izabranog programa, pritisnite taster **O** INFO.

### Ažuriranje TV vodiča

Možete da ažurirate TV vodič da biste dobili najnovije informacije o programu.

Da biste ažurirali TV vodič, pritisnite **二 OPTIONS** i izaberite Ažuriraj TV vodič\*. Ažuriranje može da potraje nekoliko minuta.

\* Napomena: Nije dostupno kada je aktivirano UK Freeview Play.

### Promena dana

Ako informacije TV vodiča šalje dobavljač programa, možete da pritisnete taster Sledeći kanal da biste pogledali raspored za neki naredni dan. Pritisnite taster Prethodni kanal da biste se vratili na prethodni dan.

Osim toga, možete da pritisnite taster **三 OPTIONS** i da izaberete opciju Promeni dan.

### Traži po žanru

Ako je ova informacija dostupna, programe možete pretražiti po žanru, npr. filmovi, sport itd.

Da biste programe tražili po žanru,

pritisnite OPTIONS i izaberite Pretraživanje po žanru\*.

Izaberite žanr i pritisnite OK. Pojaviće se lista pronađenih programa.

\* Napomena: Nije dostupno kada je aktivirano UK Freeview Play.

# <span id="page-27-0"></span>9. Freeview Play (za modele za Ujedinjeno Kraljevstvo)

# <span id="page-27-1"></span>9.1. O Freeview reprodukciji

Da biste uživali u Freeview Play\*, potrebno je da prvo povežete televizor na Internet.

Freeview reprodukcija omogućava:

• Gledanje TV programa koje ste propustili u poslednjih sedam dana.

• Gledanje TV programa uživo i na zahtev, sve na jednom mestu, bez otvaranja aplikacije. Programe za Freeview reprodukciju možete da pretražujete u TV vodiču.

• Gledanje preko 70 standardnih i do 15 HD kanala.

• Uživanje u uslugama na zahtev, kao što su BBC iPlayer, ITV Hub, All 4, Demand 5, BBC NEWS i BBC SPORT.

• Nema ugovora niti mesečnih troškova, vi upravljate.

Detalje potražite na: https://www.freeview.co.uk

\* Freeview Play se odnosi samo na modele televizora za Ujedinjeno Kraljevstvo.

## <span id="page-27-2"></span>9.2. Korišćenje Freeview reprodukcije

Da biste otvorili Freeview Play\*…

1 - Pritisnite taster **A** (Početna) da biste otvorili glavni meni.

**2 -** Pritisnite (desno) da biste pregledali dostupne Freeview plejere (aplikacije) ili izaberite Istraži

Freeview Play da biste otvorili Freeview Play stranicu. **3 -** Da biste pretražili kanale, možete da

pritisnete  $\Omega$  Pretraži ili da unesete ključnu reč u traku za pretragu u gornjem desnom uglu.

**4 -** Možete da pritisnete Preporučeno u TV vodiču da biste sortirali različite tipove programa nakon što izaberete specifični žanr.

5 - Izaberite program i pritisnite **- Informacije o** epizodama da biste pogledali detalje za izabrani program.

**6 -** Izaberite program i pritisnite taster OK da biste počeli da gledate.

**7 -** Pritisnite Nazad da biste zatvorili.

<span id="page-27-3"></span>\* Freeview Play se odnosi samo na modele televizora za Ujedinjeno Kraljevstvo.

# 9.3. TV vodič u usluzi Freeview Play

Kada je Freeview Play\* aktivirano, pritiskom na **E TV GUIDE** možete da otvorite TV vodič. ponovo pritisnite **III TV GUIDE** da biste zatvorili.

#### Promena dana

Ako informacije TV vodiča šalje dobavljač programa, možete da pritisnete taster Sledeći kanal da biste pogledali raspored za neki naredni dan. Pritisnite taster Prethodni kanal da biste se vratili na prethodni dan.

Osim toga, možete da pritisnite taster **三 OPTIONS** i da izaberete opciju Promeni dan.

#### Željene postavke pristupačnosti

Pritisnite **※ OPTIONS** u TV vodiču i izaberite Željene postavke pristupačnosti da biste podesili željeno sortiranje programa:

- Prikaži samo programe sa audio opisom
- Prikaži samo programe sa titlom
- Prikaži samo programe sa znakovnim jezikom

#### Postavke privatnosti

Pritisnite **三 OPTIONS** u TV vodiču i izaberite Postavke privatnosti da biste videli uslove Politike privatnosti. Možete da izaberete da odbijete uslove politike privatnosti i da onemogućite Freeview Play; ili da izaberete da prihvatite uslove politike privatnosti i da omogućite Freeview Play.

\* Freeview Play se odnosi samo na modele za Ujedinjeno Kraljevstvo.

# <span id="page-28-4"></span><span id="page-28-0"></span>10. Video zapisi, fotografije i muzika

# <span id="page-28-1"></span>10.1. Sa USB uređaja

Možete da pregledate fotografije ili da reprodukujete muziku i video zapise sa USB memorijskog uređaja ili USB čvrstog diska.

Dok je televizor uključen, povežite USB fleš uređaj ili USB čvrsti disk na jedan od USB priključaka.

Pritisnite taster **EX** SOURCES, pa izaberite USB, da biste pregledali datoteke u strukturi fascikli koju ste organizovali na USB čvrstom disku.

## <span id="page-28-2"></span>10.2. Sa računara ili NAS uređaja

Možete da pregledate fotografije ili da reprodukujete muziku i video zapise sa računara ili NAS (Network Attached Storage – Mrežni uređaj za skladištenje) uređaja u kućnoj mreži.

Televizor i računar/NAS uređaj moraju da budu u istoj kućnoj mreži. Potrebno je da na računaru ili NAS uređaju instalirate softver za medijski server. Medijski server mora da bude podešen tako da deli datoteke sa televizorom. Datoteke i fascikle se na televizoru prikazuju onako kako ih je organizovao medijski server ili onako kako su raspoređene na računaru ili NAS uređaju.

Televizor ne podržava titlove na video zapisima emitovanim sa računara ili NAS uređaja.

Ako medijski server podržava pretraživanje datoteka, biće dostupno polje za pretragu.

Da biste pretražili i reprodukovali datoteke na računaru…

**1 -** Pritisnite SOURCES, izaberite Mreža, a zatim pritisnite taster OK.

**2 -** Kada povežete uređaj, stavka Mrežni uređaj će biti zamenjena nazivom povezanog uređaja.

**3 -** Možete da pretražite i reprodukujete datoteke.

<span id="page-28-3"></span>**4 -** Da biste zaustavili reprodukciju video zapisa, fotografija i muzike, pritisnite taster **EXIT**.

10.3. Fotografije

### Pregledanje fotografija

1 - Pritisnite taster **II SOURCES** izaberite USB i pritisnite taster OK.

**2 -** Izaberite USB fleš uređaj, a zatim izaberite željeni USB uređaj.

**3**

- Izaberite Fotografija, pa pritisnite - Sortiraj da biste pregledali fotografije po datumu, mesecu ili godini.

**4 -** Izaberite jednu od fotografija, a zatim pritisnite taster OK da biste prikazali izabranu fotografiju.

• Da biste prikazali fotografije, u meniju u obliku trake izaberite Fotografije, izaberite sličicu fotografije, a zatim pritisnite taster OK.

• Ukoliko u istoj fascikli ima više fotografija, izaberite jednu, a zatim pritisnite - Projekcija slajdova da biste prikazali sve fotografije u vidu projekcije slajdova.

· Prikažite fotografiju i pritisnite taster **DINFO** da biste prikazali sledeće informacije:

traka toka, traka za kontrolu reprodukcije,  $\blacksquare$  (Prelazak na prethodnu fotografiju u fascikli), n (Prelazak na sledeću fotografiju u fascikli),  $\blacktriangleright$  (Pokretanje reprodukcije projekcije slajdova), **II** (Pauziranje reprodukcije),  $\bullet$  (Pokretanje projekcije slajdova),  $\bullet$  (Rotiranje fotografije)

Kada pregledate datoteku fotografije, pritisnite  $\equiv$  OPTIONS da biste...

Nasumično je isklj, Nasumično je uklj. Prikazujte slike sekvencijalno ili nasumično.

Ponovi, Pusti jednom Pregledajte slike uzastopno ili samo jednom.

Zaus. muziku Zaustavlja muziku ako je reprodukcija muzike u toku.

Brzina projekcije slajdova Podesite brzinu projekcije slajdova.

Prelaz u projekciji slajdova Podesite prelaz između slika.

### Opcije za fotografije

Kada pregledate datoteke fotografija, pritisnite OPTIONS da biste…

Lista/sličice Prikažite fotografije u obliku liste ili sličica.

Nasumično je isklj, Nasumično je uklj. Prikazujte slike sekvencijalno ili nasumično. Ponovi, Pusti jednom Pregledajte slike uzastopno ili samo jednom.

Zaus. muziku Zaustavlja muziku ako je reprodukcija muzike u toku.

Brzina projekcije slajdova Podesite brzinu projekcije slajdova.

Prelaz u projekciji slajdova Podesite prelaz između slika.

## <span id="page-29-0"></span>10.4. Video

### Reprodukcija video zapisa

Da biste reprodukovali video zapis na televizoru…

Izaberite Video zapisi , izaberite naziv datoteke, a zatim pritisnite taster OK.

• Da biste pauzirali video, pritisnite taster OK. Ponovo pritisnite taster OK da biste nastavili.

• Da biste premotali unapred ili unazad, pritisnite taster  $\rightarrow$  ili  $\rightarrow$ . Pritisnite ove tastere više puta da biste ubrzali premotavanje – 2x, 4x, 8x, 16x, 32x. • Da biste prešli na sledeći video zapis u fascikli, pritisnite taster OK da biste pauzirali i

izaberite  $\blacktriangleright$  na ekranu, a zatim pritisnite taster OK. • Da biste zaustavili reprodukciju video zapisa,

pritisnite taster ■ (Zaustavi).

 $\cdot$  Da biste se vratili u fasciklu, pritisnite  $\leftrightarrow$ .

#### Otvaranje fascikle sa video zapisima

1 - Pritisnite taster **II SOURCES**, izaberite USB i pritisnite taster OK.

**2 -** Izaberite USB fleš uređaj, a zatim izaberite željeni USB uređaj.

<span id="page-29-1"></span>**3 -** Izaberite Video, pa izaberite jedan od video zapisa, a zatim pritisnite taster OK da biste reprodukovali izabrani video.

 $\cdot$  Izaberite video, a zatim pritisnite  $\bigoplus$  INFO da biste prikazali informacije o datoteci.

 $\cdot$  Pustite video i pritisnite taster  $\bigoplus$  INFO da biste prikazali sledeće informacije:

Traka toka, Traka za kontrolu

reprodukcije,  $\blacksquare$  (Prelazak na prethodni video u fascikli),  $\blacktriangleright$  (Prelazak na sledeći video u

fascikli),  $\blacktriangleright$  (Reprodukcija), 44 (Premotavanje

unazad),  $\rightarrow$  (Premotavanje unapred), **II** (Pauziranje reprodukcije),  $\leftarrow$  (Puštanje svega/puštanje

jednog), (Nasumično je uklj./Nasumično je isklj.)

Tokom reprodukcije video zapisa pritisnite taster  $\equiv$  OPTIONS da biste podesili sledeće opcije…

#### Titlovi

Da biste prikazali titlove ako su dostupni,

izaberite Uključeno, Isključeno ili Uklj. kada je isključen zvuk.

Jezik titlova Izaberite jezik titlova ako je to dostupno.

Skup znakova Izaberite skup znakova ako je dostupan spoljni titl.

Audio jezik Izaberite audio jezik ako je to dostupno.

**Status** Prikažite informacije o video datoteci.

Ponovi, Pusti jednom Reprodukujte video zapise uzastopno ili jednom.

#### Postavke titla

Podesite veličinu fonta, boju titla, položaj titla i pomak u vremenskom sinhronizovanju ako su te opcije dostupne.

### Opcije za video zapise

Kada pregledate video datoteke, pritisnite  $\equiv$  OPTIONS da biste...

Lista/sličice Prikažite datoteke video zapisa u obliku liste ili sličica.

Titlovi Da biste prikazali titlove ako su dostupni, izaberite Uključeno, Isključeno ili Uklj. kada je isključen zvuk.

Nasumično je isklj, Nasumično je uklj. Reprodukuje video zapise sekvencijalno ili nasumično.

Ponovi, Pusti jednom Reprodukujte video zapise uzastopno ili jednom.

# 10.5. Muzika

### Reprodukcija muzike

Otvaranje fascikle sa muzikom

1 - Pritisnite taster **II SOURCES**, izaberite USB i pritisnite taster OK.

**2 -** Izaberite USB fleš uređaj, pa pritisnite taster > (desno) da biste izabrali željeni USB uređaj. **3 -** Izaberite Muzika, pa izaberite jednu od muzičkih datoteka, a zatim pritisnite taster OK da biste reprodukovali izabranu muzičku datoteku.

 $\cdot$  Izaberite muziku, a zatim pritisnite  $\bigcirc$  INFO da biste prikazali informacije o datoteci.

 $\cdot$  Pustite muziku i pritisnite taster  $\bigoplus$  INFO da biste prikazali sledeće informacije: Traka toka, Traka za kontrolu

reprodukcije,  $\blacksquare$  (Prelazak na prethodnu muziku u fascikli),  $\blacktriangleright$  (Prelazak na sledeću muziku u fascikli),  $\blacktriangleright$  (Reprodukcija),  $\blacktriangleleft$  (Premotavanje unazad), ▶ (Premotavanje unapred), II (Pauziranje reprodukcije), 
– (Puštanje svega/puštanje jedne)

Tokom reprodukcije muzike pritisnite taster  $\equiv$  OPTIONS da biste podesili sledeće opcije…

Ponovi, Pusti jednom Reprodukuje numere uzastopno ili jednom.

### Opcije za muziku

Kada pregledate muzičke datoteke, pritisnite OPTIONS da biste…

Nasumično je isklj, Nasumično je uklj. Reprodukuje numere sekvencijalno ili nasumično.

Ponovi, Pusti jednom Reprodukuje numere uzastopno ili jednom.

# <span id="page-31-3"></span><span id="page-31-2"></span><span id="page-31-0"></span>11. Otvaranje menija sa postavkama televizora

# <span id="page-31-1"></span>11.1. Brzi meni i Česte postavke

Pritisnite taster  $\mathbf{B}^*$  Brzi meni/MENU na daljinskom upravljaču da biste pronašli Brzi meni, pa pritisnite strelice < (levo) da biste pronašli Česte postavke.

#### Brzi meni:

• Pomoć – obavite dijagnostiku i pronađite dodatne informacije o televizoru.

• Instaliraj kanale – ažurirajte kanale ili pokrenite kompletnu novu instalaciju kanala.

• Ažuriranje softvera – proverite da li je dostupno novije ažuriranje softvera za televizor.

• Gledanje TV prog. – vratite se na gledanje TV programa.

• TV vodič – otvorite TV vodič.

- Kanali otvorite listu kanala.
- Izvori otvorite meni Izvori.

• Mediji – pokrenite plejer medijskih datoteka da biste reprodukovali datoteke sa USB uređaja ili mreže.

• Demo Me – upravljajte datotekama za demonstraciju.

#### Česte postavke:

• Stil slike – izaberite neki od unapred podešenih stilova slike za idealan doživljaj gledanja.

• Format slike – izaberite neki od unapred podešenih formata slike u skladu sa ekranom.

• Stil zvuka – izaberite neki od unapred podešenih stilova zvuka za idealne postavke zvuka.

• EasyLink 2.0 – kontrolišite i podešavajte postavke za EasyLink 2.0 HDMI zvučni sistem.

• Audio izlaz – podesite televizor tako da zvuk reprodukuje preko TV zvučnika ili povezanog audio sistema.

• Bežična veza i mreže – Poveži se na kućnu mrežu ili podesite postavke mreže.

• Isključen ekran – ako samo slušate muziku, možete da isključite ekran televizora.

• Tajmer za stanje mirovanja – podesite televizor tako da automatski pređe u stanje pripravnosti nakon određenog vremena.

• Sve postavke – prikažite meni sa svim postavkama.

#### Meni Sve postavke:

Pritisnite taster **f** (Početna) na daljinskom upravljaču da biste se vratili na početni ekran. Možete da pristupite meniju Postavke pomoću ikone postavki u gornjem desnom uglu početnog ekrana.

# 11.2. Sve postavke

### Postavke slike

#### Stil slike

Izbor stila

Da biste jednostavno prilagodili sliku, možete da izaberete unapred podešeni stil slike.

#### (Početna) > Postavke > Slika > Stil slike, pritisnite OK da biste prešli na sledeću dostupnu opciju.

Na raspolaganju su sledeći stilovi slike:

- Lično željene postavke slike koje ste podesili prilikom prvog pokretanja
- Živo savršeno za gledanje preko dana
- Prirodno postavke za prirodan prikaz slike
- ECO energetski najefikasnija postavka
- Film savršeno za gledanje filmova
- Igra savršeno za igranje igara\*
- Monitor idealne postavke za računarski monitor
- \* Stil slike Igra nije dostupan za neke video izvore.

#### Prilagođeni stil

Možete da podesite postavke slike sačuvane u aktuelnom stilu slike, kao što je Boja, Kontrast ili Oštrina.

#### Vraćanje stila

Da biste stil vratili na originalne postavke, izaberite **f** (Početna) > Postavke > Slika > Stil slike, pa pritisnite - Vrati stil.

Boja, Kontrast, Oštrina, Nivo crne

Podešavanje boje slike

(Početna) > Postavke > Slika > Boja

Pomoću strelice > (desno) ili < (levo) podesite vrednost zasićenosti boje slike.

#### Podešavanje kontrasta slike

 (Početna) > Postavke > Slika > Kontrast pozadinskog osvetljenja

Pomoću strelice > (desno) ili < (levo) podesite vrednost kontrasta slike.

<span id="page-32-0"></span>Možete da smanjite vrednost kontrasta da biste smanjili potrošnju energije.

#### Podešavanje oštrine slike

(Početna) > Postavke > Slika > Oštrina

Pomoću strelice > (desno) ili < (levo) podesite vrednost oštrine slike.

#### Podešavanje nivoa crne boje na slici

(Početna) > Postavke > Slika > Nivo crne

Pomoću strelice > (desno) ili < (levo) podesite nivo crne boje signala slike.

Napomena: podešavanje nivoa crne boje na vrednost koja dosta odstupa od referentne (50) može da dovede do nižeg kontrasta.

Postavke slike za profesionalni režim

Postavke kontrasta

#### Režimi kontrasta

 (Početna) > Postavke > Slika > Postavke za profesionalni režim > Režim kontrasta

Izaberite opciju Normalno, Optimizovano za sliku ili Optimizovano za uštedu energije da biste podesili televizor tako da automatski smanji kontrast za najmanju potrošnju energije ili za najbolji kvalitet slike, odnosno izaberite Isključeno da biste isključili podešavanje.

#### Dinamički kontrast

 (Početna) > Postavke > Slika > Postavke za profesionalni režim > Dinamički kontrast

Izaberite opciju Maksimum, Srednje

ili Minimum da biste podesili nivo na kome televizor automatski pojačava detalje u tamnim, srednje zatamnjenim i svetlim delovima slike.

#### Video kontrast, gama

Video kontrast

 (Početna) > Postavke > Slika > Postavke za profesionalni režim > Video kontrast

Pomoću strelice  $\sum$  (desno) ili  $\sum$  (levo) podesite nivo video kontrasta.

#### (Početna) > Postavke > Slika > Postavke za profesionalni režim > Gama

Pomoću strelice  $\sum$  (desno) ili  $\sum$  (levo) podesite nelinearnu postavku za svetlinu i kontrast slike.

#### Svetlosni senzor

#### (Početna) > Postavke > Slika > Postavke za profesionalni režim > Svetlosni senzor

Radi uštede energije, ugrađeni senzor ambijentalnog osvetljenja smanjuje osvetljenost ekrana televizora kada se intenzitet okolnog osvetljenja smanji. Ugrađeni svetlosni senzor automatski podešava sliku u skladu sa uslovima osvetljenja u prostoriji.

#### Super Resolution

 (Početna) > Postavke > Slika > Postavke za profesionalni režim > Super resolution

Prebacite na Uključeno da biste dobili vrhunsku oštrinu po ivicama i detaljima.

#### Čišćenje slike

Smanjenje šuma

 (Početna) > Postavke > Slika > Postavke za profesionalni režim > Smanjenje šuma

Izaberite Maksimum, Srednje ili Minimum da biste podesili nivo za uklanjanje šuma iz video sadržaja. Šum se najčešće manifestuje u obliku malih pokretnih tačaka na slici.

#### MPEG redukcija

 (Početna) > Postavke > Slika > Postavke za profesionalni režim > MPEG redukcija

Izaberite Maksimum, Srednje, Minimum da biste dobili različite nivoe popravljanja smetnji u digitalnom video sadržaju.

MPEG smetnje se najčešće manifestuju kao mali blokovi ili nazubljene ivice slike.

#### Format slike

#### $\bigoplus$  (Početna) > Postavke > Slika > Format slike

Ako se slika ne prikazuje preko celog ekrana i ako su prisutne crne trake gore/dole ili sa obe strane, možete da podesite sliku tako da ispuni čitav ekran.

Da biste izabrali neku od osnovnih postavki za popunjavanje ekrana…

• Široki ekran – Automatski zumira sliku na format

Gama

<span id="page-33-0"></span>širokog ekrana. Razmera slika može da se promeni. • Popuni ekran – Automatski povećava sliku kako bi popunila ceo ekran. Izobličenje slike je minimalno, a titlovi ostaju vidljivi. Nije pogodno za prikaz slike sa računara. Neki ekstremni formati slike mogu i dalje da prikazuju crne trake. Razmera slika može da se promeni.

• Uklopi na ekran – Automatski zumira sliku kako bi popunila ekran bez pojave izobličenja. Mogu da budu vidljive crne trake. Nije podržano za prikaz slike sa računara.

• Original – Automatski zumira sliku da bi se na ekranu prikazala originalna razmera. Nema vidljivog gubitka sadržaja.

#### (Početna) > Postavke > Slika > Format slike > Napredno

Da biste ručno formatirali sliku…

• Pomeri – Pomoću strelica pomerajte sliku. Sliku možete da pomerate samo dok je zumirana.

• Zum – Pomoću strelica uvećajte prikaz.

• Razvuci – Pomoću strelica razvucite sliku vertikalno ili horizontalno.

• Opozovi – Izaberite da biste se vratili na početni format slike.

Neke postavke za Format slike možda neće biti dostupne u nekim uslovima. Na primer, za strimovanje videa, Android aplikacije, režim za igranje itd.

#### Brzo podešavanje slike

#### (Početna) > Postavke > Slika > Brzo podešavanje slike

• Tokom prve instalacije podesili ste neke postavke slike u nekoliko jednostavnih koraka. Možete da ponovite te korake pomoću menija Brzo podešavanje slike.

• Izaberite željenu postavku slike, pa pređite na sledeću.

• Da biste prošli kroz ove korake, proverite da li televizor može da prikaže TV kanal ili da prikaže program sa povezanog uređaja.

### Postavke zvuka

#### Stil zvuka

#### Izbor stila

Da biste jednostavno podesili zvuk, možete da izaberete unapred podešeni stil zvuka.

(Početna) > Postavke > Zvuk > Stil zvuka

Na raspolaganju su sledeći stilovi zvuka:

• AI režim – Izaberite AI režim za inteligentno menjanje stila zvuka u skladu sa audio sadržajem.

- Original najprirodnija postavka zvuka
- Film savršeno za gledanje filmova
- Muzika savršeno za slušanje muzike
- Igra savršeno za igranje igara

• Dijalog – savršeno za reprodukciju govora

• Lično – izaberite da biste podesili željene postavke zvuka

#### Vrati lične postavke

**1 -** Stil zvuka podesite na Lično. 2 - Pritisnite taster u boji **- Vrati stil**, a zatim pritisnite taster OK. Stil je vraćen.

#### Lične postavke zvuka

Clear dialogue

 (Početna) > Postavke > Zvuk > Lične postavke > Clear dialogue

Izaberite Uključeno da biste poboljšali zvuk za govor. Ova opcija je idealna za gledanje vesti.

#### VI ekvilajzer

#### (Početna) > Postavke > Zvuk > Lične postavke > VI ekvilajzer

Izaberite Uključeno da biste omogućili inteligentno podešavanje ekvilajzera na osnovu audio sadržaja i prilagođenih postavki.

#### Prilagođeni VI ekvilajzer

 (Početna) > Postavke > Zvuk > Lične postavke > Prilagođeni VI ekvilajzer

Pritisnite tastere sa strelicama / tastere za navigaciju da biste podesili postavke ekvilajzera.

\* Napomena: Da biste vratili Lične postavke na originalnu postavku, vratite se na Stil zvuka, a zatim pritisnite - Vrati stil.

#### Položaj televizora

 (Početna) > Postavke > Zvuk > Položaj televizora

Izaberite Na postolju za TV ili Na zidu da biste dobili najbolju reprodukciju zvuka u skladu sa situacijom.

#### <span id="page-34-0"></span>EasyLink 2.0

Upravljajte postavkama zvuka HDMI zvučnog sistema uz EasyLink 2.0

 $\bigoplus$  (Početna) > Postavke > Zvuk > EasyLink 2.0.

Možete da podešavate pojedinačne postavke zvuka HDMI zvučnog sistema pomoću Česte postavke ili Postavke > Zvuk > EasyLink 2.0. Ovo je primenljivo samo sa EasyLink 2.0 kompatibilnim HDMI zvučnim sistemom. Da biste uključili upravljanje, proverite da li je stavka menija EasyLink 2.0 kontrola zvuka podešena na Uključi pod Opšte postavke > EasyLink > EasyLink 2.0 kontrola zvuka.

Izbor stila zvuka

 (Početna) > Postavke > Zvuk > EasyLink 2.0 > Stil zvuka.

Prelazite između unapred podešenih stilova zvuka. Dostupni su idealni stilovi za gledanje filmova, slušanje muzike ili drugi zvučni sadržaj.

• Film – savršen stil zvuka za gledanje filmova.

- Muzika optimizovano za slušanje muzike.
- Glas poboljšavanje glasova u dijalogu.

• Stadion – pruža doživljaj kao na velikom otvorenom stadionu.

• Prilagođeno – personalizovani režim zvuka. Postavka je dostupna samo kada je povezani uređaj kompatibilan sa televizorom za određenu funkciju.

Podešavanje nivoa basa

 (Početna) > Postavke > Zvuk > EasyLink  $2.0 >$  Bas.

Pritisnite tastere sa strelicama / tastere za navigaciju da biste podesili nivo basa.

#### Podešavanje nivoa visokih tonova

 $\bigoplus$  (Početna) > Postavke > Zvuk > EasyLink 2.0 > Visoki tonovi.

Pritisnite tastere sa strelicama / tastere za navigaciju da biste podesili nivo visokih tonova.

#### Prilagođeni ekvilajzer

 (Početna) > Postavke > Zvuk > EasyLink 2.0 > Prilagođeni ekvilajzer.

Podesivi frekventni opsezi kada je Stil zvuka podešen na Prilagođeno. Pritisnite tastere sa strelicama / tastere za navigaciju da biste podesili nivo za VI ekvilajzer. Postavka je dostupna samo kada je povezani uređaj kompatibilan sa televizorom za

određenu funkciju.

#### Okružujući zvuk

 (Početna) > Postavke > Zvuk > EasyLink 2.0 > Okružujući zvuk.

Izaberite efekat okružujućeg zvuka od unapred podešenih tipova.

• Proširenje zvuka – Proširenje zvuka da bi se u potpunosti iskoristili svi zvučnici.

• Standardno – Izlaz na zvučnicima prati originalne kanale.

• Surround VI – Optimalni surround efekat uz analizu pomoću veštačke inteligencije.

#### DRC

 $\bigoplus$  (Početna) > Postavke > Zvuk > EasyLink  $2.0 > \text{DRC}$ 

Izaberite željenu kontrolu dinamičkog opsega (DRC).

• Automatski – dinamički opseg se automatski podešava.

• Uključeno – optimizovanje dinamičkog opsega • Isključeno – isključite podešavanje dinamičkog opsega

#### Zvučnici za doživljaj visine

 $\bigoplus$  (Početna) > Postavke > Zvuk > EasyLink 2.0 > Zvučnici za doživljaj visine.

Izaberite željeno pomeranje zvučnika za doživljaj visine. Postavka je dostupna samo kada je povezani uređaj kompatibilan sa televizorom za određenu funkciju.

• Automatski – dinamično pomeranje sa praćenjem sadržaja.

- Uključeno uvek uzdignuto.
- Isključeno ravan položaj.

#### Izbor zvučne slike

#### $\bigoplus$  (Početna) > Postavke > Zvuk > EasyLink 2.0 > Zvučna slika.

Izaberite doživljaj slušanja. Postavka je dostupna samo kada je povezani uređaj kompatibilan sa televizorom za određenu funkciju.

• Automatski – dinamična postavka sa praćenjem sadržaja.

• Uključeno – obuhvatajuća zvučna slika, dobro je za gledanje filmova.

• Isključeno – kristalno jasna zvučna slika, dobro je za slušanje muzike i dijaloga.

#### <span id="page-35-0"></span>Resetovanje svega na podrazumevano

 $\bigoplus$  (Početna) > Postavke > Zvuk > EasyLink 2.0 > Resetuj sve na podrazumevano.

Resetujte sve EasyLink 2.0 postavke zvuka na originalne fabričke postavke.

#### Napredne postavke zvuka

Kontrola jačine zvuka

Automatska jačina zvuka

#### $\bigoplus$  (Početna) > Postavke

> Zvuk > Napredno > Automatska jačina zvuka

Izaberite Uključeno da biste automatski ujednačili iznenadne promene u jačini zvuka. Obično prilikom promene kanala. Izaberite Noćni režim za ugodniji doživljaj tihog slušanja.

#### Delta jačina zvuka

#### $\bigoplus$  (Početna) > Postavke

> Zvuk > Napredno > Delta jačina zvuka

Postavka Delta jačina zvuka može da se koristi za usklađivanje razlike u nivou jačine zvuka između TV kanala i HDMI ulaza. Pritisnite tastere sa strelicama / tastere za navigaciju da biste podesili delta vrednost za jačinu zvuka zvučnika televizora.

\* Napomena: Delta jačina zvuka je dostupna kada je ulazni izvor podešen na HDMI ili Analogni, a audio izlaz je podešen na Zvučnici televizora ili HDMI sistem zvuka.

#### Postavke audio izlaza

(Početna) > Postavke

> Zvuk > Napredno > Audio izlaz

Podesite televizor tako da zvuk reprodukuje preko TV zvučnika ili povezanog audio sistema.

Možete da izaberete gde želite da čujete zvuk sa televizora i kako želite njim da upravljate.

• Ako izaberete opciju Zvučnici televizora, zvučnici televizora će uvek biti uključeni. Sve postavke u vezi sa zvukom primenljive su u ovom režimu.

• Ako izaberete opciju Žične slušalice, zvuk će se reprodukovati pomoću slušalica.

• Ako izaberete Optički, zvučnici televizora se isključuju i zvuk se reprodukuje pomoću uređaja koji je povezan na digitalni audio izlaz – optički.

• Ako izaberete opciju Zvučnici televizora + Žične slušalice, zvuk će se reprodukovati pomoću zvučnika televizora i slušalica.

Kada je audio uređaj povezan na priključak HDMI CEC, izaberite opciju HDMI sistem zvuka. Televizor će isključiti svoje zvučnike kada povezani uređaj počne da reprodukuje zvuk.

Da biste podesili jačinu zvuka zvučnika televizora ili slušalica, pritisnite Jačina zvuka, pa strelicu > (desno) ili < (levo) da biste izabrali izlazni izvor koji želite da podesite. Pritisnite Jačina zvuka + ili - da biste podesili nivo jačine zvuka za izabrani izlazni izvor.

#### Postavke digitalnog izlaza

Postavke digitalnog izlaza dostupne su za SPDIF izlaz (optički) i HDMI ARC zvučne signale.

Format digitalnog izlaza

- (Početna) > Postavke
- > Zvuk > Napredno > Format digitalnog izlaza

Podesite izlazni audio signal televizora tako da odgovara obradi zvuka na povezanom sistemu kućnog bioskopa.

• Stereo (nekomprimovani): Ako vaši uređaji za reprodukciju zvuka nemaju mogućnost višekanalne obrade zvuka, izaberite samo izlaz stereo sadržaja na uređajima za reprodukciju zvuka.

• Višekanalno: Izaberite da biste reprodukovali višekanalni audio sadržaj (komprimovani višekanalni zvučni signal) ili stereo audio sadržaj pomoću uređaja za reprodukciju zvuka. • Višekanalno (preusmeravanje): Izaberite da biste slali originalne podatke sa HDMI ARC na povezani

HDMI zvučni sistem.

- Uverite se da uređaji za reprodukciju zvuka podržavaju funkciju Dolby Atmos.

- SPDIF izlaz (DIGITALNI AUDIO IZLAZ) biće onemogućen pri strimovanju Dolby Digital Plus sadržaja.

Ujednačavanje digitalnog izlaza

(Početna) > Postavke

#### > Zvuk > Napredno > Ujednačavanje digitalnog izlaza

Podesite nivo jačine zvuka sa uređaja koji je povezan na digitalni audio izlaz (SPDIF) ili HDMI.

- Izaberite Više da biste povećali jačinu zvuka.
- Izaberite Manje da biste smanjili jačinu zvuka.

#### Kašnjenje digitalnog izlaza

- (Početna) > Postavke
- > Zvuk > Napredno > Kašnjenje digitalnog izlaza

Na nekim sistemima kućnog bioskopa možda će biti potrebno podesiti sinhronizaciju kašnjenja zvuka kako bi se zvuk i slika uskladili. Izaberite Isključeno ako je

<span id="page-36-0"></span>kašnjenje zvuka podešeno na sistemu kućnog bioskopa.

Pomeranje digitalnog izlaza (dostupno je samo kada je Kašnjenje digitalnog izlaza podešeno na Uključeno)

(Početna) > Postavke

> Zvuk > Napredno > Pomak digitalnog izlaza

• Ako na sistemu kućnog bioskopa ne možete da podesite kašnjenje, uključite sinhronizaciju zvuka na televizoru.

• Možete da podesite pomak koji nadoknađuje vreme potrebno sistemu kućnog bioskopa da obradi zvuk koji ide uz sliku na televizoru.

• Pomak možete da podesite u koracima od 5 ms. Maksimalna vrednost je 60 ms.

### Kanali

HbbTV postavke – Hybrid Broadcast Broadband TV

 (Početna) > Postavke > Kanali > HbbTV postavke > HbbTV

Ako TV kanal nudi HbbTV usluge, prvo morate da uključite HbbTV u postavkama TV-a da biste pristupili tim naprednim uslugama, kao što su video na zahtev i snimljeni TV program.

 (Početna) > Postavke > Kanali > HbbTV postavke > HbbTV praćenje

Uključite/isključite praćenje pregledanja u usluzi HbbTV. Ako isključite, HbbTV usluga će biti obaveštena da ne prati vaše ponašanje pregledanja.

 (Početna) > Postavke > Kanali > HbbTV postavke > HbbTV kolačići

Uključite/isključite čuvanje kolačića trećih strana, podataka lokacija i keša HbbTV usluga.

 (Početna) > Postavke > Kanali > HbbTV postavke > Resetovanje ID-a HbbTV uređaja

Možete da resetujete jedinstveni identifikator uređaja za TV. Biće kreiran novi identifikator.

#### (Početna) > Postavke > Kanali > HbbTV postavke > Obriši listu odobrenih aplikacija

Omogućava vam da obrišete listu HbbTV aplikacija čije ste pokretanje dozvolili na TV-u.

#### CAM postavke

#### (Početna) > Postavke > Kanali > CAM profil operatera

Kada se instaliranje CAM profila završi, izaberite omogućavanje ili onemogućavanje iskačuće poruke korisničkog interfejsa CAM profila operatera.

#### (Početna) > Postavke > Kanali > CAM naziv profila

Kada je omogućen CAM profil operatera, izaberite prikazivanje naziva profila trenutno povezane CAM kartice.

### Opšte postavke

Postavke u vezi sa povezivanjem

#### Postavke USB tastature

 (Početna) > Postavke > Opšte postavke > Postavke USB tastature

Da biste instalirali USB tastaturu, uključite televizor i povežite USB tastaturu na jedan od USB priključaka na televizoru. Kada televizor prvi put prepozna tastaturu, možete da izaberete raspored tastera i da testirate izbor.

#### Postavke miša

 (Početna) > Postavke > Opšte postavke > Postavke miša

Određivanje brzine pokreta USB miša.

#### HDMI-CEC veza – EasyLink

Povežite uređaje sa podrškom za HDMI CEC na televizor. Možete da upravljate njima pomoću daljinskog upravljača za televizor. EasyLink HDMI CEC mora da bude uključeno na televizoru i na povezanom uređaju.

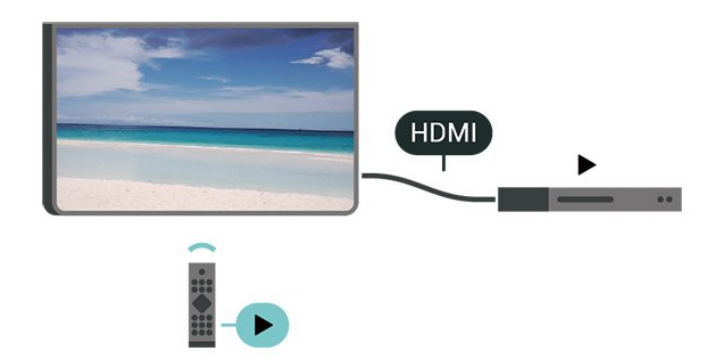

#### <span id="page-37-0"></span>Uključivanje funkcije EasyLink

 (Početna) > Postavke > Opšte postavke > EasyLink > EasyLink > Uključeno

Upravljanje HDMI CEC uređajima pomoću daljinskog upravljača za televizor

 (Početna) > Postavke > Opšte postavke > EasyLink > EasyLink daljinski upravljač > Uključeno

EasyLink 2.0 kontrola zvuka

 (Početna) > Postavke > Opšte postavke > EasyLink > EasyLink 2.0 kontrola zvuka > Uključeno

Prevucite da biste uključili/isključili upravljanje postavkama zvuka HDMI zvučnog sistema. Te postavke možete da podešavate pomoću Česte postavke ili Postavke > Zvuk > EasyLink 2.0. Ovo je primenljivo samo sa EasyLink 2.0 kompatibilnim HDMI zvučnim sistemom.

#### Napomena:

– EasyLink možda neće raditi sa uređajima drugih proizvođača.

– Funkcija HDMI CEC ima različite nazive u zavisnosti od proizvođača. Neki primeri: Anynet, Aquos Link, Bravia Theatre Sync, Kuro Link, Simplink i Viera Link. Neke funkcije drugih proizvođača nisu u potpunosti kompatibilne sa funkcijom EasyLink. Primeri HDMI CEC naziva su u vlasništvu kompanija koje polažu prava na njih.

#### Postavke čuvara ekrana

 (Početna) > Postavke > Opšte postavke > Postavke čuvara ekrana > Čuvar ekrana

Izaberite Tema pozadine da biste omogućili čuvar ekrana. Izaberite Isključeno da biste onemogućili čuvar ekrana.

#### (Početna) > Postavke > Opšte postavke > Postavke čuvara ekrana > Kada da započne

Podesite period (u minutima) mirovanja TV-a pre nego što se aktivira čuvar ekrana.

#### (Početna) > Postavke > Opšte

postavke > Postavke čuvara ekrana > Pregled

Pritisnite OK da biste pregledali čuvar ekrana.

Ponašanje pri uključivanju

Podešavanje ponašanja pri uključivanju

 (Početna) > Postavke > Opšte postavke > Ponašanje pri uključivanju

Podesite televizor tako da ostane na početnom ekranu ili na poslednjem izvoru pri uključivanju.

#### Ekološke postavke

Podešavanje isključivanja ekrana radi uštede energije

 $\bigoplus$  (Početna) > Postavke > Opšte postavke > Ekološke postavke > Isključen ekran

Izaberite opciju Isključen ekran da biste isključili ekran televizora. Da biste ponovo uključili ekran televizora, pritisnite bilo koji taster (osim tastera AMBILIGHT<sup>\*</sup>, (b) Jačina zvuka + ili -) na daljinskom upravljaču.

\* Taster AMBILIGHT dostupan je samo na modelima koji podržavaju funkciju Ambilight.

Podešavanje svetlosnog senzora

 (Početna) > Postavke > Opšte postavke > Ekološke postavke > Svetlosni senzor

Radi uštede energije, ugrađeni senzor ambijentalnog osvetljenja smanjuje osvetljenost ekrana televizora kada se intenzitet okolnog osvetljenja smanji. Ugrađeni svetlosni senzor automatski podešava sliku u skladu sa uslovima osvetljenja u prostoriji.

Podešavanje tajmera za isključivanje televizora

 (Početna) > Postavke > Opšte postavke > Ekološke postavke > Tajmer za isključivanje

Pomoću strelice  $\sum$  (desno) ili  $\sum$  (levo) podesite vrednost. Vrednost 0 (Isključeno) deaktivira automatsko isključivanje.

Izaberite Tajmer za isključivanje ako želite da se televizor automatski isključuje radi uštede energije.

• Televizor se isključuje ako prima TV signal, a vi ne pritisnete nijedan taster na daljinskom upravljaču tokom 4 sata.

• Televizor se isključuje ako ne primi TV signal niti komandu sa daljinskog upravljača u roku od 10 minuta.

• Ako televizor koristite kao monitor ili za gledanje televizije koristite digitalni risiver (Set-Top Box – STB), a ne koristite daljinski upravljač za televizor,

deaktivirajte funkciju automatskog isključivanja tako što ćete vrednost podesiti na 0.

#### <span id="page-38-0"></span>Lokacija – Dom ili Prodavnica

#### (Početna) > Postavke > Opšte postavke > Lokacija

• Izbor lokacije televizora

• Izaberite opciju Prodavnica da biste stil slike vratili na Živo i omogućili podešavanje postavki za prodavnicu.

• Režim Prodavnica namenjen je za promociju u prodavnici.

#### Konfiguracija za prodavnicu

 (Početna) > Postavke > Opšte postavke > Konfiguracija za prodavnicu

Ako je televizor podešen na Prodavnica, možete da prikazujete logotipe funkcija ili da podesite dostupnost određene demonstracije za upotrebu u prodavnici.

Podešavanje slike i zvuka

 (Početna) > Postavke > Opšte postavke > Konfiguracija za prodavnicu > Slika i zvuk

Izaberite opciju Optimizovano za prodavnicu ili Prilagođene postavke za sliku i zvuk.

#### Logotipi i baner

(Početna) > Postavke > Opšte

postavke > Konfiguracija za prodavnicu > Logotipi i baner

Podesite da biste prilkazali Logotipe funkcija i Promotivne banere.

#### Automatsko pokretanje datoteke Demo Me

 (Početna) > Postavke > Opšte postavke > Konfiguracija za prodavnicu > Automatsko pokretanje datoteke Demo Me

Uključite/isključite automatsko pokretanje datoteke Demo Me.

Upravljaj datotekama demonstracije

 (POčetna) > Aplikacije > Demo me > Upravljaj datotekama demonstracije

Ako je televizor podešen na postavku Prodavnica, video zapise demonstracije možete da upravljate u aplikaciji Meni za demonstracije.

#### Reprodukcija video zapisa demonstracije

 (Početna) > Aplikacije > Demo me > Upravljaj datotekama demonstracije > Reprodukuj Izaberite datoteku video zapisa demonstracije i reprodukujte je.

Kopiraj datoteku demonstracije

 $\bigoplus$  (Početna) > Aplikacije > Demo me > Upravljaj datotekama demonstracije > Kopiraj na USB Kopirajte datoteku demonstracije na USB uređaj.

#### Izbriši datoteke demonstracije

 $\bigoplus$  (POčetna) > Aplikacije > Demo me > Upravljaj datotekama demonstracije > Izbriši Izbrišite datoteku demonstracije sa televizora.

#### Konfiguracija demonstracije

 $\bigoplus$  (Početna) > Aplikacije > Demo me > Upravljaj datotekama demonstracije > Konfiguracija Podesite televizor na Glavni televizor ili Sporedni TV.

Preuzmi novu datoteku demonstracije

 $\bigoplus$  (Početna) > Aplikacije > Demo me > Upravljaj datotekama demonstracije > Preuzmite novo Ako je Konfiguracija podešena na Glavni televizor, možete da preuzmete novu datoteku demonstracije.

#### Auto Delay Setting

 (POčetna) > Aplikacije > Demo me > Upravljaj datotekama demonstracije > Automatsko podešavanje kašnjenja Podesite vreme automatskog kašnjenja od 15 sekundi do 5 minuta.

#### Auto Loop Selection

 $\bigoplus$  (Početna) > Aplikacije > Demo me > Upravljaj datotekama demonstracije > Izbor automatske petlje

Izaberite datoteku demonstracije za reprodukciju automatske petlje.

Resetovanje postavki televizora i ponovno instaliranie televizora

Resetovanje vrednosti svih postavki na originalne

 (Početna) > Postavke > Opšte postavke > Fabričke postavke

Ponavljanje kompletne instalacije televizora i podešavanje fabričkog statusa televizora

 (Početna) > Postavke > Opšte postavke > Ponovo instaliraj televizor

Unesite PIN kôd i izaberite Yes za kompletnu ponovnu instalaciju televizora. Sve postavke će biti resetovane, a instalirani kanali će biti

<span id="page-39-0"></span>zamenjeni. Instalacija može da potraje nekoliko minuta.

### Postavke univerzalnog pristupa

#### $\bigoplus$  (Početna) > Postavke > Univerzalni pristup

Kada je uključena opcija Univerzalni pristup, televizor je prilagođen za korišćenje od strane gluvih osoba/osoba oštećenog sluha ili slepih osoba/osoba oštećenog vida.

Uključivanje postavki univerzalnog pristupa

 (Početna) > Postavke > Univerzalni pristup > Univerzalni pristup > Uključeno.

Univerzalni pristup za osobe oštećenog sluha

 (Početna) > Postavke > Univerzalni pristup > Osobe oštećenog sluha > Uključeno

• Neki digitalni TV kanali emituju specijalni zvuk i titlove prilagođene osobama sa oštećenim sluhom ili gluvim osobama.

• Ako je uključena ova opcija, televizor automatski reprodukuje prilagođeni zvuk i titlove ako su dostupni.

Univerzalni pristup za slepe osobe i osobe oštećenog vida

 (Početna) > Postavke > Univerzalni pristup > Audio opis > Audio opis > Uključeno

Digitalni TV kanali mogu da prenose specijalni audio komentar koji opisuje šta se dešava na ekranu.

#### (Početna) > Postavke > Univerzalni pristup > Audio opis > Audio opis > Mešana jačina zvuka, Audio efekti, Govor

• Izaberite Mešana jačina zvuka ako želite da mešate normalan zvuk sa audio

komentarima. Pomoću strelice  $\rightarrow$  (desno) ili  $\triangle$  (levo) podesite vrednost.

• Podesite Audio efekti na Uključeno za dodatne audio efekte u komentarima, kao što je stereo ili postepeno utišavanje.

• Izaberite Govor da biste izabrali željenu postavku za govor, Opis ili Titlovi.

#### Poboljšavanje dijaloga

 (Početna) > Postavke > Univerzalni pristup > Poboljšavanje dijaloga

Povećajte razumljivost dijaloga i komentara.

Dostupno je samo kada je postavka zvuka Clear dialogue podešena na Uklj. i audio strim je AC-4.

#### Uvećavanje teksta

 $\bigoplus$  (Početna) > Postavke > Univerzalni pristup > Uvećavanje teksta

Uključite radi uvećavanja izabranih tekstova i prikazivanja u gornjem delu ekrana.

### Zaključavanje postavki

Podešavanje koda i menjanje koda

#### (Početna) > Postavke > Dečija brava > Podesite kôd, Promeni kôd

Podesite novi kôd ili resetujte promenjeni kôd. PIN kôd za funkciju Dečija brava koristi se za zaključavanje/otključavanje kanala ili programa.

Napomena: Ako ste zaboravili PIN kôd, možete da zaobiđete trenutni kôd pomoću 8888 i da unesete novi.

#### Zaključavanje programa

#### (Početna) > Postavke > Dečija brava > Roditeljska kontrola

Podesite minimalni uzrast za gledanje programa sa rangiranjem po uzrastu.

#### Zaključavanje aplikacije

#### (Početna) > Postavke > Dečija brava > Zaključavanje aplikacije

Aplikacije koje nisu prikladne za decu možete da zaključate. Zaključavanje aplikacije tražiće da unesete PIN kôd kada pokušate da pokrenete aplikaciju za odrasle. Ovo zaključavanje važi samo za aplikacije za odrasle iz Philips aplikacija.

### Postavke za region i jezik

#### Jezik

 $\bigoplus$  (Početna) > Postavke > Region i jezik > Jezik

Promena jezika za meni televizora i poruke

 (Početna) > Postavke > Region i jezik > Jezik > Jezik za meni

#### <span id="page-40-0"></span>Podešavanje željenog jezika za zvuk

 (Početna) > Postavke > Region i jezik > Jezik > Primarni zvuk, Sekundarni zvuk

Digitalni TV kanali mogu da emituju zvuk programa na više jezika. Možete da podesite željeni primarni i sekundarni audio jezik. Ako je zvuk na nekom od tih jezika dostupan, televizor će se prebaciti na njega.

#### Podešavanje željenog jezika za titlove

 (Početna) > Postavke > Region i jezik > Jezik > Primarni titl, Sekundarni titl

Digitalni kanali mogu da nude nekoliko jezika titlova za program. Možete da podesite željeni primarni i sekundarni jezik titla. Ako su titlovi dostupni na nekom od jezika, televizor će ih prikazati.

#### Podešavanje željenog jezika za teletekst

 (Početna) > Postavke > Region i jezik > Jezik > Primarni teletekst, Sekundarni teletekst

Neki dobavljači digitalnog TV programa pružaju teletekst na nekoliko jezika.

Sat

 $\bigwedge$  (Početna) > Postavke > Region i jezik > Sat

Automatsko podešavanje sata

 (Početna) > Postavke > Region i jezik > Sat > Aut. režim sata

• Standardna postavka za sat televizora je Automatski. Informacije o vremenu potiču iz usaglašenih opštih informacija o vremenu (UTC).

• Ako sat nije tačan, možete da ga podesite na Zavisi od zemlje.

• Kada izaberete opciju Zavisi od zemlje, vreme možete da podesite na Automatski, Standardno vreme ili Letnje/zimsko račun. vremena.

Ručno podešavanje sata

 (Početna) > Postavke > Region i jezik > Sat > Aut. režim sata > Ručno

 (Početna) > Postavke > Region i jezik > Sat > Datum, Vreme

Vratite se u prethodni meni i izaberite Datum i Vreme da biste podesili vrednost.

#### Napomena:

• Ako nijedna od automatskih postavki ne prikazuje

tačno vreme, možete da ga podesite ručno. • Postavka Aut. režim sata će se vratiti na Automatski nakon što isključite televizor i ponovo ga uključite.

Podešavanje vremenske zone ili odstupanja vremena za vaš region

 (Početna) > Postavke > Region i jezik > Sat > Vremenska zona

Izaberite jednu od vremenskih zona.

Podešavanje televizora tako da automatski pređe u stanje pripravnosti nakon određenog vremena

 (Početna) > Postavke > Region i jezik > Sat > Tajmer za stanje mirovanja.

Podesite televizor tako da automatski pređe u stanje pripravnosti nakon određenog vremena. Pomoću klizača možete da podesite vremenski interval do 180 minuta u koracima od 5 minuta. Ako podesite na 0 minuta, Tajmer za stanje mirovanja se isključuje. Televizor uvek možete ranije da isključite ili da ponovo postavite vreme tokom odbrojavanja.

# <span id="page-41-4"></span><span id="page-41-0"></span>12. Bežična veza i mreže

# <span id="page-41-1"></span>12.1. Kućna mreža

Da biste uživali u svim mogućnostima Smart TV uređaja kompanije Philips, televizor mora da bude povezan na Internet.

Povežite televizor na kućnu mrežu sa brzom Internet vezom. Televizor možete da povežete na mrežni ruter pomoću kabla ili bežično.

# <span id="page-41-2"></span>12.2. Povezivanje na mrežu

### Bežična veza

#### Šta vam je potrebno

Da biste televizor bežično povezali na Internet, potreban vam je Wi-Fi ruter koji je povezan na Internet. Koristite brzu (širokopojasnu) vezu sa Internetom.

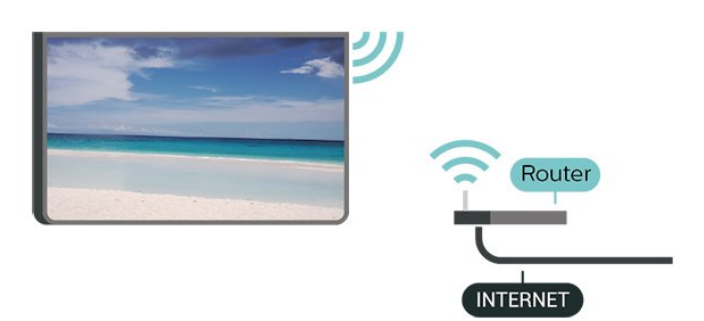

<span id="page-41-3"></span>Uspostavljanje bežične veze

 (Početna) > Postavke > Bežično i mreže > Žično ili Wi-Fi > Povezivanje na mrežu > Bežična (Wi-Fi)

**1 -** Na listi pronađenih mreža kliknite na željenu bežičnu mrežu. Ako vaša mreža nije na listi jer je naziv mreže sakriven (isključili ste SSID prenos na ruteru), izaberite opciju Dodaj novu mrežu da biste ručno uneli naziv mreže.

**2 -** Unesite ključ za šifrovanje. Ako ste prethodno unosili ključ za šifrovanje za ovu mrežu, možete da kliknete na OK da biste odmah uspostavili vezu. **3 -** Kada povezivanje uspe, pojaviće se poruka.

#### (Početna) > Postavke > Bežično i mreže > Žično ili Wi-Fi > Uklj./isklj. Wi-Fi

### Žična veza

#### Šta vam je potrebno

Da biste televizor povezali na Internet, potreban vam je mrežni ruter povezan na Internet. Koristite brzu (širokopojasnu) vezu sa Internetom.

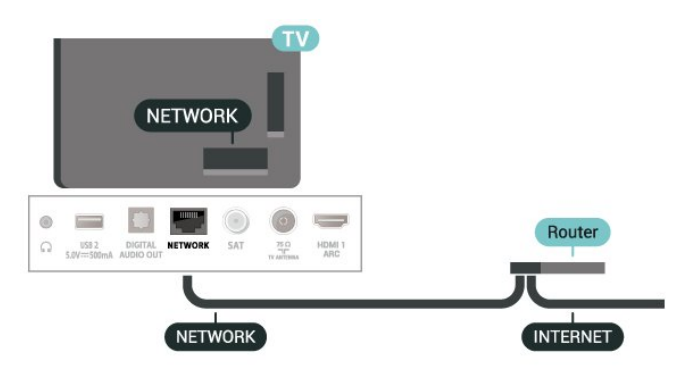

#### Uspostavljanje veze

 (Početna) > Postavke > Bežično i mreže > Žično ili Wi-Fi > Povezivanje na mrežu > Žično

**1 -** Povežite ruter sa televizorom pomoću mrežnog kabla (Ethernet kabl\*\*).

- **2** Proverite da li je ruter uključen.
- **3** Televizor neprestano traži mrežnu vezu.
- **4** Kada povezivanje uspe, pojaviće se poruka.

Ako povezivanje ne uspe, možete da proverite DHCP podešavanje rutera. DHCP bi trebalo da bude uključen.

\*\* Da bi se zadovoljio EMC standard, koristite oklopljeni Ethernet kabl FTP kat. 5E.

# 12.3. Bežična veza i mreže

Prikaz postavki mreže

 (Početna) > Postavke > Bežično i mreže > Žično ili Wi-Fi > Prikaz postavki mreže

Ovde su prikazane sve trenutne postavke mreže. IP i MAC adrese, jačina signala, brzina, metod šifrovanja itd.

#### Konfiguracija mreže – statički IP

 (Početna) > Postavke > Bežično i mreže > Žično ili Wi-Fi > Konfiguracija mreže > Stat. IP ad.

#### Uključivanje ili isključivanje Wi-Fi funkcije

Ako ste napredni korisnik i želite da instalirate mrežu sa statičnom IP adresom, podesite televizor na statičnu IP adresu.

Konfiguracija mreže – konfiguracija statične IP adrese

**ለ** (Početna) > Postavke > Bežično i mreže > Žično ili Wi-Fi > Konfiguracija statične IP adrese

**1 -** Izaberite Konfiguracija statične IP adrese i podesite vezu.

**2 -** Možete da podesite vrednost za IP adresu, mrežnu masku, mrežni prolaz, DNS 1 ili DNS 2.

Uključivanje pomoću funkcije Wi-Fi (WoWLAN)

 (Početna) > Postavke > Bežično i mreže > Žično ili Wi-Fi > Uključi pomoću funkcije Wi-Fi (WoWLAN)

Možete da uključite ovaj televizor pomoću pametnog telefona ili tableta ako je televizor u stanju pripravnosti. Postavka Uključi pomoću Wi-Fi (WoWLAN) mora da bude uključena.

Digital Media Renderer – DMR

 (Početna) > Postavke > Bežično i mreže > Žično ili Wi-Fi > Digital Media Renderer – DMR

Ako se multimedijalne datoteke ne reprodukuju na televizoru, proverite da li je uključena Digitalni Media Renderer. DMR je podrazumevano uključen kao fabrička postavka.

Uključivanje Wi-Fi veze

 (Početna) > Postavke > Bežično i mreže > Žično ili Wi-Fi > Uklj./isklj. Wi-Fi

Možete da uključite ili da isključite Wi-Fi vezu na televizoru.

Resetovanje veze za preslikavanje ekrana

 (Početna) > Postavke > Bežično i mreže > Žično ili Wi-Fi > Resetuj veze za Preslikavanje ekrana

Obrišite listu povezanih i blokiranih uređaja koji se koriste sa Preslikavanje ekrana.

Mrežni naziv televizora

(Početna) > Postavke > Bežično i

#### mreže > Žično ili Wi-Fi > Mrežni naziv televizora

Ako imate više od jednog televizora u kućnoj mreži, televizoru možete da dodelite jedinstven naziv.

#### Uslovi korišćenja

 (Početna) > Postavke > Bežično i mreže > Žično ili Wi-Fi > Uslovi koriš.

Možete da prikažete sadržaj Uslova korišćenja, koji se prikazuju kada prvi put povežete televizor na Internet.

Postavke privatnosti

 (Početna) > Postavke > Bežično i mreže > Žično ili Wi-Fi > Postavke privatnosti

Možete da prikažete sadržaj Postavki privatnosti, koje se prikazuju kada prvi put povežete televizor na Internet.

#### Netflix podešavanja

 (Početna) > Postavke > Bežično i mreže > Žično ili Wi-Fi > Netflix podešavanja

Netflix podešavanja vam omogućavaju da prikažete ESN broj i da deaktivirate Netflix uređaj.

#### Brisanje internet memorije

 (Početna) > Postavke > Bežično i mreže > Žično ili Wi-Fi > Obriši internet memoriju

Opcija Obriši internet memoriju omogućava vam da obrišete registraciju za Philips server i postavke roditeljske kontrole, prijavljivanja na aplikaciju prodavnice video zapisa, sve omiljene stavke iz Philips galerije aplikacija, internet obeleživače i istoriju. Osim toga, interaktivne MHEG aplikacije mogu da sačuvaju tzv. kolačiće na televizoru. Te datoteke će takođe biti obrisane.

<span id="page-43-3"></span><span id="page-43-0"></span>13. Smart TV i aplikacije

nisu dostupni za televizor.

- Internet stranice prikazuju se jedna po jedna i preko celog ekrana.

# <span id="page-43-1"></span>13.1. Podešavanje usluge Smart TV

Kada prvi put otvorite Smart TV potrebno je da konfigurišete vezu. Pročitajte i prihvatite uslove i odredbe da biste nastavili.

Smart TV početni ekran predstavlja vašu vezu sa Internetom. Možete da iznajmljujete filmove na mreži, da čitate novine, da gledate video zapise i slušate muziku, kao i da kupujete na mreži ili da gledate TV programe kada vam to odgovara uz TV na mreži.

TP Vision Europe B.V. ne snosi odgovornost za sadržaj i kvalitet materijala koji obezbeđuju dobavljači sadržaja.

## <span id="page-43-2"></span>13.2. Prodavnica aplikacija

Otvorite karticu Aplikacije na početnom ekranu da biste pregledali Aplikacije, kolekciju veb lokacija prilagođenih za televizor.

Pronađite aplikaciju za YouTube video zapise, lokalne novine, album za fotografije na mreži itd. Postoje aplikacije za iznajmljivanje video zapisa iz prodavnice video zapisa na mreži, kao i aplikacije za gledanje televizijskih programa koje ste propustili. Ukoliko aplikacija na kartici Aplikacije ne sadrži ono što tražite, pretražite Internet na televizoru.

#### Kategorije aplikacija

Aplikacije na kartici Aplikacije možete da sortirate po različitim kategorijama, kao što su Novo, Video, Zabava, Vesti ili Stil života.

#### Istaknute aplikacije

U ovom odeljku Philips vam predstavlja asortiman aplikacija preporučenih za vas. Možete da ih izaberete i instalirate da biste obogatili doživljaj korišćenja Smart TV-a.

#### Internet

Pomoću aplikacije Internet otvara se Internet na televizoru.

Na televizoru možete prikazati bilo koju Internet lokaciju, ali većina nije prilagođena za ekran televizora.

- Neki dodaci (npr. za prikaz stranica ili video zapisa)

# <span id="page-44-0"></span>14. Netflix

Ako imate pretplatu na Netflix, na ovom televizoru možete da uživate u sadržaju aplikacije Netflix. Televizor mora da bude povezan na Internet.

Da biste otvorili Netflix, pritisnite taster **NETFLIX** da biste otvorili aplikaciju Netflix. Netflix možete da otvorite neposredno kada je televizor u stanju pripravnosti.

www.netflix.com

# <span id="page-45-0"></span>15. Rakuten TV

Gledajte najnoviji sadržaj na Smart TV-u. Trenutno dostupni najveći filmski hitovi, nagrađivani klasici i TV serije.

Pritisnite taster **Rokuten îv** na daljinskom upravljaču ili ikonu aplikacije da biste otvorili aplikaciju Rakuten TV. Televizor mora da bude povezan na Internet da biste koristili aplikaciju. Više informacija o aplikaciji Rakuten TV potražite na www.rakuten.tv.

# <span id="page-46-0"></span>16. Amazon Prime Video

Amazon prime članstvo vam pruža pristup hiljadama popularnih filmova i TV serija, uključujući ekskluzivni Prime Originals sadržaj.

Pritisnite taster **Primevideo** da biste otvorili aplikaciju Amazon Prime Video. Televizor mora da bude povezan na Internet da biste koristili aplikaciju. Više informacija o aplikaciji Amazon Prime Video potražite na Web lokaciji www.primevideo.com.

<span id="page-47-0"></span>YouTube puža platformu za povezivanje sa svetom. Gledajte i otkrijte popularne video zapise koje otpremaju YouTube korisnici iz celog svega. Pomoću aplikacije YouTube istražite najnovije teme o muzici, vestima i još mnogo toga.

Pritisnite ikonu aplikacije da biste otvorili aplikaciju YouTube. Televizor mora da bude povezan na Internet da biste koristili aplikaciju. Više informacija o platformi YouTube potražite na Web lokaciji www.youtube.com.

# <span id="page-48-1"></span><span id="page-48-0"></span>18.1. Osnovne informacije o funkciji Alexa

Vaš televizor podržava Amazon Alexa\* komande za glasovno upravljanje.

#### Osnovne informacije o funkciji Alexa

Alexa je glasovna usluga zasnovana na oblaku, dostupna na Alexa Echo uređajima kompanije Amazon i drugih proizvođača. Funkcija Alexa na televizoru vam omogućava da uključujete/isključujete televizor, menjate kanale, menjate jačinu zvuka itd.

Da biste upravljali televizorom pomoću funkcije Alexa, potrebno vam je sledeće:

- Philips Smart TV sa podrškom za funkciju Alexa
- Amazon nalog
- Alexa aplikacija\* (verzija za mobilni telefon/tablet)
- Bežična ili žična mrežna veza
- Aplikacija Philips TV Remote

#### Osnovne informacije o Alexa Skills

Alexa koristi Alexa Skills za proširivanje operacija glasovne kontrole. Skills dodaju nove mogućnosti za stvaranje personalizovanijeg doživljaja televizora sa podrškom za Alexa. "Philips Smart TV" je dostupno u Alexa Skills prodavnici i pruža razne komande za glasovnu kontrolu koje možete da koristite sa Philips Smart TV uređajem.

Napomena: Podržani Ambilight stilovi mogu da zavise od modela televizora. Pogledajte korisnički priručnik za televizor da biste znali koji Ambilight stilovi su dostupni.

Amazon, Alexa i svi povezani logotipi su zaštićeni žigovi kompanije Amazon.com, Inc. ili njenih povezanih društava. Amazon Alexa je dostupna samo na određenim jezicima i u određenim zemljama.

<span id="page-48-2"></span>Dostupnost usluga zavisi od regiona. Deo ili celina softvera/usluga instaliranih ili dostupnih pomoću proizvoda može da se promeni, prestane da bude dostupno, ukloni, suspenduje ili prekine bez obaveštenja.

# 18.2. Korišćenje funkcije Alexa

Da biste koristili funkciju Alexa, potrebno je da prvo podesite Alexa klijentsku uslugu na Philips Smart TV uređaju. Podešavanje započnite tako što ćete pokrenuti aplikaciju "Amazon Alexa" sa početnog ekrana televizora. Pratite uputstva da biste obavili sledeće korake:

– Izaberite naziv vašeg Smart TV uređaja koje će Alexa prepoznati.

– Izaberite Amazon nalog i prijavite se.

– Vratite se u ovaj Skill u aplikaciji Alexa na telefonu da biste je omogućili, povezali naloge i otkrili uređaje. - Vratite se na televizor da biste dovršili podešavanje.

Podešavanje usluge Alexa na televizoru

1 - Pritisnite taster  $\bigoplus$  **Početna** i otvorite aplikaciju "Amazon Alexa".

**2 -** Da biste započeli podešavanje, potrebna vam je aplikacija Alexa (na mobilnom uređaju ili Web verzija). **3 -** Pratite uputstva na ekranu da biste prihvatili uslove politike privatnosti, dodelili naziv televizoru i prijavili se na Amazon nalog. Amazon nalog je potreban za uparivanje sa Alexa uređajem.

**4 -** Na mobilnom uređaju se prijavite pomoću istog Amazon naloga koji ste upotrebili za aplikaciju Amazon Alexa.

**5 -** Obavite sledeće korake u aplikaciji Amazon Alexa. Prvo omogućite Skill "Philips Smart TV". Zatim povežite Amazon nalog, pa otkrijte uređaje.

**6 -** Na poslednjem ekranu podešavanja možete da izaberete Urađeno da biste počeli da koristite Alexa.

Da biste pokrenuli Alexa glasovnu kontrolu ako na daljinskom upravljaču nemate taster Alexa, možete da upotrebite aplikaciju Philips TV Remote (iOS i Android) na mobilnim uređajima.

# <span id="page-49-1"></span><span id="page-49-0"></span>19. Google Assistant

Vaš televizor funkcioniše sa Google Assistant. Google Assistant vam omogućava da upravljate televizorom pomoću glasa – npr. promena jačine zvuka, kanala itd.

Napomena: Google Assistant nije dostupan na svim jezicima niti u svim zemljama.

Da biste omogućili Google Assistant na televizoru, potrebno vam je sledeće:

- Google Home uređaj, kao što je Google Home Mini
- Internet veza na televizoru
- Google nalog

• Google Home aplikacija (verzija za mobilni telefon / tablet)

#### Podešavanje upravljanja televizorom uz Google Assistant

**1 -** Pratite uputstva na ekranu da biste prihvatili politiku privatnosti za korišćenje Google Assistant funkcije glasovnog upravljanja na ovom televizoru.

**2 -** Odaberite naziv za televizor da bi Google Assistant mogao da ga prepozna.

**3 -** Prijavite se na Google nalog. Ako već imate Google nalog, prijavite se. Ako ga nemate, kreirajte nalog i prijavite se. Nakon što se uspešno prijavite, Izaberite "Preuzmi kôd" da biste dobili kôd uređaja za ovaj televizor radi registracije uređaja.

**4 -** Na mobilnom telefonu / tabletu potražite aplikaciju "Google Home" u prodavnici aplikacija (iOS i Android). Preuzmite i otvorite aplikaciju Google Home. Prijavite se pomoću istog Google naloga koji ste upotrebili za registraciju televizora. Potrebno je da podešavanje nastavite u aplikaciji Google Home na mobilnom telefonu / tabletu da biste upravljali televizorom pomoću glasovnih komandi.

5 - U aplikaciji Google Home, izaberite opciju "Podesi uređaj", zatim izaberite "Podrška za Google" i potražite Philips Smart TV. Prijavite se da biste uspostavili vezu sa Google nalogom i omogućili upravljanje televizorom pomoću aplikacije Google Home.

**6 -** Možete da koristite Google Assistant da biste uključili TV pomoću glasovne komande. Za ovo TV mora da ostane u specijalnom režimu napajanja kada je u stanju pripravnosti. To može da dovede do neznatno veće potrošnje struje u stanju pripravnosti.

Spremni ste da koristite Google Home uređaj za upravljanje ovim TV-om. Evo nekih stvari koje možete da probate:

- Isključi TV
- Prebaci na kanal 10 na TV-u
- Prethodni kanal na TV-u
- Povećaj jačinu zvuka na TV-u
- Isključi zvuk na TV-u

Napomena: Ako se odjavite iz Google Assistant, više nećete moći da koristite glasovne komande na ovom televizoru. Biće potrebno da ponovite podešavanje upravljanja televizorom uz Google Assistant da biste ponovo koristili ovu funkciju.

Google Assistant je dostupno na određenim jezicima i u određenim zemljama, uz podršku za engleski (UK) i nemački (DE) od početka. Lista podržanih jezika/zemalja će se vremenom proširivati. Obratite se našoj korisničkoj podršci za najnoviju listu podržanih jezika i zemalja.

Dostupnost usluga zavisi od regiona. Deo ili celina softvera/usluga instaliranih ili dostupnih pomoću proizvoda može da se promeni, prestane da bude dostupno, ukloni, suspenduje ili prekine bez obaveštenja.

# <span id="page-50-5"></span><span id="page-50-0"></span>20. Softver

# <span id="page-50-1"></span>20.1. Ažuriraj softver

### Traži ispravke softvera

Ažuriranje putem Interneta

 (Početna) > Postavke > Ažuriranje softvera > Traži ispravke softvera > Internet (preporučuje se)

Sami potražite ispravku softvera.

• Ako je televizor povezan na Internet, možda će se prikazati poruka sa obaveštenjem za ažuriranje softvera za televizor. Potrebna vam je brza (širokopojasna) internet veza. Ako se prikaže ova poruka, preporučujemo vam da obavite ažuriranje. • Tokom ažuriranja softvera, na ekranu nema slike, a

televizor će se isključiti i ponovo uključiti. Ovo može da se desi nekoliko puta. Ažuriranje može da potraje nekoliko minuta.

• Sačekajte dok se ponovo ne pojavi slika na ekranu. Nemojte da pritiskate prekidač za napajanje  $\Phi$  na televizoru niti na daljinskom upravljaču tokom ažuriranja softvera.

#### <span id="page-50-2"></span>Ažuriranje preko USB uređaja

#### (Početna) > Postavke > Ažuriranje softvera > Traži ispravke softvera > USB

• Potreban vam je računar sa brzom internet vezom i USB memorijski uređaj za otpremanje softvera na televizor.

• Upotrebite USB memorijski uređaj sa 512 MB slobodnog prostora. Proverite da li je isključena zaštita od upisivanja.

<span id="page-50-3"></span>**1 -** Pokretanje ažuriranja na televizoru Izaberite Ažuriranje softvera > Traži ispravke softvera > USB, a zatim pritisnite taster OK. **2 -** Identifikuj TV

Povežite USB memorijski uređaj na jedan od USB priključaka na televizoru.

Izaberite Pokreni, a zatim pritisnite taster OK. Identifikaciona datoteka će biti upisana na USB memorijski uređaj.

**3 -** Preuzimanje softvera za televizor

– Povežite USB memorijski uređaj na računar.

– Pronađite datoteku update.html na USB memorijskom uređaju i dvaput kliknite na nju.

- Kliknite na Pošalji ID.

- Ako je dostupna nova verzija softvera, preuzmite .zip datoteku.

<span id="page-50-4"></span>- Nakon završetka preuzimanja, otpakujte zip

datoteku, pa iskopirajte datoteku autorun.upg na USB memorijski uređaj.

- Nemojte da je iskopirate unutar fascikle.
- **4** Ažuriranje softvera televizora

Ponovo povežite USB memorijski uređaj na televizor. Ažuriranje će započeti automatski. Televizor će se isključiti (na 10 sekundi), a zatim ponovo uključiti. Sačekajte.

#### Nemojte da . . .

- koristite daljinski upravljač
- isključujete USB memorijski uređaj iz televizora
- $\cdot$  dvaput da pritisnete  $\mathbf{\Phi}$ ;

• pritisnete prekidač za napajanje na televizoru Televizor će se isključiti (na 10 sekundi), a zatim ponovo uključiti. Sačekajte.

Softver televizora je ažuriran. Možete ponovo da koristite televizor.

Da biste sprečili slučajno ažuriranje softvera televizora, izbrišite datoteku autorun.upg sa USB memorijskog uređaja.

### Lokalne ispravke

 (Početna) > Postavke > Ažuriranje softvera > Traži ispravke softvera > USB > Lokalne ispravke.

Za prodavce i profesionalne korisnike.

### 20.2. Verzija softvera

 (Početna) > Postavke > Ažuriranje softvera > Informacije o trenutnom softveru

Da biste videli trenutnu verziju softvera televizora.

# 20.3. Automatsko ažuriranje softvera

#### $\bigoplus$  (Početna) > Postavke > Ažuriranje softvera > Automatsko ažuriranje softvera

Uključite Automatsko ažuriranje softvera da biste automatski ažurirali softver televizora. Ostavite televizor u stanju mirovanja.

Kada je ova postavka omogućena, nadogradnja se preuzima kada je televizor uključen, a instalira se 15 minuta nakon što televizor pređe u stanje pripravnosti (pod uslovom da nema zakazanih alarma). Kada je ova postavka onemogućena, na ekranu se prikazuje "Nadogradi sada" / "Kasnije".

# <span id="page-51-0"></span>20.4. Prikaži istoriju ažuriranja softvera

 (Početna) > Postavke > Ažuriranje softvera > Prikaži istoriju ažuriranja softvera

Prikažite listu verzija softvera koje su uspešno instalirane na televizoru.

# <span id="page-52-5"></span><span id="page-52-0"></span>21. Zaštita životne sredine

# <span id="page-52-1"></span>21.1. Evropska oznaka za energiju

Evropska oznaka za energiju pruža informacije o klasi energetske efikasnosti ovog proizvoda. Što je klasa energetske efikasnosti viša, niža je potrošnja energije.

Na oznaci je navedena klasa energetske efikasnosti, prosečna potrošnja energije kada je proizvod uključen. Informacije o potrošnji energije za ovaj proizvod možete da pronađete i na Web lokaciji kompanije Philips na

adresi [www.philips.com/TVsupport](http://www.philips.com/TVsupport)

# <span id="page-52-2"></span>21.2. EPREL registracioni broj

#### EPREL registracioni broj

24PHS6808: 1399412 32PHS6808: 1399594 43PFS6808: 1423305

# <span id="page-52-4"></span><span id="page-52-3"></span>21.3. Prestanak upotrebe

#### Odlaganje starog proizvoda i baterija

Proizvod je dizajniran i proizveden uz upotrebu materijala i komponenti visokog kvaliteta koji se mogu reciklirati i ponovo upotrebiti.

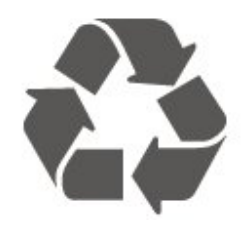

Simbol precrtane kante za otpatke na proizvodu znači da je taj proizvod obuhvaćen Evropskom direktivom 2012/19/EU.

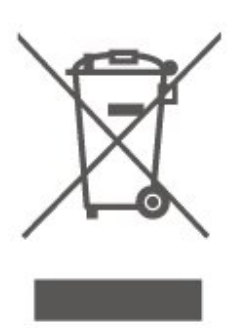

Informišite se o lokalnom sistemu za odvojeno prikupljanje električnih i elektronskih proizvoda.

Pridržavajte se lokalnih pravila i ne odlažite stare proizvode zajedno sa običnim otpadom iz domaćinstva. Pravilno odlaganje starog proizvoda doprinosi sprečavanju potencijalno negativnih posledica po životnu sredinu ili zdravlje ljudi.

Proizvod sadrži baterije obuhvaćene Evropskom direktivom 2006/66/EZ, koje ne mogu biti odlagane sa uobičajenim otpadom iz domaćinstva.

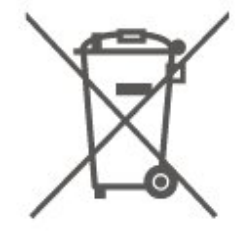

Informišite se o lokalnim zakonima u vezi sa zasebnim prikupljanjem istrošenih baterija, pošto pravilno odlaganje baterija doprinosi sprečavanju negativnih posledica po životnu sredinu ili zdravlje ljudi.

### 21.4. UK izjava o usklađenosti

Kompanija TP Vision Europe B.V. na ovaj način izjavljuje da je ovaj televizor usklađen sa osnovnim zahtevima i drugim primenljivim odredbama direktiva Propisi za radio opremu 2017, Ekološki dizajn za proizvode u vezi sa energijom (amandman) (izlazak iz EU) 2019 i Ograničenja upotrebe određenih opasnih supstanci u električnoj i elektronskoj opremi 2012.

# <span id="page-53-7"></span><span id="page-53-0"></span>22. Specifikacije

# <span id="page-53-1"></span>22.1. Napajanje

Specifikacije mogu da se promene bez prethodne najave. Detaljnije specifikacije za ovaj proizvod potražite na Web

lokaciji [www.philips.com/TVsupport](http://www.philips.com/TVsupport)

#### Napajanje

- Napajanje iz električne mreže: AC 220–240 V  $+/-10%$
- Temperatura okruženja: 5 °C do 35 °C

# <span id="page-53-2"></span>22.2. Prijem

- <span id="page-53-5"></span>• Ulaz za antenu: koaksijalni od 75 oma (IEC75)
- Opsezi tjunera: Hyperband, S-Channel, UHF, VHF
- DVB: DVB-T/T2, DVB-C (kablovski) QAM
- Analogna reprodukcija video zapisa: SECAM, PAL
- Digitalna reprodukcija video zapisa: MPEG2 SD/HD (ISO/IEC 13818-2), MPEG4 SD/HD (ISO/IEC 14496-10), HEVC\*
- Reprodukcija digitalnog zvuka (ISO/IEC 13818-3)
- Ulaz za satelitsku antenu: Tip F od 75 oma
- Ulazni frekventni opseg: 950 do 2150 MHz
- Opseg ulaznog nivoa: 25 do 65 dBm

• DVB-S/S2 QPSK, brzina protoka 2 do 45 M simbola, SCPC i MCPC

<span id="page-53-6"></span>• LNB: DiSEqC 1.0, podrška za 1 do 4 LNB uređaja, izbor polariteta 14/18 V, izbor opsega 22 kHz, režim selektivnog izbora, LNB napon, maks. 300 mA

\* Samo za DVB-T2, DVB-S2

# <span id="page-53-3"></span>22.3. Rezolucija ekrana

#### Dijagonalna veličina ekrana

- 60 cm/24 inča
- 80 cm/32 inča
- 108 cm/43 inča

#### Rezolucija ekrana:

- PHx: 1366 x 768
- <span id="page-53-4"></span>• PFx: 1920 x 1080

## 22.4. Podržana ulazna rezolucija

#### Podržana rezolucija samo za video

Rezolucija – frekvencija osvežavanja

- $\cdot$  480i 60 Hz
- 576i 50 Hz
- $\cdot$  1080i 50 Hz, 60 Hz

#### Podržana rezolucija za računar/video

Rezolucija – frekvencija osvežavanja

- $\cdot$  640 x 480 60 Hz
- $·$  576p  $-$  50 Hz
- $\cdot$  720p 50 Hz, 60 Hz
- 1920 x 1080p 24 Hz, 25 Hz, 30 Hz, 50 Hz, 60 Hz

### 22.5. Zvuk

- Izlazna snaga (RMS): 24" 6 W; 32" 10 W; 43"
- 16 W
- Dolby MS12 V2.5
- Dolby Volume Leveler / Noćni režim
- Dolby Bass Enhancement
- Clear Dialogue
- AI Sound
- AI EQ

### 22.6. Multimedija

#### Povezivanje

- USB 2.0
- Ethernet LAN RJ-45
- Wi-Fi 802.11n (ugrađeno)
- Podržani USB sistemi datoteka
- FAT, NTFS

#### Medijski serveri, podržani

• Video kodek: AVI, MKV, H.264/MPEG-4 AVC,

MPEG1, MPEG2, MPEG4, VP9, HEVC (H.265), AV1

• Audio kodek: MP3, WAV, AAC, WMA (v2 do v9.2), WMA-PRO (v9 i v10), FLAC

- Titlovi:
- Format: SRT, SMI, SSA, SUB, ASS, TXT

- Kodiranje znakova: Zapadna Evropa, Turski,

Centralna Evropa, Ćirilica, Grčki, UTF-8 (Unicode), Hebrejski, Arapski, Baltičke zemlje

• Maksimalna podržana brzina prenosa podataka:

– MPEG-4 AVC (H.264) je podržano do High Profile @ L5.1. 30 Mb/s – H.265 (HEVC) je podržano do Main / Main 10 Profile

do Level 5.1 40 Mb/s

• Kodek za slike: JPEG, GIF, PNG, BMP, HEIF

Wi-Fi podrška

Ovaj televizor je Wi-Fi Certified uređaj.

# <span id="page-54-0"></span>22.7. Mogućnost priključivanja

#### Bočna strana televizora

• Otvor Common Interface: CI+/CAM

- $\cdot$  USB 1 USB 2.0
- Ulaz HDMI 3
- Ulaz HDMI 2

#### Donja strana televizora

- Slušalice stereo mini priključak od 3,5 mm
- $\cdot$  USB 2 USB 2.0
- Audio izlaz optički Toslink
- LAN mreža RJ45
- Satelitski tjuner
- Antena (75 oma)
- Ulaz HDMI 1 ARC

# <span id="page-55-5"></span><span id="page-55-0"></span>23. Rešavanje problema

# <span id="page-55-1"></span>23.1. Saveti

Ako ne možete da pronađete rešenje za problem sa televizorom u odeljku Rešavanje problema, da biste pronašli informacije koje tražite, koristite Ključne reči kada otvorite Pomoć > Korisnički priručnik. Izaberite ključnu reč da biste išli na najrelevantniju stranicu u korisničkom priručniku.

Ako u korisničkom priručniku ne pronađete odgovor na pitanje, možete da posetite Web lokaciju kompanije Philips za podršku.

Rešenje za bilo koji problem u vezi sa Philips televizorom možete da potražite u podršci na mreži. Možete da izaberete jezik i da unesete broj modela.

Posetite Web lokaciju [www.philips.com/TVsupport.](http://www.philips.com/TVsupport)

Na Web lokaciji za podršku možete da pronađete broj telefona lokalnog predstavništva naše kompanije, kao i odgovore na najčešća pitanja. U nekim zemljama možete da ćaskate sa jednim od naših agenata i da postavljate pitanja direktno ili putem e-pošte. Možete da preuzmete novi softver za televizor ili uputstvo koje ćete pročitati na računaru.

#### Pomoć za televizor na tablet računaru, pametnom telefonu ili računaru

Da biste lakše izvršavali duže sekvence uputstava, možete da preuzmete pomoć za televizor u PDF formatu kako biste je čitali na pametnom telefonu, tablet računaru ili računaru. Pored toga, možete da odštampate relevantnu stranicu pomoći sa računara.

Da biste preuzeli pomoć (korisnički priručnik), posetite [www.philips.com/TVsupport](http://www.philips.com/TVsupport)

# <span id="page-55-3"></span><span id="page-55-2"></span>23.2. Uključivanje

Televizor neće da se uključi

• Isključite kabl za napajanje iz zidne utičnice. Sačekajte jedan minut, a zatim ga ponovo priključite. Proverite da li je kabl za napajanje čvrsto povezan. Pokušajte ponovo da ga uključite.

• Priključite televizor u drugu zidnu utičnicu, a zatim pokušaljte da ga uključite.

<span id="page-55-4"></span>• Isključite sve povezane uređaje iz televizora, a zatim pokušajte da ga uključite.

• Ako je indikator režima pripravnosti na televizoru uključen, televizor možda neće reagovati na daljinski upravljač.

#### Zvuk krckanja prilikom uključivanja ili isključivanja

Čuje se zvuk krckanja iz kućišta televizora prilikom njegovog uključivanja ili prebacivanja u stanje pripravnosti. Uzrok ovog zvuka je normalno širenje i skupljanje televizora dok se hladi i zagreva. To nema uticaj na performanse.

#### Televizor se vraća u stanje pripravnosti nakon što prikaže logotip kompanije Philips pri pokretanju

Kada je televizor u stanju pripravnosti, prikazuje se ekran za pokretanje sa Philips logotipom, a zatim se televizor vraća u režim pripravnosti. Ovo je normalno ponašanje. Kada se televizor isključi sa električne mreže, a zatim ponovo priključi, prilikom sledećeg pokretanja će se prikazati ekran za pokretanje. Da biste uključili televizor iz stanja pripravnosti, pritisnite taster **O**(Rež. pripravnosti / Uključi) na daljinskom upravljaču ili televizoru.

#### Indikator stanja pripravnosti stalno treperi

Isključite kabl za napajanje iz zidne utičnice. Sačekajte 5 minuta pre nego što ponovo priključite kabl za napajanje. Ako se treperenje ponovi, obratite se centru za korisničku podršku za televizore kompanije Philips.

Otvorite Pomoć > Korisnički priručnik, pritisnite taster u boji - Ključne reči i potražite Informacije za kontakt.

#### Televizor se sam isključuje

Ako se televizor iznenada isključi, možda je uključena postavka Tajmer za isključivanje . Uz postavku Tajmer za isključivanje televizor se isključuje nakon 4 sata ako ne primi signale sa daljinskog upravljača. Da biste izbegli ovo automatsko isključivanje, možete da deaktivirate ovo isključivanje. Otvorite Pomoć > Korisnički priručnik, pritisnite taster u boji - Ključne reči i potražite Tajmer za iskliučivanie.

Takođe, ako televizor ne primi TV signal niti komandu sa daljinskog upravljača tokom perioda od 10 minuta, televizor će se automatski isključiti.

# 23.3. Daljinski upravljač

Televizor ne reaguje na daljinski upravljač

• Televizoru je potrebno određeno vreme da se pokrene. Tokom tog vremena televizor ne reaguje na komande sa daljinskog upravljača ili televizora. Ovo je normalno ponašanje.

• Možda su baterije daljinskog upravljača prazne. Zamenite baterije novima.

# 23.4. Kanali

Prilikom instalacije nije pronađen nijedan digitalni kanal

• Proverite da li je televizor povezan sa antenom ili koristi signal od dobavljača. Proverite kablovske veze.

• Proverite da li su u zemlji u kojoj je televizor instaliran dostupni digitalni kanali.

• Proverite da li ste izabrali ispravan DVB (Digital Video Broadcast) sistem. Izaberite DVB-T (zemaljski) kada koristite antenu ili zajedničku antenu, izaberite DVB-C (kablovski) ako koristite uslugu kablovske televizije.

• Ponovite instalaciju i proverite da li ste izabrali ispravnu zemlju i ispravan sistem.

Prilikom instalacije nije pronađen nijedan analogni kanal

• Proverite da li je televizor povezan sa antenom. Proverite kablovske veze.

• Proverite da li ste izabrali ispravan DVB (Digital Video Broadcast) sistem. Izaberite DVB-T (zemaljski) kada koristite antenu ili zajedničku antenu.

• Ponovite instalaciju i izaberite Digitalni i analogni kanali tokom instalacije.

Neki kanali su nestali, nije moguće pronaći sve ili

neke prethodno instalirane kanale

• Proverite da li ste izabrali ispravnu Listu

kanala ili Listu omiljenih koju obično koristite. • Dobavljač programa je možda premestio ili možda čak izbrisao neke kanale. Na listi uobičajenih kanala pokušajte da potražite kanal koji nedostaje. Ako je kanal i dalje dostupan, možete da ga vratite na listu omilienih.

• Do brisanja kanala sa liste kanala može da dođe tokom automatskog ažuriranja kanala. To automatsko ažuriranje obavlja se tokom noći ako je televizor u stanju pripravnosti.

Kanali koji više ne postoje se brišu, a novi kanali se dodaju na listu kanala. Izuzetno, kanal može da bude izbrisan jer televizor nije mogao da ga pronađe tokom provere njegovog prisustva. Možda ne emituje noću. Da biste izbegli brisanje kanala tokom Automatskog ažuriranja kanala zato što televizor nije mogao da ih pronađe, iako su i dalje prisutni, možete da isključite Automatsko ažuriranje kanala.

#### <span id="page-56-1"></span> (Početna) > Postavke > Kanali > Instalacija antenskih/kablovskih, Instalacija satelitskih\* > Automatsko ažuriranje kanala

\* Instalacija satelitskih odnosi se samo na modele koji podržavaju satelitske funkcije.

#### DVB-T2 HEVC kanal

<span id="page-56-0"></span>• Pogledajte tehničke specifikacije da biste bili sigurni da televizor podržava DVB-T2 HEVC u vašoj zemlji i ponovo instalirajte DVB-T kanal.

# 23.5. Satelitski

#### Televizor ne može da pronađe željene satelite ili dvaput instalira isti satelit

Proverite da li je na početku instalacije u postavkama unet tačan broj satelita. Televizor možete da podesite tako da traži jedan, dva ili tri/četiri satelita.

LNB sa dva izlaza ne može da pronađe drugi satelit

• Ako televizor pronađe jedan satelit, ali ne i drugi, pomerite antenu za nekoliko stepeni. Usmerite antenu ka prvom satelitu tako da imate najjači signal. Na ekranu proverite indikator jačine signala sa prvog satelita.

• Proverite da li je u postavkama izabrana opcija za dva satelita.

#### Promena postavki instalacije nije otklonila moj problem

Sve postavke, sateliti i kanali se čuvaju tek po završetku instalacije.

#### Svi satelitski kanali su nestali

Ako koristite Unicable sistem, moguće je da drugi satelitski risiver u vašem Unicable sistemu koristi isti korisnički broj opsega.

#### Izgleda da su neki satelitski kanali nestali sa liste kanala

Ako se čini da su neki kanali nestali ili da su promenili mesto, to može da znači da je dobavljač usluge promenio lokaciju predajnika za date kanale. Da biste vratili kanale na stara mesta na listi kanala, pokušajte sa ažuriranjem paketa kanala.

#### Ne mogu da uklonim satelit

Paketi ne dozvoljavaju uklanjanje satelita. Da biste uklonili satelit, potrebno je da prvo obavite instalaciju ispočetka i da izaberete drugi paket.

#### Ponekad je kvalitet prijema loš

• Proverite da li je satelitska antena čvrsto postavljena. Jak vetar može da pomeri antenu. • Sneg i kiša mogu da umanje kvalitet prijema.

# 23.6. Slika

#### Nema slike/izobličena slika

• Proverite da li je televizor povezan sa antenom ili koristi signal dobavljača. Proverite kablovske veze. • Proverite da li je ispravni izvor/ulaz izabran u meniju za izvore. Pritisnite **II** Izbori i izaberite izvor/ulaz koji vam je potreban.

• Proverite da li je spoljni uređaj ili izvor ispravno povezan.

• Proverite da li je prijem slab.

• Proverite da li je slika podešena na minimalnu vrednost. Izaberite Stil slike , izaberite stil, a zatim pritisnite taster OK.

• Da biste proverili da li je televizor u kvaru, pokušajte da reprodukujete video klip. Pritisnite  $\mathbf{B}^*$  Brzi meni > Pomoć > Dijagnostika TV-a > Proveri TV. Ako video klip ostane crn, pozovite Philips. Sačekajte da se klip završi, a zatim u meniju Pomoć izaberite Informacije za kontakt. Pozovite broj telefona za vašu zemlju.

Ima zvuka, ali nema slike

• Birajte druge video izvore, a zatim se vratite na trenutni izvor.

• Izaberite Stil slike , izaberite stil, a zatim pritisnite taster OK.

• Vratite stil slike, izaberite opet Stil slike, a zatim pritisnite Vrati stil.

• Resetujte sve postavke televizora, izaberite  $\bigoplus$  (Početna) > Postavke > Opšte postavke > Ponovo instaliraj televizor. • Proverite veze izvornih/ulaznih uređaja.

#### Loš prijem

Ako je slika na televizoru izobličena ili promenljivog kvaliteta, ulazni signal može da bude loš. Slab digitalni signal manifestuje se kao slika koja se povremeno deli na kvadratne blokove i zamrzava. Loš digitalni signal nestaće mnogo pre lošeg analognog signala.

<span id="page-57-0"></span>• Proverite da li je kabl antene ispravno povezan.

• Veliki zvučnici, neuzemljeni audio uređaji, neonska svetla, visoke zgrade i drugi veliki objekti mogu da utiču na kvalitet prijema kada koristite antenu. Pokušajte da poboljšate kvalitet prijema promenom usmerenja antene ili pomeranjem uređaja dalje od televizora. Loše vreme može da oslabi prijem. • Proverite da li su sve veze, do vaših uređaja i od njih,

ispravno uspostavljene.

• Ako je prijem slab samo na jednom kanalu, fino podesite taj kanal pomoću opcije Analogni: ručna instalacija. (Samo za analogne kanale)

• Proverite da li je ulazni digitalni signal dovoljno jak. Dok gledate digitalni kanal, pritisnite  $\equiv$  OPTIONS, izaberite Status, a zatim pritisnite taster OK. Proverite Jačina signala i Kvalitet signala.

#### Loš kvalitet slike sa uređaja

• Proverite da li je uređaj ispravno povezan. Proverite da li je postavka video izlaza uređaja podešena na najveću dostupnu rezoluciju, ako je primenljivo.

• Vratite stil slike ili pređite na drugi stil slike.

Postavke slike se menjaju nakon određenog vremena

Proverite da li je opcija Lokacija podešena na Dom. U ovom režimu možete da menjate postavke i da ih

čuvate.

 (Početna) > Postavke > Opšte postavke > Lokacija

#### Pojavljuje se reklamni baner

Ako se povremeno na ekranu pojavljuje reklamni baner ili ako se Stil slike automatski vraća na Živo pri pokretanju, televizor je podešen na lokaciju Prodavnica. Lokaciju televizora podesite na Dom za korišćenje kod kuće.

 (Početna) > Postavke > Opšte postavke > Lokacija

Slika ne staje na ekran / Pogrešna ili nestabilna

veličina slike / Položaj slike je neispravan • Ako se veličina slike – njen odnos širine i visine – ne uklapa na ekran, sa crnim trakama na vrhu i dnu ili sa leve i desne strane ekrana, pritisnite  $\bigoplus$  (Početna) > Postavke > Slika > Format slike > Popuni ekran. • Ako se veličina slike sve vreme menja, pritisnite **f** (Početna) > Postavke

> Slika > Format slike > Uklopi na ekran. • Ako je položaj slike neispravan na ekranu, pokušajte da proverite rezoluciju signala i tip izlaza povezanog uređaja, pritisnite  $\bigoplus$  (Početna) > Postavke

> Slika > Format slike > Originalna.

#### Slika sa računara nije stabilna

Proverite da li računar koristi podržanu rezoluciju i frekvenciju osvežavanja.

### 23.7. Zvuk

Nema zvuka ili je kvalitet zvuka slab

• Proverite da li su postavke zvuka televizora u redu, pritisnite taster (v) za jačinu zvuka ili  $\rightarrow$  za isključivanje zvuka.

• Ako koristite digitalni prijemnik (Set-Top Box), proverite da jačina zvuka na ovom prijemniku nije podešena na nula ili da nije isključena.

• Proverite da li je televizor – audio signal – ispravno povezan sa sistemom kućnog bioskopa ako koristite takav sistem za zvuk televizora. Proverite da li ste HDMI kabl povezali na priključak HDMI 1 ARC na sistemu kućnog bioskopa.

• Proverite da li je audio izlaz televizora povezan na audio ulaz sistema kućnog bioskopa.

Zvuk bi trebalo da se čuje preko zvučnika sistema kućnog bioskopa.

#### Zvuk sa velikom količinom šuma

Ako gledate video zapis sa povezanog USB memorijskog uređaja ili računara, zvuk sa sistema kućnog bioskopa može da bude izobličen. Taj šum se javlja kada audio ili video datoteka koristi DTS kodek za zvuk, ali sistem kućnog bioskopa nema podršku za obradu DTS zvuka. Ovo možete da popravite tako što ćete Format digitalnog izlaza televizora podesiti na Stereo. Pritisnite **A** (Početna) > Postavke

> Zvuk > Napredno > Format digitalnog izlaza

# <span id="page-58-0"></span>23.8. HDMI

#### **HDMI**

• Imajte u vidu da HDCP (High-bandwidth Digital Content Protection) podrška može da produži vreme koje je potrebno televizoru da prikaže sadržaj sa HDMI uređaja.

• Ako televizor ne prepozna HDMI uređaj i ne prikazuje se slika, promenite izvor sa jednog uređaja na drugi, a zatim obrnuto.

• Ako se zvuk reprodukuje isprekidano, proverite da li su postavke izlaza sa HDMI uređaja ispravne.

#### HDMI EasyLink ne funkcioniše

• Proverite da li vaši HDMI uređaji imaju podršku za HDMI-CEC. EasyLink funkcije dostupne su samo sa uređajima koji imaju podršku za HDMI-CEC.

#### Ne prikazuje se ikona za jačinu zvuka

<span id="page-58-3"></span>• Kada je HDMI-CEC audio uređaj povezan i koristite aplikaciju TV Remote Control za podešavanje nivo jačine zvuka sa uređaja, ovo ponašanje je normalno.

### <span id="page-58-1"></span>23.9. USB

#### Ne prikazuju se fotografije, video zapisi i muzika sa USB uređaja

• Proverite da li je USB uređaj za skladištenje podešen kao Mass Storage Class, u skladu sa uputstvima iz dokumentacije uređaja za skladištenje.

• Proverite da li je USB uređaj za skladištenje kompatibilan sa televizorom.

• Proverite da li televizor podržava formate audio datoteka i datoteka slika. Da biste dobili više informacija, otvorite Pomoć, pritisnite taster u boji - Ključne reči i potražite Multimedija.

<span id="page-58-2"></span>Isprekidana reprodukcija datoteka sa USB uređaja • Performanse prenosa USB uređaja za skladištenje mogu da ograniče brzinu prenosa podataka ka televizoru, što daje loš kvalitet reprodukcije.

### 23.10. Wi-Fi i Internet

#### Wi-Fi mreža nije detektovana ili dolazi do

#### poremećaja u njenom radu

• Proverite da li zaštitni zidovi u mreži omogućavaju pristup bežičnoj vezi televizora.

• Ako bežična mreža ne funkcioniše ispravno u vašem domu, probajte sa žičnom mrežom.

#### Internet ne radi

• Ako je veza sa ruterom u redu, proverite vezu rutera sa Internetom.

#### Veza sa računarom i Internetom je spora

• U priručniku bežičnog rutera potražite informacije o dometu u zatvorenim prostorijama, brzini prenosa i drugim faktorima kvaliteta signala.

• Koristite brzu (širokopojasnu) vezu sa Internetom za ruter.

#### DHCP

• Ako povezivanje ne uspe, možete da proverite DHCP (Dynamic Host Configuration Protocol) podešavanje rutera. DHCP bi trebalo da bude uključen.

### 23.11. Pogrešan jezik menija

#### Vraćanje željenog jezika

1- Pritisnite **A** Home i izaberite Postavke putem ikone u gornjem desnom uglu.

2 - Pritisnite sedam puta **v** (Nadole) a zatim pritisnite taster OK.

**3 -** Ponovo pritisnite OK da biste otvorili Jezik, izaberite prvu stavku Jezik za meni i pritisnite OK.

**4 -** Izaberite željeni jezik i pritisnite taster OK.

# <span id="page-59-2"></span><span id="page-59-0"></span>24. Bezbednost i održavanje

# <span id="page-59-1"></span>24.1. Bezbednost

### Važno

Pre korišćenja ovog televizora, pročitajte i budite sigurni da ste razumeli sva bezbednosna uputstva. Ako do oštećenja dođe usled nepoštovanja uputstava, garancija prestaje da važi.

### Rizik od strujnog udara ili požara

• Nikada nemojte da izlažete televizor kiši i vodi. Nikada nemojte da postavljate posude sa vodom (npr. vaze) pored televizora.

Ako se tečnost prolije na televizor, odmah iskopčajte televizor iz struje.

Obratite se službi kompanije Philips za brigu o potrošačima (za televizore) radi provere televizora pre korišćenja.

• Nikada nemojte izlagati televizor, daljinski upravljač ili baterije prekomernoj toploti. Nikada ih nemojte postavljati pored upaljenih sveća, otvorenog plamena ili drugih izvora toplote, što podrazumeva direktnu sunčevu svetlost.

• Nikada nemojte stavljati predmete u ventilacione otvore ili u druge otvore televizora.

• Nikada nemojte postavljati teške predmete na kabl za napajanje.

• Izbegavajte primenu sile na utikače za napajanje. Labavi utikači mogu izazvati varničenje ili požar. Uverite se da se kabl za napajanje ne isteže prilikom naginjanja ekrana televizora.

• Da biste isključili televizor sa naponske mreže, neophodno je isključiti utikač za napajanje na televizoru. Prilikom isključivanja napajanja uvek vucite utikač, a nikada kabl. Obezbedite lak pristup utikaču, kablu za napajanje i utičnici u svakom trenutku.

### Rizik od povrede ili oštećenja televizora

• Za podizanje i prenošenje televizora koji teži više od 25 kilograma ili 55 funti potrebno je dvoje ljudi.

• Ako televizor postavljate na postolje, koristite isključivo priloženo postolje. Dobro pričvrstite televizor za postolje.

Televizor postavite na ravnu površinu koja može da izdrži težinu televizora i postolja.

nosač može bezbedno da izdrži težinu televizora. Kompanija TP Vision ne snosi nikakvu odgovornost za nezgode, povrede i štetu koje su posledica nepravilnog montiranja na zid.

• Delovi ovog proizvoda su napravljeni od stakla. Pažljivo rukujte kako biste izbegli povrede i oštećenja.

#### Rizik od oštećenja televizora

Pre nego što uključite televizor u zidnu utičnicu, proverite da li napon napajanja odgovara vrednosti odštampanoj sa zadnje strane televizora. Ne uključujte televizor u utičnicu ako se napon razlikuje.

### Opasnosti u vezi sa stabilnošću

Ovaj proizvod je osmišljen i namenjen za korisnike i ličnu upotrebu u kućnom okruženju, osim ako nije drugačije ugovoreno u pisanom obliku sa proizvođačem. Ukoliko se ne pridržavate ove preporuke ili uputstava datih u korisničkom priručniku za proizvod i propratne dokumentacije za proizvod, može da dođe do oštećenja proizvoda, što će poništiti garanciju za takve slučajeve.

Televizor može da padne i da izazove ozbiljne povrede i smrt. Mnoge povrede, naročito kod dece, mogu da se izbegnu preduzimanjem jednostavnih mera predostrožnosti, kao što su:

• UVEK se uverite da televizor ne prelazi ivicu nameštaja na kojem se nalazi.

• UVEK koristite komode/postolja ili metode montiranja koje preporučuje proizvođač televizora.

• UVEK koristite nameštaj koji može bezbedno da podrži televizor.

• UVEK podučite decu o opasnostima penjanja na nameštaj da bi dohvatila televizor ili njegove komande.

• UVEK sprovedite kablove povezane na televizor tako da na njih ne može da se saplete, da se povuku niti da se uhvate.

• NIKADA nemojte da postavite televizor na nestabilnu podlogu.

• NIKADA nemojte da postavite televizor na visok nameštaj (na primer, na komode ili police za knjige) bez pričvršćivanja nameštaja i televizora na odgovarajuću podršku.

• NIKADA nemojte da postavite televizor na tkaninu niti na druge materijale koji se postavljaju između televizora i nameštaja na kojem se nalazi.

• NIKADA nemojte da postavljate predmete koji mogu da navedu decu da se penju, kao što su igračke i daljinski upravljači, na televizor niti na nameštaj na kojem se televizor nalazi.

Ako planirate da premestite postojeći televizor, trebalo bi primeniti iste mere predostrožnosti koje su navedene iznad.

• U slučaju montaže na zid, vodite računa da zidni

### Rizik u vezi sa baterijama

• Nemojte da progutate bateriju. Opasnost od hemijskih opekotina.

• Daljinski upravljač može da sadrži okruglu bateriju. U slučaju da progutate okruglu bateriju, može da dođe do ozbiljnih unutrašnjih opekotina u roku od samo 2 sata i one mogu da izazovu smrt.

• Nove i korišćene baterije držite van domašaja dece.

• Ako se odeljak baterije ne zatvara bezbedno, prestanite sa korišćenjem proizvoda i držite ga van domašaja dece.

• Ako mislite da je došlo do gutanja baterija ili stavljanja u bilo koji deo tela, odmah potražite medicinsku pomoć.

• Rizik od požara ili eksplozije u slučaju da se baterija zameni neodgovarajućim tipom.

• Zamena baterije neodgovarajućim tipom može da poništi bezbednosnu meru (na primer, u slučaju nekih litijumskih baterija).

• Odlaganje baterije u vatru ili vruću pećnicu, odnosno mehaničko gnječenje ili sečenje baterije može da izazove eksploziju.

<span id="page-60-0"></span>• Ostavljanje baterije u okruženju sa izuzetno visokom temperaturom može da izazove eksploziju ili curenje zapaljive tečnosti ili gasa.

• Izlaganje baterije izuzetno niskom vazdušnom pritisku može da izazove eksploziju ili curenje zapaljive tečnosti ili gasa.

### Rizik od pregrevanja

Ne postavljajte televizor na mesta sa ograničenim prostorom. Obavezno ostavite prostor od najmanje 20 cm oko televizora radi ventilacije. Vodite računa da zavese ili drugi predmeti nikada ne prekrivaju otvore za ventilaciju televizora.

### Oluje sa grmljavinom

Isključite televizor iz struje i izvucite antenu pre oluje sa grmljavinom.

Za vreme oluje sa grmljavinom, nemojte dodirivati televizor, kabl za napajanje ili kabl antene.

### Rizik od oštećenja sluha

Izbegavajte korišćenje slušalica sa veoma glasnim zvukom ili tokom dužih vremenskih perioda.

### Niske temperature

Ukoliko se televizor transportuje na temperaturama nižim od 5°C, raspakujte ga i sačekajte da se njegova temperatura izjednači sa temperaturom u prostoriji pre nego što ga uključite u struju.

### Vlažnost

U retkim slučajevima, zavisno od temperature i vlažnosti, sa unutrašnje strane prednje staklene ploče televizora može da se pojavi kondenzacija (na nekim modelima). Da biste to sprečili, televizor nemojte da izlažete direktnoj sunčevoj svetlosti, toploti niti visokom nivou vlažnosti. Ako dođe do kondenzacije, ona će sama nestati nakon nekoliko sati rada televizora.

Kondenzacija neće oštetiti televizor niti uzrokovati kvar.

# 24.2. Zaštita ekrana

### Čišćenje

• Nikada nemojte dodirivati, gurati, trljati niti udarati ekran bilo kakvim predmetima.

• Isključite televizor iz struje pre čišćenja.

• Očistite televizor i okvir mekanom, vlažnom tkaninom i nežno obrišite. Za čišćenje televizora, nikada nemojte da koristite materije kao što su alkohol, hemikalije ili sredstva za čišćenje domaćinstva.

• Da biste izbegli deformacije ili bleđenje boja, izbrišite kapljice vode što je pre moguće.

• Izbegavajte nepokretne slike što je više moguće. Nepokretne slike su slike koje se na ekranu zadržavaju duže vremena. U nepokretne slike spadaju meniji na ekranu, crne trake, prikaz sata itd. Ako morate da koristite nepokretne slike, smanjite kontrast i osvetljenost ekrana da ne bi došlo do njegovog oštećenja.

<span id="page-61-0"></span>2023. © TP Vision Europe B.V. Sva prava zadržana.

Ovaj proizvod na tržište plasira kompanija TP Vision Europe B.V. ili neka od njenih podružnica (u daljem tekstu, TP Vision) koja je i njegov proizvođač. Kompanija TP Vision je davalac garancije u vezi sa televizorom sa kojim je isporučena ova brošura. Philips i Philips Shield Emblem su registrovani zaštićeni žigovi kompanije Koninklijke Philips N.V.

Specifikacije mogu da se promene bez prethodne najave. Zaštićeni žigovi su vlasništvo kompanije Koninklijke Philips N.V ili kompanija koje polažu prava na njih. Kompanija TP Vision zadržava pravo da u svakom trenutku promeni proizvode bez obaveze da u skladu sa tim prilagođava prethodne isporuke.

Smatra se da su pisani materijal koji se isporučuje sa televizorom i priručnik sačuvan u memoriji televizora ili preuzet sa Web lokacije kompanije Philips [www.philips.com/TVsupport](http://www.philips.com/tvsupport) odgovarajući za predviđenu namenu sistema.

Materijal u ovom priručniku smatra se odgovarajućim za predviđenu namenu sistema. Ako se proizvod (ili njegovi moduli/procedure) koristi u svrhu koja nije navedena ovde, neophodno je dobaviti potvrdu valjanosti i pogodnosti. Kompanija TP Vision garantuje da materijal nije u suprotnosti ni sa jednim patentom u SAD. Ne daje se niti nagoveštava nikakva druga garancija. Kompanija TP Vision ne može da se smatra odgovornom za greške u sadržaju ovog dokumenta niti za probleme koji su nastali kao posledica sadržaja ovog dokumenta. Greške koje budu prijavljene kompaniji Philips biće ispravljene i objavljene na Philips Web lokaciji za podršku što je pre moguće.

Garantni uslovi – Rizik od povrede, oštećenja televizora ili poništenja garancije!

Ni u kom slučaju ne pokušavajte sami da popravljate televizor. Televizor i dodatnu opremu koristite isključivo na način koji je predvideo proizvođač. Znak upozorenja odštampan sa zadnje strane televizora označava rizik od strujnog udara. Ni u kom slučaju ne uklanjajte poklopac televizora. Uvek se obratite službi za korisničku podršku za televizore kompanije Philips radi servisiranja ili popravki. Broj telefona potražite u štampanoj dokumentaciju koju ste dobili sa televizorom. Odnosno, konsultujte našu Web lokaciju [www.philips.com/TVsupport](http://www.philips.com/tvsupport) i po potrebi izaberite zemlju. Garanciju će poništiti svaka radnja koja je u ovom priručniku izričito zabranjena, odnosno svaka izmena ili procedura pri montiranju koja nije preporučena ili dozvoljena u ovom priručniku.

Ovaj televizor sadrži veliki broj piksela u boji. Iako je procenat efektivnih piksela 99,999% ili više, na ekranu se mogu pojaviti crne ili svetle tačke (crvene, zelene ili plave) koje će ostati prikazane. Ovo je strukturalno svojstvo ekrana (u okviru uobičajenih industrijskih standarda) i ne predstavlja kvar. Stoga, imajte u vidu da to nije razlog za popravku, zamenu ili vraćanje novca u garantnom ruku ili van njega.

Karakteristike pozadinskog osvetljenja Svi Philips televizori prolaze rigorozno testiranje i provere pre isporuke vama. Možete da budete sigurni da nam je kvalitet naših televizora izuzetno važan kako vi ne biste naišli ni na kakve neprijatnosti prilikom gledanja. Međutim, imajte u vidu da se smatra da je probijanje pozadinskog osvetljenja ("Efekat Mura") i /ili neravnomernost pozadinskog osvetljenja koja je vidljiva samo na tamnim slikama ili u veoma tamnoj i zamračenoj prostoriji u okvirima specifikacija televizora. Takve pojave ne predstavljaju neispravnost niti će se smatrati kvarom na televizoru. Stoga, žao nam je što ne možemo da prihvatimo zahteve ove prirode u vezi sa garancijom, besplatnim servisiranjem, zamenom ili refundiranjem u garantnom roku i/ili izvan njega.

#### CE usklađenost

Kompanija TP Vision Europe B.V. na ovaj način izjavljuje da je ovaj televizor usklađen sa osnovnim zahtevima i drugim primenljivim odredbama direktiva 2014/53/EU (RED), 2009/125/EZ (Propis EU 2019/2021 (Ekološki prihvatljivi dizajn)) i 2011/65/EZ (RoHS).

Usklađenost sa EMF standardima Kompanija TP Vision proizvodi i prodaje mnoge potrošačke proizvode koji, kao i svi elektronski uređaji, imaju mogućnost emitovanja i primanja elektromagnetnih signala. Jedan od glavnih poslovnih principa kompanije TP Vision je preduzimanje svih neophodnih mera predostrožnosti u vezi sa zdravljem i bezbednošću za svoje proizvode, u cilju usklađivanja sa svim primenljivim pravnim zahtevima i poštovanja primenljivih standarda za elektromagnetno polje (Electro Magnetic Field – EMF) u vreme kreiranja proizvoda.

Kompanija TP Vision posvećena je razvoju, proizvodnji i puštanju u prodaju proizvoda koji nemaju štetni uticaj na zdravlje. Kompanija TP Vision potvrđuje da su, u slučaju pravilnog rukovanja i korišćenja u odgovarajuće svrhe, njeni proizvodi bezbedni za korišćenje u skladu sa trenutno dostupnim naučnim dokazima. Kompanija TP Vision ima aktivnu ulogu u razvoju međunarodnih EMF i bezbednosnih standarda, što joj omogućava da predvidi dalji razvoj na polju standardizacije radi rane implementacije u svojim proizvodima.

Karakteristike piksela

# <span id="page-62-0"></span>26. Autorska prava

# <span id="page-62-1"></span>26.1. HDMI

Termini HDMI i HDMI High-Definition Multimedia Interface, prepoznatljivi HDMI izgled i HDMI logotip su zaštićeni žigovi ili registrovani zaštićeni žigovi kompanije HDMI Licensing Administrator, Inc.

<span id="page-62-5"></span>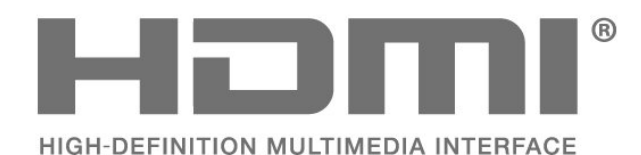

## 26.4. Wi-Fi Alliance

Wi-Fi CERTIFIED™ logotip je registrovani žig kompanije Wi-Fi Alliance®.

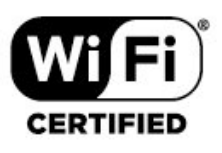

# 26.5. Ostali zaštićeni žigovi

Svi ostali registrovani i neregistrovani zaštićeni žigovi predstavljaju vlasništvo kompanija koje polažu prava na njih.

## <span id="page-62-2"></span>26.2. HEVC Advance

Pokriveno je nekim tvrdnjama HEVC patenata navedenih na patentlist.accessadvance.com. Spreman je za budućnost uz napredno HEVC dekodiranje.

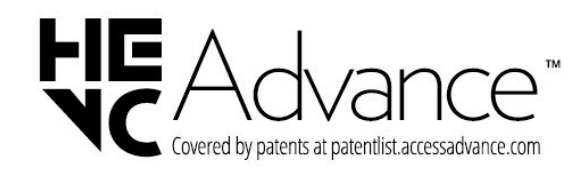

# <span id="page-62-3"></span>26.3. Dolby Audio

Proizvedeno u skladu sa licencom kompanije Dolby Laboratories. Dolby, Dolby Audio i simbol dvostrukog slova D

su registrovani zaštićeni žigovi kompanije Dolby Laboratories Licensing Corporation.

<span id="page-62-4"></span>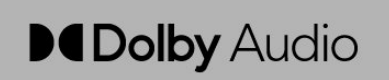

# <span id="page-63-0"></span>27. Otvoreni kôd

# <span id="page-63-1"></span>27.1. Softver otvorenog koda

Ovaj televizor sadrži softver otvorenog koda. Kompanija TP Vision Europe B.V. ovim putem nudi da na zahtev isporuči kompletan odgovarajući izvorni kôd za autorskim pravima zaštićene pakete softvera otvorenog koda koji se koriste u ovom proizvodu, ako za takav zahtev postoji opravdanje u odgovarajućim licencama.

Ova ponuda važi do tri godine od datuma kupovine proizvoda za svakoga ko primi ove informacije. Da biste dobili izvorni kôd, obratite se na engleskom na adresu . . .

[open.source@tpv-tech.com](mailto:open.source@tpv-tech.com)

# <span id="page-63-2"></span>27.2. Licenca za softver otvorenog koda

### O licenci za softver otvorenog koda

Informacije za izvorni kôd delova softvera za televizor kompanije TP Vision Europe B.V. obuhvaćen licencama za otvoreni kôd.

Ovo je dokument koji opisuje distribuciju izvornog koda koji se koristi na ovom televizoru kompanije TP Vision Europe B.V., a obuhvaćen je GNU General Public License (GPL) ili GNU Lesser General Public License (LGPL) licencom, kao i bilo kojom drugom licencom za otvoreni kôd. Uputstva za dobijanje kopija ovog softvera dostupna su u korisničkom priručniku.

TP Vision Europe B.V. NE DAJE NIKAKVE GARANCIJE, IZRIČITE ILI NAGOVEŠTENE, ŠTO OBUHVATA BILO KAKVE GARANCIJE MOGUĆNOSTI PRODAJE ILI POGODNOSTI ZA ODREĐENU SVRHU, U VEZI SA OVIM SOFTVEROM. TP Vision Europe B.V. ne pruža nikakvu podršku za ovaj softver. Gore navedeno ne utiče na vaše garancije i ustavna prava u vezi sa proizvodima kompanije TP Vision Europe B.V. koje ste kupili. Primenjuje se samo na ovaj izvorni kôd koji vam je stavljen na raspolaganje.

### Otvoreni kôd

#### apr (1.7.0)

Apache Portable Runtime Library pruža predvidiv i postojan interfejs za pozadinske implementacije po platformama, uz API koji programerima omogućava da programiraju i da budu sigurni u predvidljivo, ako ne identično, ponašanje bez obzira na platformu na kojoj se njihov softver zasniva, oslobađajući ih potrebe za programiranjem specijalnih scenarija radi zaobilaženja ili korišćenja nedostataka ili karakteristika specifičnih za platformu. Izvor: https://github.com/apache/apr

#### bind ( 9.11.36)

BIND (Berkeley Internet Name Domain) je kompletna, izuzetno prenosiva implementacija Domain Name System (DNS) protokola. Izvor: https://github.com/isc-projects/bind9

#### busybox (1.31.1)

BusyBox kombinuje sićušne verzije mnogih uobičajenih UNIX alatki u jednu malu izvršnu datoteku. Pruža zamene za većinu alatki koje su obično dostupne u GNU fileutils, shellutils itd. Alatke u BusyBox obično imaju manje opcija od svojih GNU pandana sa svim funkcijama; međutim, uključene opcije pružaju očekivanu funkcionalnost i ponašaju se veoma slično GNU pandanima. BusyBox pruža prilično kompletno okruženje za bilo koji mali ili ugrađeni sistem.

Izvor: https://www.busybox.net/downloads/

binutils (2.31.510

GNU Binutils predstavlja kolekciju binarnih alatki. Glavne su: ld – GNU povezivač. as – GNU asembler. Izvor: https://www.gnu.org/software/binutils/

#### bzip2 (1.0.6)

bzip2 je besplatni program za komprimovanje datoteka otvorenog koda koji koristi Burrows–Wheeler algoritam. Komprimuje samo pojedinačne datoteke i nije namenjen za arhiviranje datoteka. Razvio ga je Julian Seward, a održavaju ga Mark Wielaard i Micah Snyder. Izvor: https://sourceware.org/bzip2/

c-ares (1.10.1) c-ares je C biblioteka za asinhrone DNS zahteve (uključujući razrešavanje imena) Izvor: https://c-ares.org/

cairo (1.16.0) Cairo je biblioteka za 2D grafiku sa podrškom za više izlaznih uređaja. U trenutno podržana izlazna odredišta spadaju X Window System (preko Xlib i XCB), Quartz, Win32, image buffers, PostScript, PDF i SVG izlazne datoteke. Eksperimentalni pozadinski sistemi uključuju OpenGL, BeOS, OS/2 i DirectFB. Izvor: https://www.cairographics.org/

#### dbus (1.11.2)

D-Bus je jednostavni sistem za međuprocesnu komunikaciju i koordinaciju.

Deo "i koordinaciju" je važan; D-Bus pruža magistralni sistemski proces koji omogućava sledeće stvari: – obaveštavanje aplikacija kada se druge aplikacije

zatvore

– pokretanje usluga na zahtev

 – podrška za aplikacije sa jednom instancom Izvor: https://github.com/freedesktop/dbus

#### e2fsprogs (1.43.3)

e2fsprogs (ponekad se nazivaju e2fs programi) predstavlja skup alatki za održavanje ext2, ext3 i ext4 sistema datoteka. Pošto su ti sistemi datoteka često podrazumevani za Linux distribucije, obično se smatra osnovnim softverom

Izvor: http://e2fsprogs.sourceforge.net/

#### expat (2.2.9)

xml parser; Expat je XML parser biblioteka napisana na jeziku C. U pitanju je parser orijentisan ka strimu u kojem aplikacija registruje hendlere za stvari koje bi parser mogao da pronađe u XML dokumentu (poput početnih oznaka). Uvodni članak o korišćenju. Ovaj softver je dostupan pod uslovima i odredbama Expat licence, koja je dostupna ispod. Izvor: http://expat.sourceforge.net/

#### fuse (2.9.7)

JBoss Fuse je ESB otvorenog koda sa mogućnostima zasnovanim na Apache Camel, Apache CXF, Apache ActiveMQ, Apache Karaf i Fabric8 u jednoj integrisanoj distribuciji.

Izvor: https://github.com/jboss-fuse/fuse

#### gdb (8.2.1)

GDB, GNU Project debager, vam omogućava da vidite šta se dešava u drugim programima dok se izvršava – ili šta je drugi program radio u trenutku kada je krahirao.

Izvor: https://www.sourceware.org/gdb/

#### glibc (2.30.0)

Svakom Unix operativnom sistemu potrebna je C biblioteka: biblioteka koja definiše "sistemske pozive" i druge osnovne alatke, kao što su open, malloc, printf, exit... GNU C biblioteka koristi se kao C biblioteka u GNU sistemu i većini sistema sa Linux kernelom

Ovaj softver je dostupan pod uslovima i odredbama glibc licence, koja je dostupna ispod.

Izvor: http://www.gnu.org/software/libc/

#### gstreamer (1.18.3)

GStreamer tim sa zadovoljstvom objavljuje novu veliku verziju vašeg omiljenog višeplatformskog multimedijalnog okvira! Izvor: https://gstreamer.freedesktop.org/

#### libasound (1.1.8)

Advanced Linux Sound Architecture (ALSA) pruža audio i MIDI funkcije za operativni sistem Linux. ALSA ima sledeće značajne funkcije:

Efikasna podrška za sve tipove audio interfejsa, od potrošačkih zvučnih kartica do profesionalnih višekanalnih audio interfejsa.

Potpuno modularizovani upravljački programi za zvuk. SMP i dizajn prilagođen nitima (PROČITAJTE OVO). Biblioteka korisničkog prostora (alsa-lib) za jednostavnije programiranje aplikacija i pružanje višeg nivoa funkcionalnosti.

Podrška za stariji Open Sound System (OSS) API, sa binarnom kompatibilnošću za većinu OSS programa. Izvor: https://www.alsa-project.org/wiki/Main\_Page

#### Libcurl (7.79.1)

HTTP klijent; libcurl je besplatna i jednostavna za korišćenje klijentska biblioteka za URL prenos, sa podrškom za FTP, FTPS, HTTP, HTTPS, SCP, SFTP, TFTP, TELNET, DICT, LDAP, LDAPS, FILE, IMAP, SMTP, POP3 i RTSP. libcurl podržava SSL sertifikate, HTTP POST, HTTP PUT, FTP otpremanje, HTTP otpremanje zasnovano na obrascima, proksije, kolačiće, potvrdu identiteta pomoću korisničkog imena i lozinke (Basic, Digest, NTLM, Negotiate, Kerberos4), nastavak prenosa datoteke, http proksi tuneliranie itd!

Ovaj softver je dostupan pod uslovima i odredbama Libcurl licence, koja je dostupna ispod. Izvor: http://curl.haxx.se/

#### libevent (1.4.13)

libevent API pruža mehanizam za izvršavanje funkcije povratnog poziva kada dođe do određenog događaja na deskriptoru datoteke ili nakon isteka vremenskog ograničenja. Takođe, libevent podržava i povratne pozive usled signala ili neredovnih isteka vremenskih ograničenja.

Izvor: https://libevent.org/

#### libjpeg-turbo (2.1.1)

libjpeg-turbo je JPEG kodek za slike koji koristi SIMD uputstva (MMX, SSE2, AVX2, Neon, AltiVec) radi ubrzavanja osnovnog JPEG komprimovanja i dekomprimovanja na x86, x86-64, Arm i PowerPC sistemima, kao i progresivnog JPEG komprimovanja na x86 i x86-64 sistemima. Na takvim sistemima, libjpeg-turbo je obično 2–6x brža od libjpeg, ako je sve ostalo jednako. Na drugim tipovima sistema, libjpeg-turbo može da pruži znatno bolje performanse od libjpeg zahvaljujući izuzetno optimizovanim Huffman rutinama kodiranja. U mnogim slučajevima, performanse libjpeg-turbo

mogu da se mere sa patentiranim brzim JPEG kodecima. Izvor: https://libjpeg-turbo.org/

#### libjpg (6b)

Ova biblioteka se koristi za obavljanje zadataka JPEG dekodiranja.

Ovaj softver je dostupan pod uslovima i odredbama libjpg licence, koja je dostupna ispod. Izvor: http://www.ijg.org/

#### libpng (1.0.1)

libpng – referentna biblioteka za čitanje, prikazivanje, upisivanje i proveru PNG Image Network Graphics. Ovaj softver je dostupan pod uslovima i odredbama libpng licence, koja je dostupna ispod. Izvor: http://sourceforge.net/projects/libpng/files/

#### libffi (3.2.1)

Kompajleri za jezike visokog nivoa generišu kôd koji prati određene konvencije. Te konvencije su delom neophodne kako bi funkcionisalo odvojeno kompajliranje. Jedna takva konvencija je "konvencija pozivanja". "Konvencija pozivanja" predstavlja skup pretpostavki koje pravi kompajler o tome gde će se nalaziti argumenti funkcija pri pokretanju funkcije. "Konvencija pozivanje" takođe navodi gde se nalazi povratna vrednost za funkciju.

Izvor: https://sourceware.org/libffi/

#### libjansson (2.13.1)

Jansson je C biblioteka za kodiranje, dekodiranje i manipulisanje JSON podacima. Njene glavne funkcije i principi dizajna su:

Jednostavan i intuitivan API i model podataka Sveobuhvatna dokumentacija Bez zavisnosti od drugih biblioteka Puna Unicode podrška (UTF-8) Sveobuhvatan paket za testiranje Izvor: https://github.com/akheron/jansson

#### libmicrohttpd (0.9.73)

GNU libmicrohttpd je mala C biblioteka koja bi trebalo da olakša pokretanje HTTP servera kao deo druge aplikacije. GNU Libmicrohttpd je besplatan softver i deo je GNU projekta Izvor: https://www.gnu.org/software/libmicrohttpd/

#### libupnp (1.6.10)

Prenosivi SDK za UPnP™ uređaje (libupnp) programerima pruža API i otvoreni kôd za kreiranje kontrolnih tačaka, uređaja i veza koji su kompatibilni sa verzijom 1.0 Universal Plug and Play Device Architecture Specification, sa podrškom za nekoliko operativnih sistema, kao što su Linux, \*BSD, Solaris i drugi.

Izvor: https://pupnp.sourceforge.io/

libuuid (1.3.0) Ova biblioteka predstavlja besplatan softver; možete

#### da ga redistribuirate i/ili

menjate pod uslovima izmenjene BSD licence. Kompletan tekst licence je dostupan na Documentation/licenses/COPYING.BSD-3 file Izvor: https://sourceforge.net/projects/libuuid/

#### Libxml2 (2.9.12)

Biblioteka "libxml2" se koristi za AstroTV kao podrška za izvršavanje NCL aplikacije. Ova biblioteka je razvijena za GNOME softverski paket i dostupna je pod "MIT" licencom. Izvor: http://www.xmlsoft.org

#### linux\_kernel (4.19)

Linux kernel je većinom besplatni i otvorenog koda[11], monolitni, modularni, višezadatkovni kernel operativnog sistema nalik Unix-u. Originalno ga je 1991. kreirao Linus Torvalds za svoj PC zasnovan na i386 arhitekturi, a brzo je prihvaćen kao kernel za GNU operativni sistem, koji je napisan kao besplatna (libre) zamena za UNIX.

Izvor: https://www.kernel.org/

#### mbed TLS (2.26.0)

Mbed TLS je C biblioteka koja implementira kriptografske primitive, manipulisanje X.509 sertifikatom i SSL/TLS i DTLS protokole. Mala količina koda čini ga pogodnim za ugrađene sisteme. Izvor: https://github.com/ARMmbed/mbedtls

#### ncurses (6.1)

Biblioteka ncurses (new curses) predstavlja besplatnu softversku emulaciju za "curses" u System V Release 4.0 (Svr4) itd. Koristi format terminfo, podržava popune, boje i višestruko isticanje, kao i znakove obrazaca i mapiranje funkcijskih tastera, uz sva druga SVr4-curses pobolišanja u odnosu na BSD "curses". SVr4 curses je danas bolje poznato pod nazivom X/Open Curses.

Izvor: http://www.gnu.org/software/ncurses/

#### nghttp2 (1.6.3)

nghttp2 predstavlja implementaciju HTTP/2 i algoritma za komprimovanje zaglavlja HPACK na jeziku C Izvor: https://nghttp2.org/

#### NTFS-3G (7.8)

NTFS-3G je međuplatformska implementacija otvorenog koda za Microsoft Windows NTFS sistem datoteka sa podrškom za čitanje i upisivanje. NTFS-3G često koristi FUSE interfejs sistema datoteka, pa može da se pokrene bez izmena na mnogim različitim operativnim sistemima. Može da se pokrene na sledećim operativnim sistemima: Linux, FreeBSD, NetBSD, OpenSolaris, BeOS, QNX, WinCE, Nucleus, VxWorks, Haiku, MorphOS i Mac OS X. Licenciran je pod GNU General Public License ili patentiranom licencom. Predstavlja delimično grananje ntfsprogs i aktivno se održava i razvija.

Ovaj softver je dostupan pod uslovima i odredbama NTFS-3G Read/Write Driver licence, koja je dostupna ispod.

Izvor: http://www.tuxera.com

#### openssl (1.1.1l)

OpenSSL je implementacija otvorenog koda za SSL i TLS protokole. Osnovna biblioteka (napisana je na programskom jeziku C) implementira osnovne kriptografske funkcije i pruža razne pomoćne funkcije. Dostupni su omotački programi koji omogućavaju korišćenje OpenSSL biblioteke na mnoštvu programskih jezika. Izvor: http://www.openssl.org/

#### pcre (8.45)

Biblioteka PCRE predstavlja skup funkcija koje implementiraju podudaranje šablona regularnih izraza pomoću iste sintakse i semantike kao Perl 5. PCRE ima svoj matični API, kao i skup omotačkih funkcija koje odgovaraju POSIX API-ju za regularne izraze. Biblioteka PCRE je besplatna, čak i za pravljenje patentiranog softvera. Izvor: https://www.pcre.org/

#### procps (ps, top) (3.3.15)

procps je paket koji sadrži mnoštvo malih korisnih alatki koje pružaju informacije o procesima koji koriste sistem datoteka /proc.

Paket uključuje programe ps, top, vmstat, w, kill, free, slabtop i skill.

Izvor: http://procps.sourceforge.net/index.html

#### SQLite3 (3.36.0)

SQLite je procesna biblioteka koja implementira mašinu SQL baze podataka koja je samostalna, bez servera, ne zahteva konfigurisanje i transakciona. Ovaj softver je dostupan pod uslovima i odredbama SQLite3 licence, koja je dostupna ispod. Izvor: http://www.sqlite.org/

util-linux-ng (2.35.2) Razne sistemske alatke. Izvor: http://userweb.kernel.org/Mkzak/util-linux-ng/

#### wpa\_supplicant (2.9)

wpa\_supplicant je WPA molilac za Linux, BSD, Mac OS X i Windows sa podrškom za WPA i WPA2 (IEEE 802.11i / RSN). Pogodan je za stone/laptop računare i ugrađene sisteme. Molilac je IEEE 802.1X/WPA komponenta koja se koristi na klijentskim stanicama. Implementira pregovaranje o ključu sa WPA Authenticator i kontroliše prenosivu i IEEE 802.11 potvrdu identiteta/povezivanje WLAN upravljačkog programa.

Izvor: https://w1.fi/wpa\_supplicant/

#### zlib (1.2.8)

Biblioteka za komprimovanje "zlib" pruža funkcije komprimovanja i dekomprimovanja u memoriji,

uključujući proveru integriteta nekomprimovanih podataka.

Ovaj softver je dostupan pod uslovima i odredbama zlib licence, koja je dostupna ispod. Izvor: http://www.zlib.net/

# <span id="page-67-0"></span>28. Odricanje odgovornosti u vezi sa uslugama i/ili softverom koji nude treće strane

Usluge i/ili softver koji nude treće strane može da se promeni, privremeno obustavi ili ukine bez prethodnog obaveštenja. TP Vision ne snosi nikakvu odgovornost u takvim situacijama.

# <span id="page-68-0"></span>Indeks

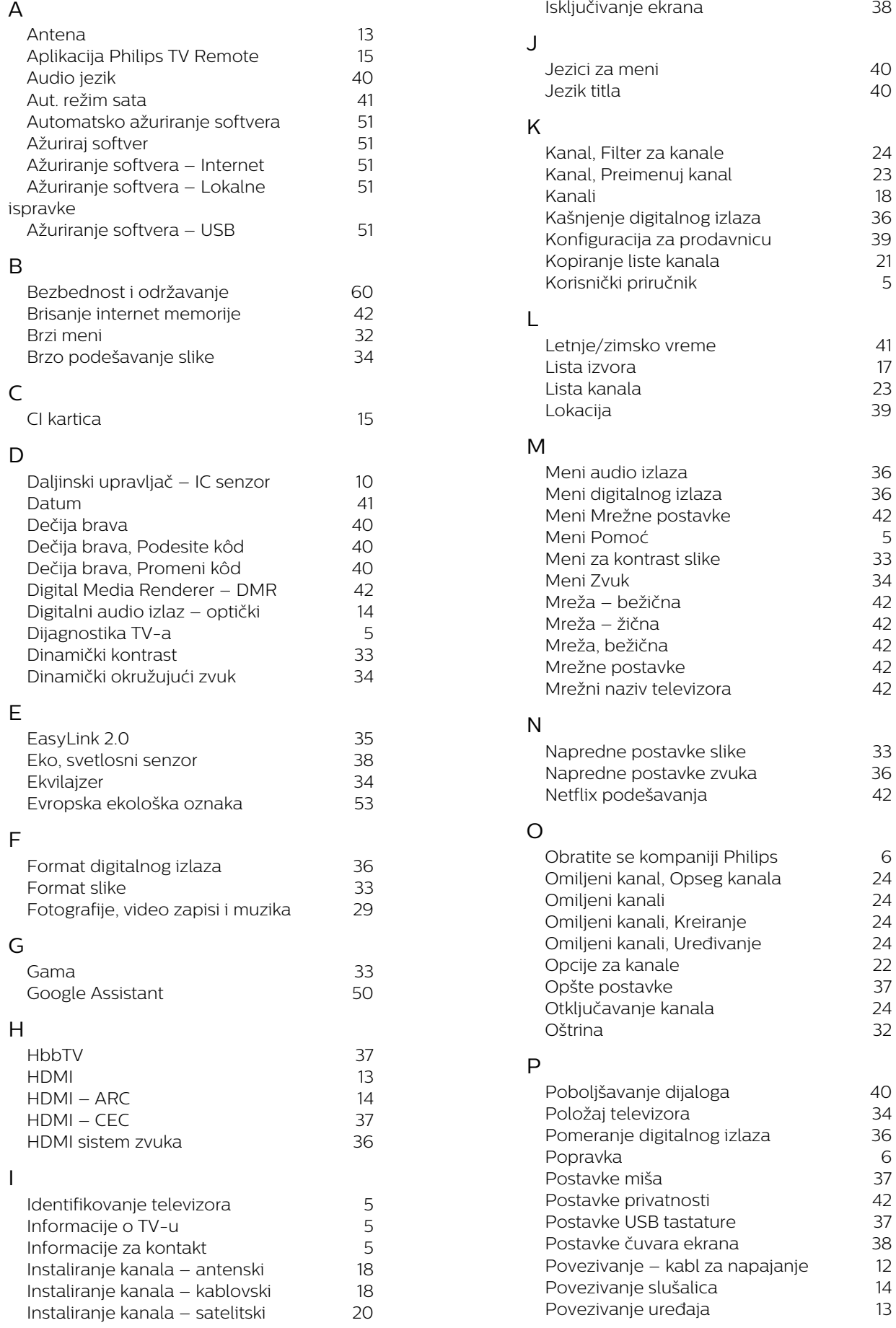

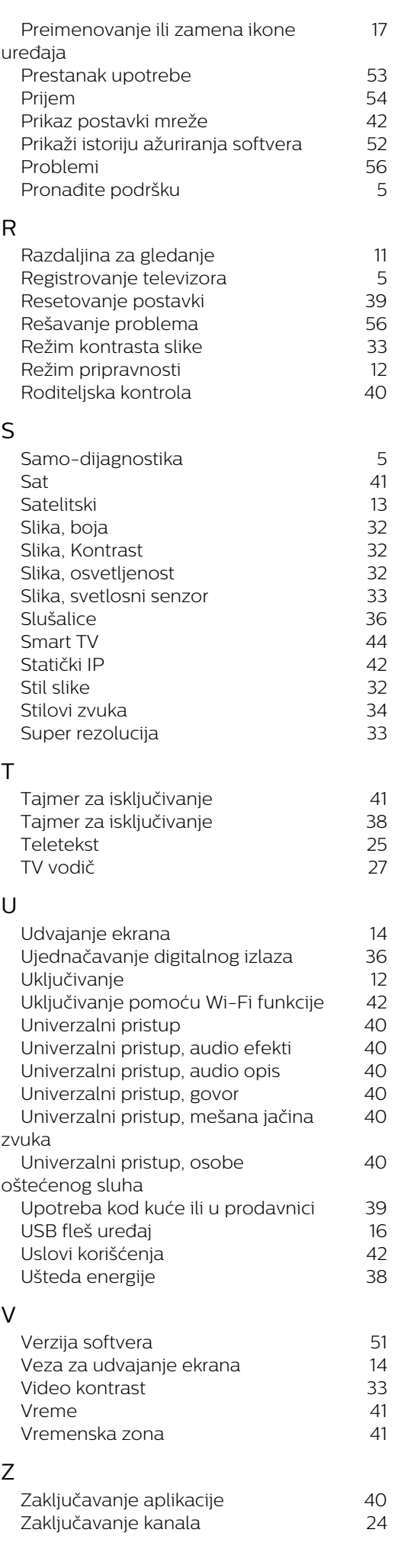

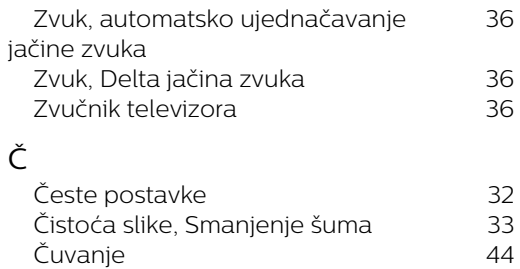

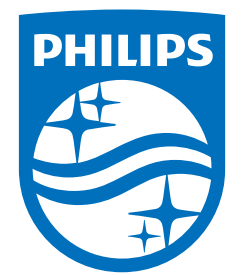

All registered and unregistered trademarks are property of their respective owners.<br>Specifications are subject to change without notice.<br>Philips and the Philips Shield Emblem are registered trademarks of Koninklijke Phili are used under license.<br>This product has been manufactured and is sold under the responsibility of TP Vision Europe B.V.,<br>and TP Vision Europe B.V. is the warrantor in relation to this product.<br>2023© TP Vision Europe B.V.

www.philips.com/welcome